# **経費精算: 付加価値税/税管理**

**設定ガイド**

## **最終更新日: 2018 年 3 月 17 日**

以下の SAP Concur ソリューションに適用されます。

⊠ Expense

 $\boxtimes$  Professional/Premium edition

 $\square$  Standard edition

 $\square$  Travel

 $\Box$  Professional/Premium edition

 $\square$  Standard edition

□ Invoice

 $\Box$  Professional/Premium edition

 $\square$  Standard edition

Authorization Request

 $\square$  Professional/Premium edition

 $\Box$  Standard edition

Concur Technologies Inc.

## 目次

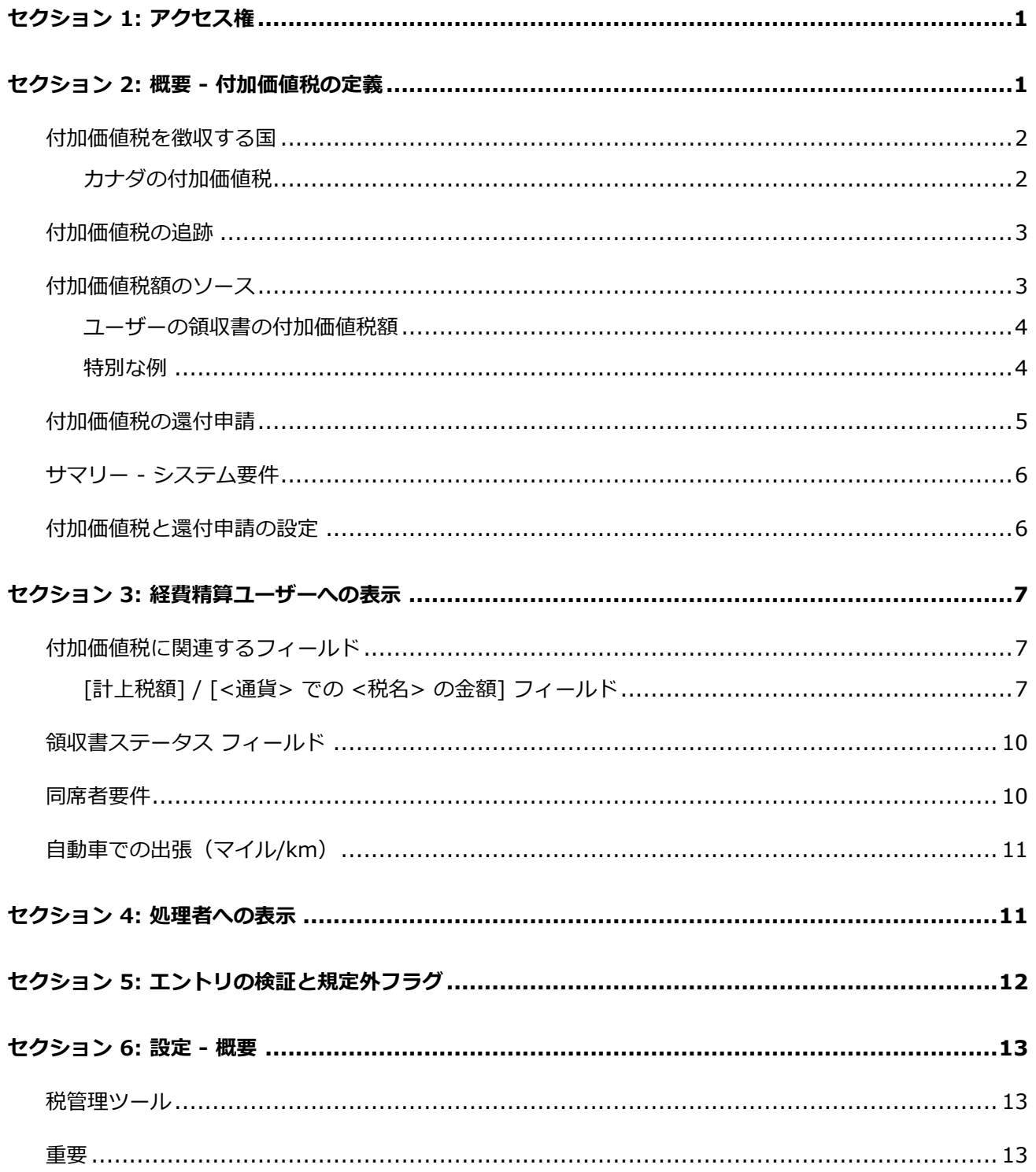

 $\,$  ii 設定ガイド: 付加価値税

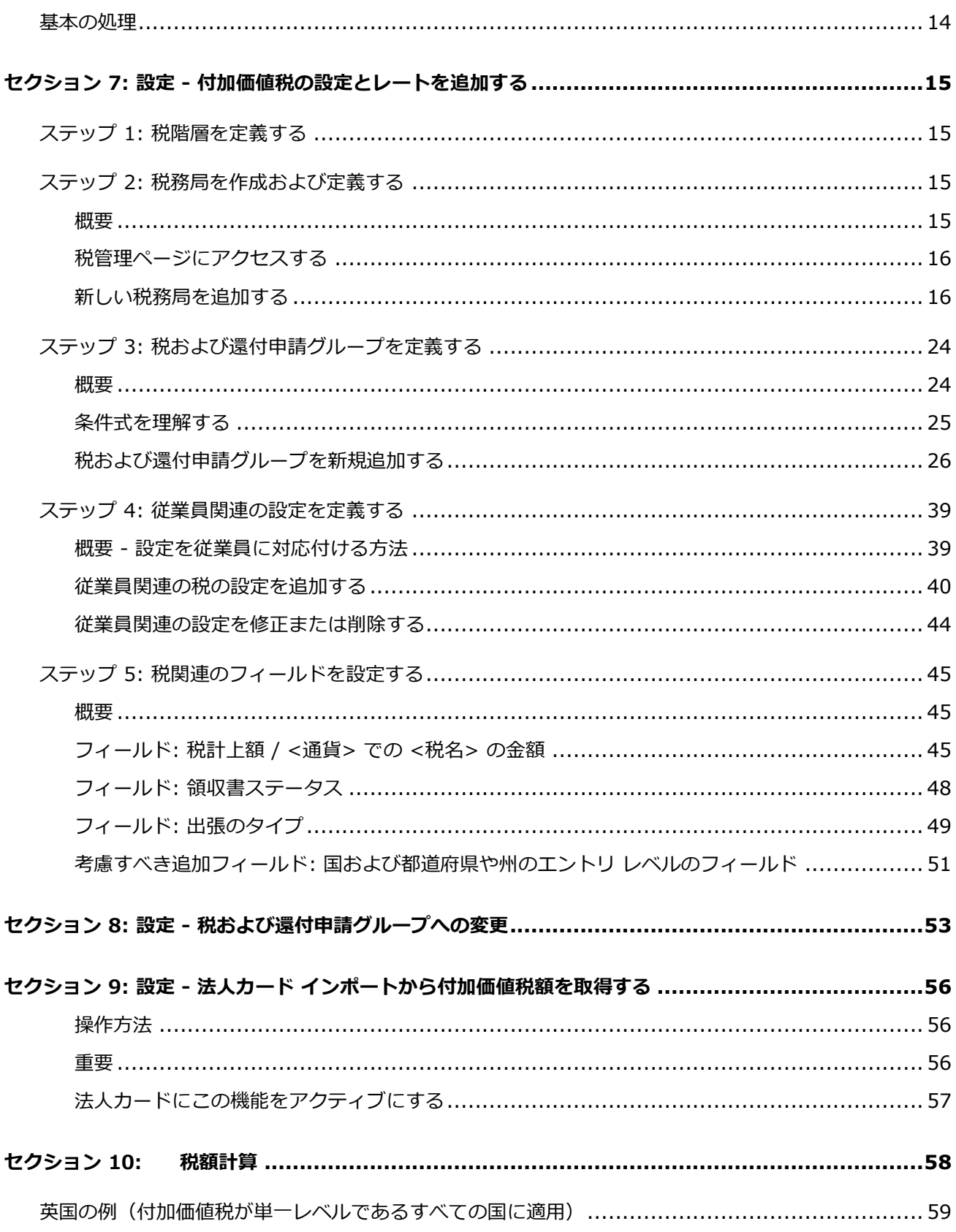

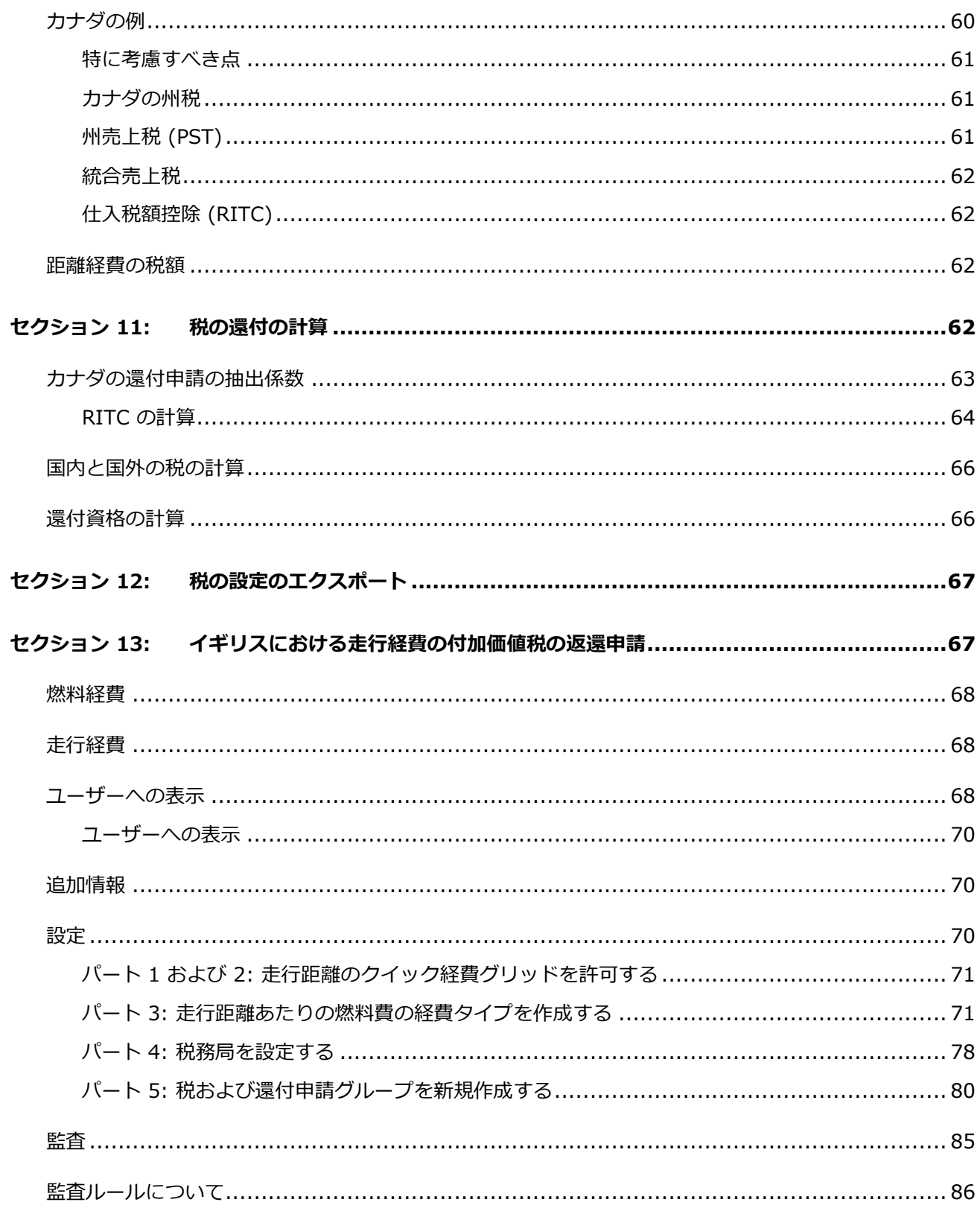

設定ガイド: 付加価値税 iv

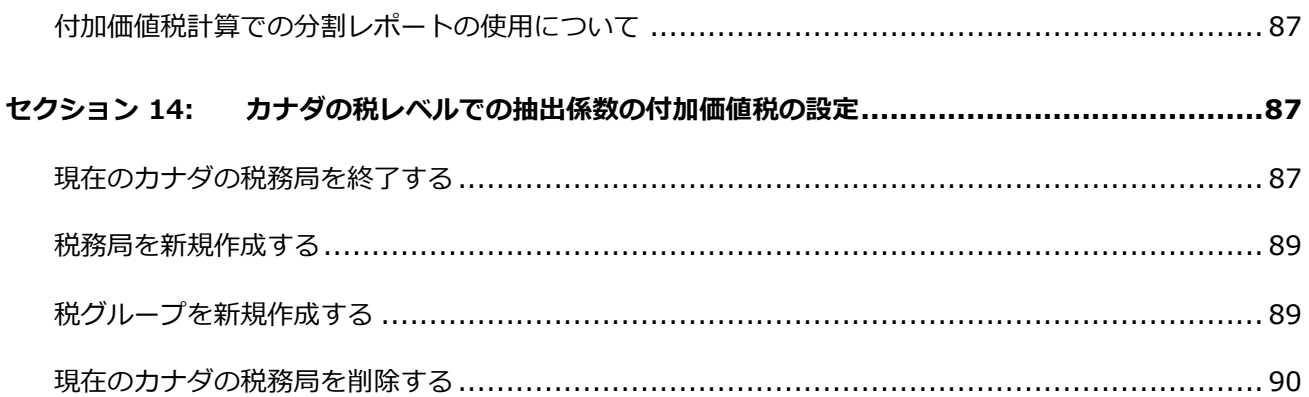

## **改訂履歴**

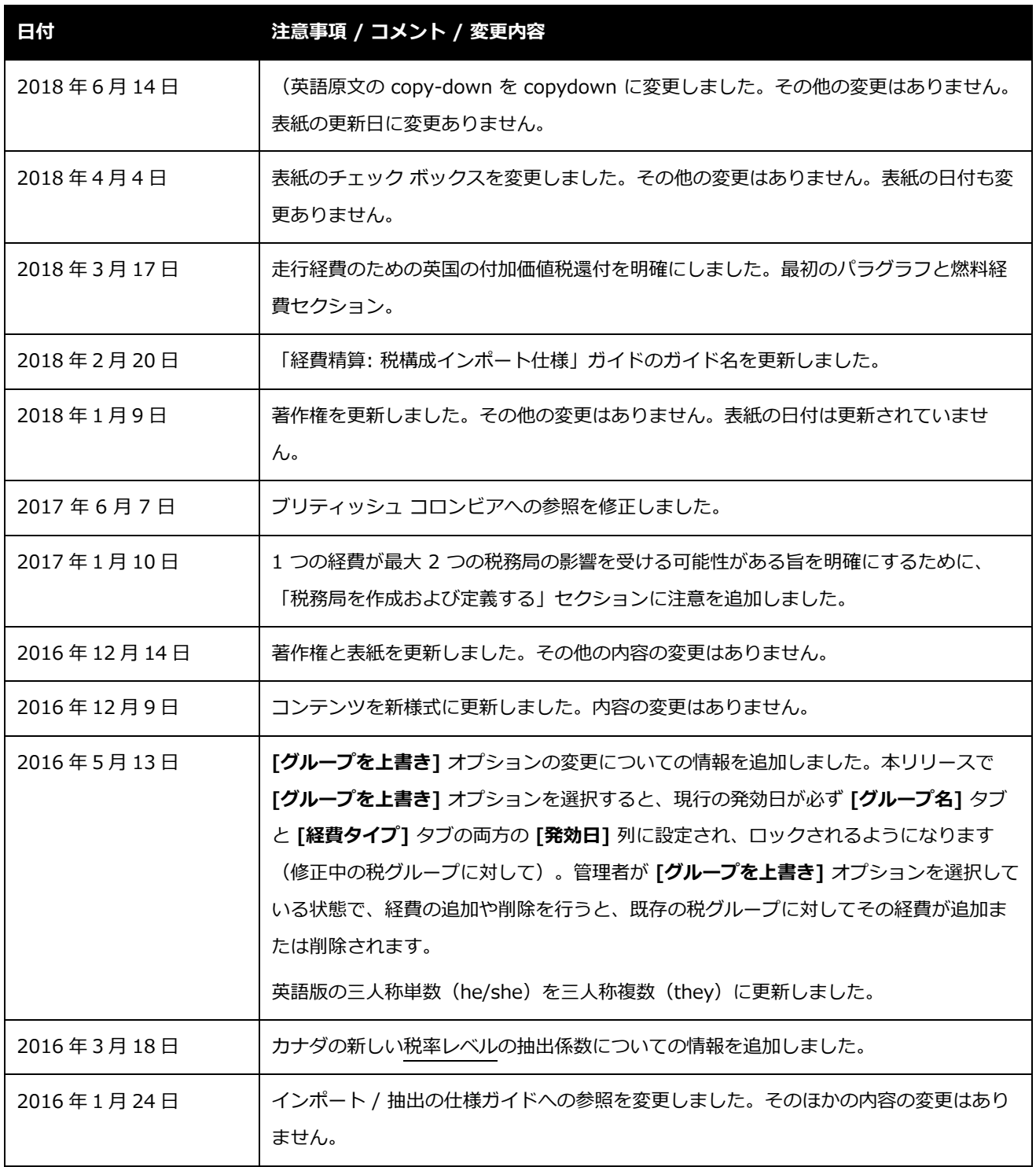

vi 設定ガイド: 付加価値税

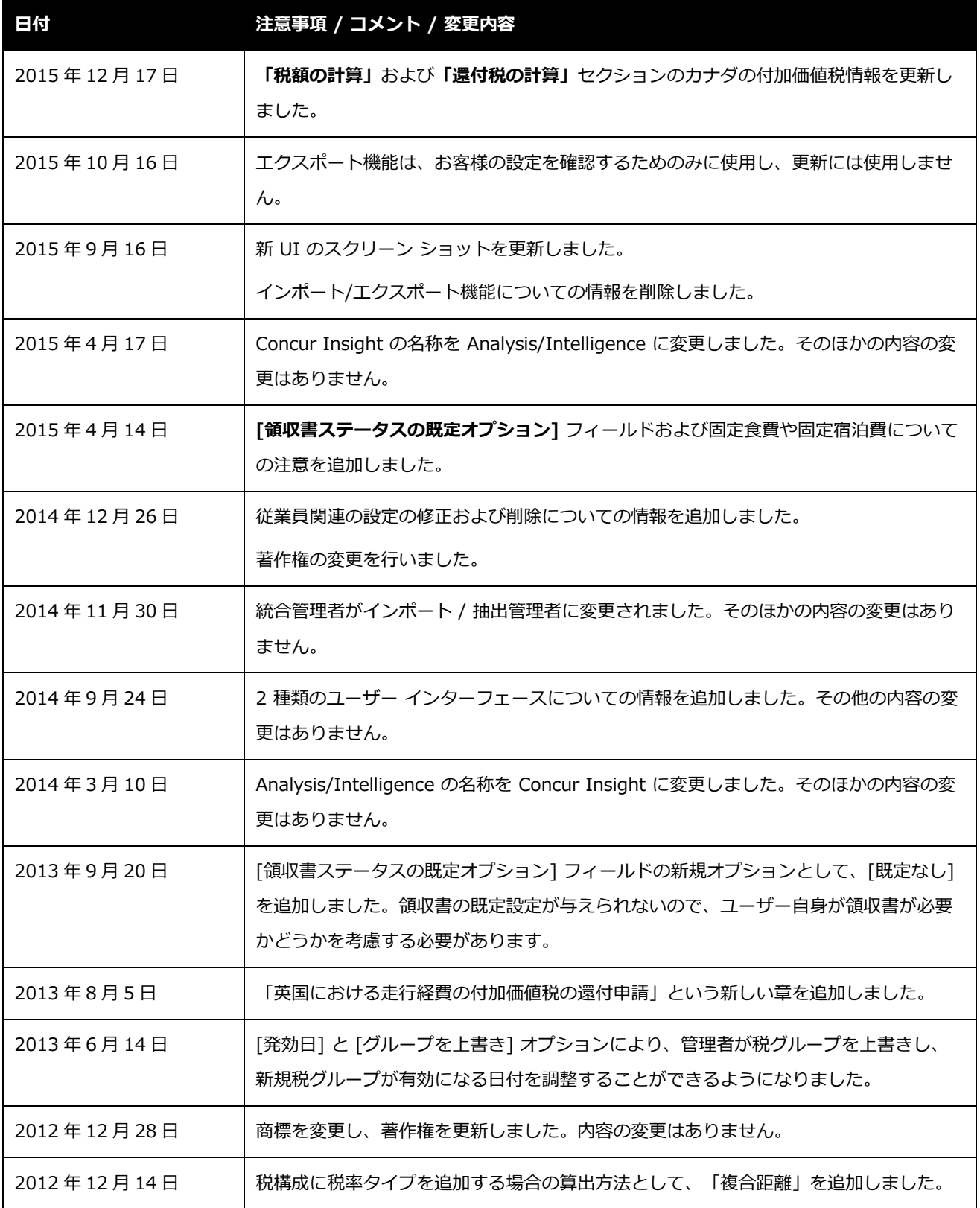

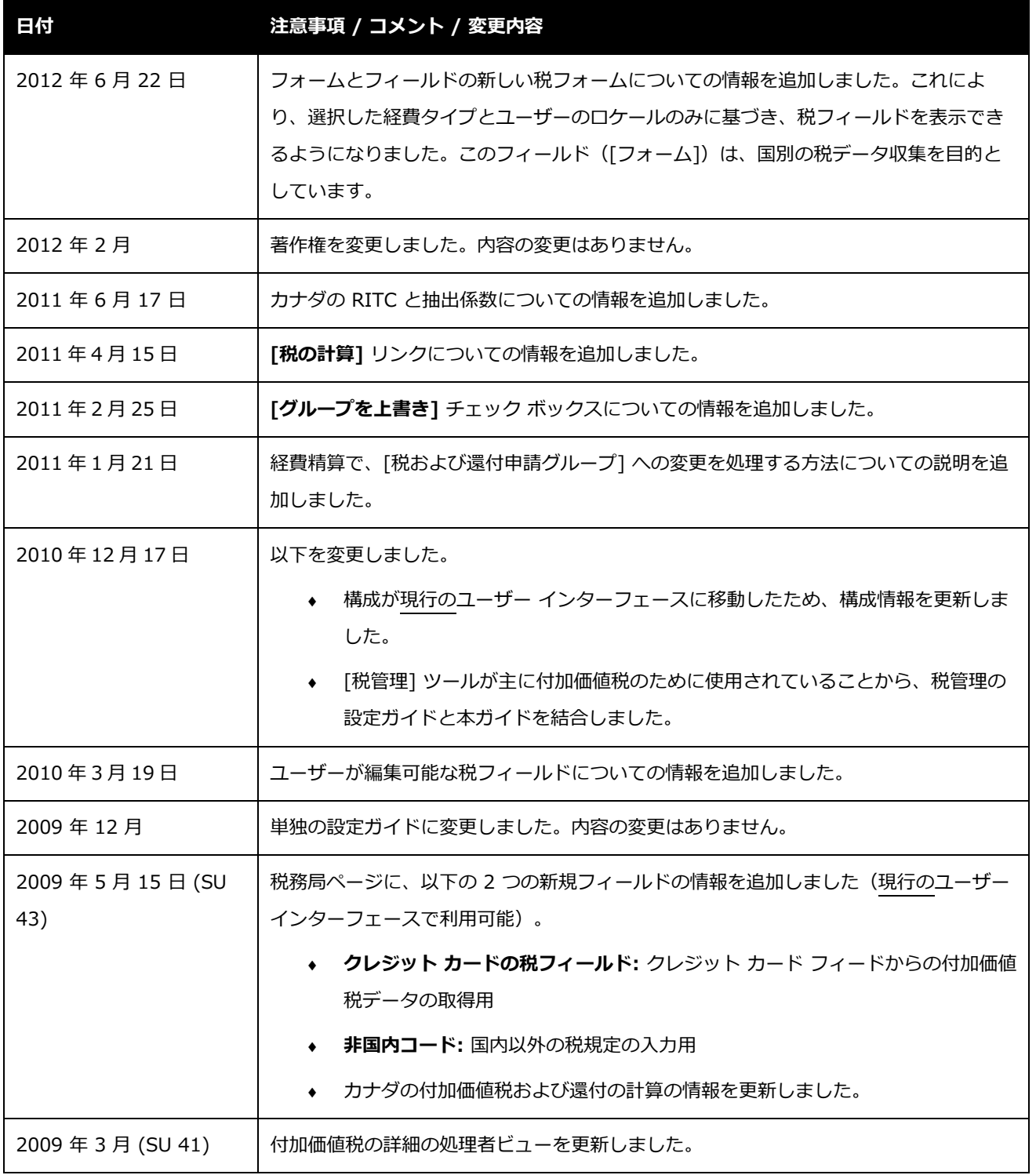

viii 設定ガイド: 付加価値税

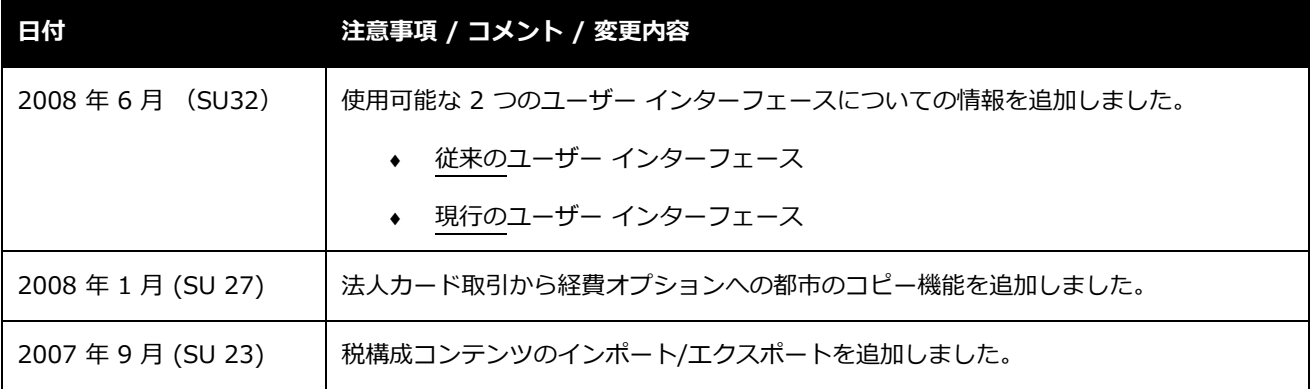

## <span id="page-10-0"></span>**セクション 1: アクセス権**

ユーザーがこの機能へのアクセス権を持っているかどうかは場合によります。たとえば、特定の グループに対してのみアクセス権がある、または読取専用で作成や編集はできないなど、限定的 なアクセス権を持っている場合があります。

管理者はこの機能を使用する必要がありますので、適切なアクセス権がない場合は、社内の Concur 管理者に連絡してください。

<span id="page-10-1"></span>さらに、このガイドに記載されている作業は Concur にのみ許可されているものもあります。こ の場合、Concur クライアント サポートにサービス リクエストしてください。

## **セクション 2: 概要 - 付加価値税の定義**

付加価値税 (VAT) とは、商品やサービスの製造、生産のあらゆる段階の事業に課せられる税で あり、段階ごとに価格の上昇や価値に基づいて規定されます。衣類製造の場合、原料(たとえば 綿など)には課税されません。ただし、綿が生地に変わると価値が上がります。そのため衣類製 造業者に販売されるときは生地に課税されます。生地の価値は衣類に変わるとまた上がります。 そのため顧客に販売されるときに再び課税されます。

付加価値税は各段階で徴収されますが、一般的に各段階で控除と相殺されます。そのため最終消 費者が商品やサービスを購入する際に、最終的に付加価値税を負担することになります。

従業員の代わりに付加価値税を支払う会社は、支払った付加価値税の還付申請を行うことができ る場合があります。一般的に、ホテルや食事、レンタカー、燃料、駐車場代、通話料、展示会、 会議に関連する経費など、出張経費にかかる付加価値税の一部またはすべてを、通常の業務用品 と同様に還付申請することができます。

**NOTE:本書では「付加価値税」という用語を使用しますが、多くの国ではそれ以外の用語が使 用されています。**たとえば、フランスでは Taxe sur la Valeur Ajoutée (TVA)、ドイツ では Mehrwertsteuer (MwST)、イタリアでは Imposta sul Valore Aggiunto (IVA) という用語が使用されています。

#### <span id="page-11-0"></span>**付加価値税を徴収する国**

カナダとヨーロッパのほとんどの国で付加価値税を徴収しています。米国は徴収していません。

#### <span id="page-11-1"></span>**カナダの付加価値税**

ヨーロッパのほとんどの国では付加価値税を国レベルで徴収しますが、カナダでは以下の 2 つ の段階で付加価値税を徴収します。

- **国全体:** 物品サービス税 (GST)
- **州別:** 州売上税 (PST)

さらに、カナダの付加価値税データには特に注意すべき点がいくつかあります。

- **ノバ スコシア、ニュー ブランズウィック、ニューファンドランド(カナダの沿海州)、 ブリティッシュ コロンビア、およびオンタリオ:** GST と PST の税率が 1 つの統合売上 税 (HST) に結合されます。
- **ケベックおよびプリンス エドワード諸島:** ケベック売上税 (QST) およびプリンス エド ワード諸島売上税は経費金額と GST 金額の合計を基準に計算されます。
- **ブリティッシュ コロンビアおよびオンタリオ**: RITC とは、負の税率が計算され、その 値が HST 税率に加算されることによって HST に適用される一時的な税金の取り戻しで す。この RITC は時限的税制であり、すべての経費タイプに適用されるわけではありま せん。

カナダで事業を展開する会社は還付申請の計算に抽出係数を使用することもできます。これはよ り単純で容易な係数の適用方法であり、顧客への付加価値税還付の全額が少なくなる可能性があ りますが、証拠書類の追跡および政府による監査が大幅に軽減されます。

#### <span id="page-12-0"></span>**付加価値税の追跡**

会社の所在地によっては付加価値税の追跡が必要になります。

• **国内:** 米国で事業を展開する会社にとって売上税の追跡と報告が不可欠であるのと同様 に、付加価値税が課税される国で事業を展開する会社(たとえばドイツを本拠地とする 会社)では、付加価値税の追跡は国内問題であり、日常業務にとって不可欠です。**報告 は義務です。**こうした会社は付加価値税のデータを定期的に(多くの場合、毎月)政府 に報告する必要があります。

Concur が提供する付加価値税のデータ(社内の財務システムに転送可能)を使用して、 還付申請に必要な報告書を作成することができます。

• **海外:** 付加価値税が課税される国へ出張する従業員のいる会社では(たとえば、ヨーロ ッパへ出張する従業員がいる米国の会社)、付加価値税の支払いは必要ですが、還付申 請をしないつもりであれば付加価値税の追跡は必要ありません。還付申請の対象となる 金額は相当な額になる場合もありますが、還付申請処理が複雑なため、還付申請に法外 な費用がかかる場合があります。また、その複雑さのために、専門の会社に依頼する傾 向があります。申請費用に加え、これにもさらに費用がかかります。

Concur が提供する付加価値税のデータ(社内の財務システムに転送可能)を使用すれ ば、還付申請をすべきかどうか評価することができます。還付申請を行う場合、申請の プロセスに必要な詳細情報の収集を Concur が支援します。

### <span id="page-12-1"></span>**付加価値税額のソース**

実際の付加価値税額は、いくつかのソースから算出されます。

- 経費金額と現在の税率(付加価値税の設定で定義)に基づいて、経費精算で金額が計算 されます。
- ユーザーまたは処理者が経費金額を手入力または編集します。
- インポートした法人カード取引のデータ項目の 1 つとして付加価値税額が存在します (通常はオーストラリアで使用します)。

**NOTE:**このケースでは、付加価値税額はカード取引のデータ フィールドそのものであ り、経費精算で経費金額を使って計算されたものではありません。

#### <span id="page-13-0"></span>**ユーザーの領収書の付加価値税額**

また、付加価値税額は加盟店によって計算され、その金額がユーザーの領収書に記載されます。 その金額の出所(システムによって計算されたものであるか、カード取引に含まれているもの か)に関係なく、ユーザーの領収書と一致しない場合、算出された金額またはダウンロードした 金額をユーザーに編集させることができます。

**NOTE:**付加価値税額を(領収書に記載の付加価値税額に基づき)手入力させずにシステムが計 算する理由は、ユーザーにとっては作業時間を短縮でき、会社にとっては希望する結果 が確実に得られるためです。

付加価値税額についての詳細情報:

- 経費精算による付加価値税額の計算については、本ガイドの「税額の計算」で説明しま す。
- 法人カード取引から付加価値税額を取得する設定については、本ガイドの設定セクショ ンで説明します。

#### <span id="page-13-1"></span>**特別な例**

領収書に記載の情報や Concur に取り込んだ情報に基づいて明細化された経費の正しい税額を計 算できない場合があります。また、正しく計算するために必要な情報を正確に入力することがユ ーザーにとって負担が大きすぎるという場合もあります。

#### **明示的税額**

Concur では、経費金額の 100% を税金にするよう、経費タイプとそれに伴う税の計算を設定 できます。これにより、税額を経費の明細として入力できます。

この方法が適切となる例は、室料、付加価値税、およびそのほかの税金がそれぞれ行項目として ホテル フォリオにルーム チャージが記載される国です。付加価値税額をシステムが正確に逆計

算できるように、ユーザーに室料と付加価値税額の合計金額を計算させるのは合理的ではありま せん。このオプションを使用すると、ユーザーはホテル ウィザードに合計を個別に入力するだ けで、システムが付加価値税額の行項目を日付ごとに作成します。

本ガイドの設定セクションをご参照ください。

#### **ユーザーによる税額の編集**

Concur が計算した税額はユーザーにて編集できます。ユーザーはシステムが計算した税額を領 収書と比較し、必要に応じて修正することができます。

この方法が適切な例は、携帯電話の使用に対し、国内通話と国際通話の課税が異なる国です。国 内通話の明細 1 件と国際通話の明細 1 件を入力するために、ユーザーにデータの合計額を計算 させるのは合理的ではありません。このオプションを使用すれば、請求書に記載された金額に合 わせて、算出された付加価値税額を簡単に編集できます。

本ガイドの設定セクションをご参照ください。

#### <span id="page-14-0"></span>**付加価値税の還付申請**

付加価値税の還付申請に関する法的要件は非常に複雑で、国によってかなり異なる傾向にありま す。国による違いとしては、以下のようなものがあります。

- 還付レート
- 還付申請に必要な書類
- 還付申請が可能な経費タイプ
- 還付の申告期限
- 還付申請ができる最低額
- 払戻までにかかる時間(一般には 3~9 カ月ですが、数年かかる場合もあります)

### <span id="page-15-0"></span>**サマリー - システム要件**

付加価値税を適正に計算して還付申請するためにシステムで必要とされる情報は以下のとおりで す。

- **経費タイプ:** 付加価値税はいくつかの(すべてではありません)経費タイプに適用され ます。
- **日付:** 経費が発生した日付。付加価値税の税率は頻繁に変わることはないものの、日付 に依存します。
- **場所:** 経費が発生した場所。システムは経費の場所と従業員の本国を比較して、経費が 国内または国外のどちらで発生したか判断します。その後、この情報に基づき、適切な 税務局とレートを決定します。
- **経費金額**
- **領収書:** 物理的な領収書があるかどうか、またある場合には物理的な領収書が正規の 「税領収書」であるかどうか(還付申請するために正規の税領収書が必要な国がありま す)。

システムは、ユーザーが経費精算に手入力した経費や法人カードのインポートから、これらの情 報をすべて集めます。

#### <span id="page-15-1"></span>**付加価値税と還付申請の設定**

主な実装要素は以下のとおりです。

- 税階層
- 設定およびレート
- 特定の税フィールドの配置

これについての情報は、付加価値税が経費精算ユーザーおよび処理者に与える影響やシステムの 動作などの説明の**後**、本ガイド内ですべて説明します。管理者は本ガイドで説明しているシステ ムやさまざまなオプションを理解すると、会社のために適切な付加価値税を設定することができ ます。

## <span id="page-16-1"></span><span id="page-16-0"></span>**セクション 3: 経費精算ユーザーへの表示**

#### **付加価値税に関連するフィールド**

付加価値税に関連するフィールドは、ユーザーが付加価値税に関連する経費を入力または編集す ると、経費精算レポート ページの **[経費]** (または **[新しい経費]**)タブに表示されます。

- **[計上税額]** / **[英国ポンドでの付加価値税額]** のような **[<通貨> での <税名>]**
- **領収書ステータス**

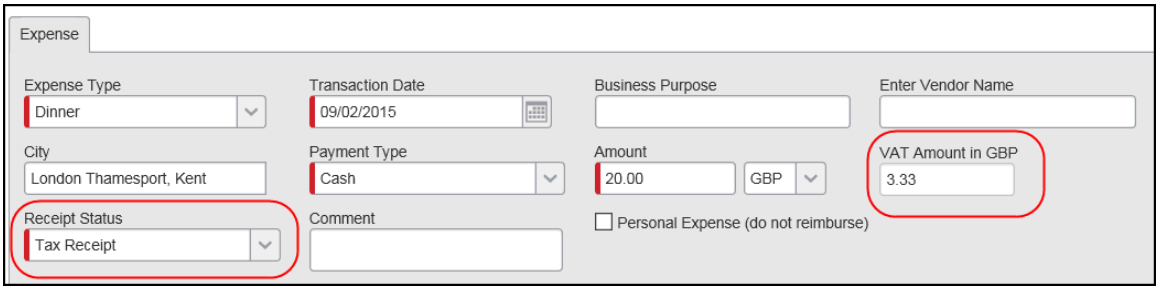

#### <span id="page-16-2"></span>**[計上税額] / [<通貨> での <税名> の金額] フィールド**

**[計上税額]** / **[<通貨> での <税名> の金額]** フィールドには、経費に対する付加価値税額の総 計が経費の発生した通貨で表示されます。

**税の計算時 - ユーザーが税額を編集できない場合**

**ユーザーが税額の編集を許可されていない場合**(オプションによって設定可能)、ユーザーが経 費エントリを保存する前にフィールド名が **[計上税額]** になり、フィールドは空欄になります。

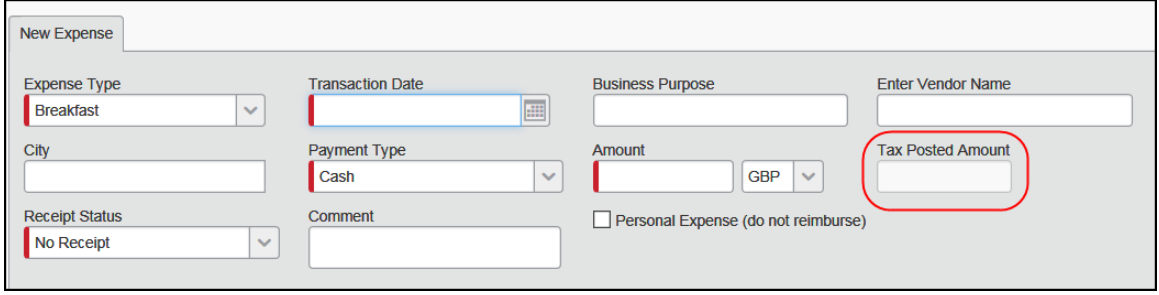

**保存**処理の間、システムは以下の処理を行います。

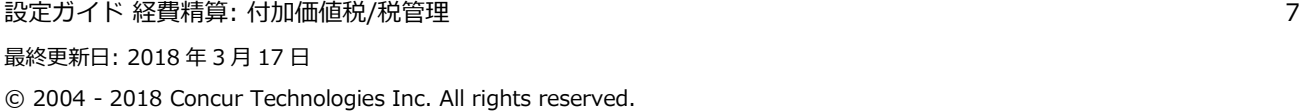

- 必須情報(税務局など)を収集する
- 税金を計算する
- フィールドに入力する
- フィールド ラベルを **[英国ポンドでの付加価値税の金額]** のように **[<通貨> での <税 名> の金額]** に変更する

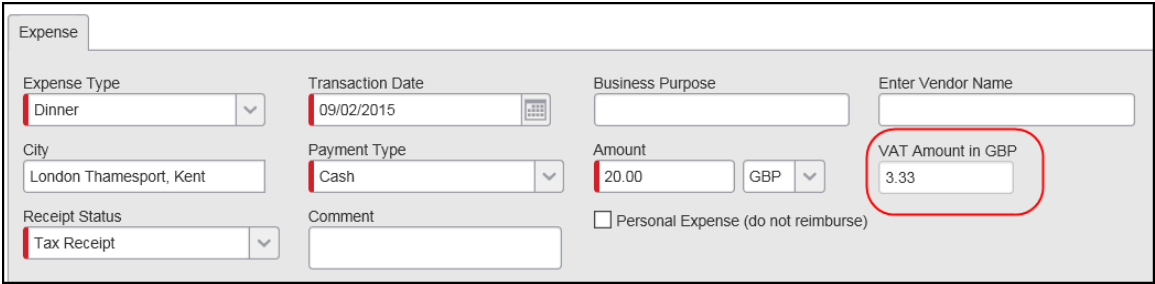

こうして経費エントリが保存されると、再度開いたときに、税額と書き換わったフィールド名が ユーザーに表示されます。

#### **税の計算時 - ユーザーが税額の編集を許可されている場合**

**ユーザーが税額の編集を許可されている場合**(オプションによって設定可能)、**[計上税額]** フ ィールドは表示されません。代わりに、**[税の計算]** リンクが表示されます。

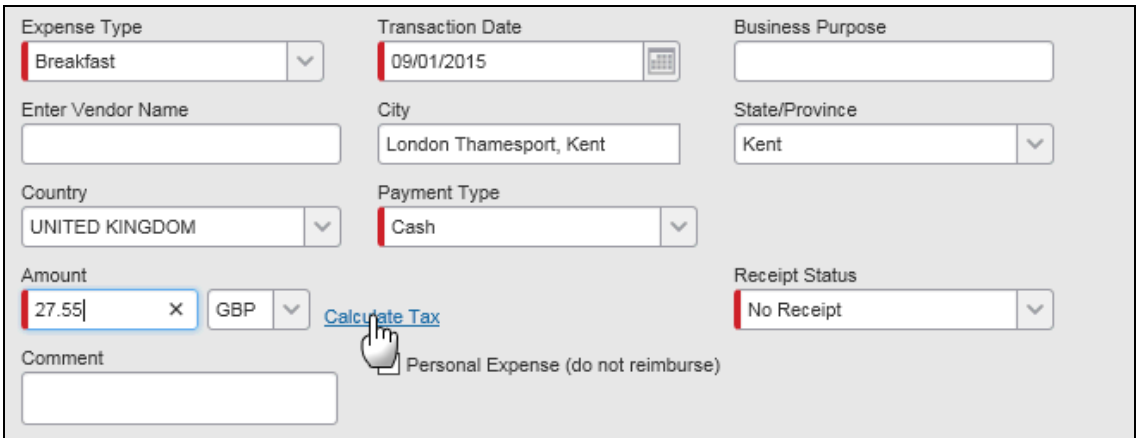

ユーザーがこのリンクをクリックすると、システムは以下の処理を行います。

- 必須情報(税務局など)を収集する
- 税金を計算する
- フィールドに入力する
- フィールド ラベルを **[英国ポンドでの付加価値税の金額]** のように **[<通貨> での <税 名> の金額]** に変更する

ユーザーは税額を編集し、**その後**保存することができます。

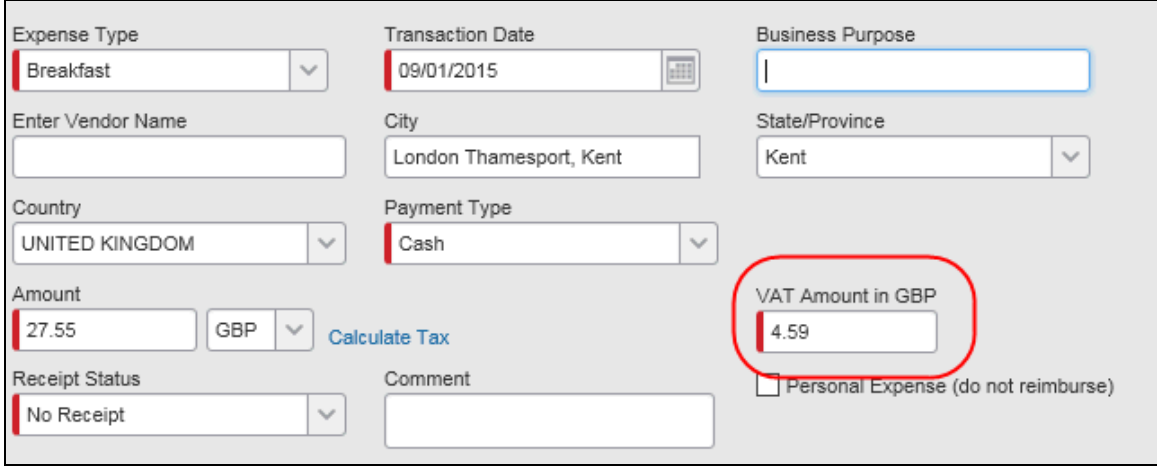

**NOTE: [税の計算]** をクリックする必要はありません。ユーザーがこのリンクをクリックしない 場合、経費の保存とともに税額が計算されます。このリンクは、保存する前に税額を計 算(および編集)するためのオプションです。

#### **税の計算時 - そのほか**

次の点にご注意ください。

• インポートされた法人カード取引については、経費を作成したとき、すなわちユーザー が経費精算レポートに取引を添付した時点で付加価値税が計算されます。

**NOTE:**これは、経費精算では、カード取引の付加価値税データを使用**せずに**、法人カー ドのインポートから付加価値税が計算されることを想定しています。本ガイドの 設定セクションをご参照ください。

- 要因となるフィールドをユーザーが変更した場合、税額が再計算されます。
- 明細化された経費の「親」エントリでは、このフィールドに個々の明細化された経費 (「子」)について計算された税額の合計サマリーが表示されます。

設定ガイド 経費精算: 付加価値税/税管理 9 最終更新日: 2018 年 3 月 17 日 © 2004 - 2018 Concur Technologies Inc. All rights reserved.

システムの設定により、税フィールドを非表示にしたり、あるいは表示して読取専用にしたり、 ユーザーや承認者が編集できるようにしたりできます(本ガイドの設定セクションで説明)。

#### <span id="page-19-0"></span>**領収書ステータス フィールド**

従業員は **[領収書ステータス]** リストで、経費の領収書を所有しているかどうか、その領収書が 正当な税領収書であるかどうかを示します。

- 選択肢は次の 3 つです。
	- ◆ 領収書なし
	- ◆ 領収書あり
	- ◆ 税領収書あり
- このフィールドは明細化された経費の「親」エントリに表示され、個々の明細化された 経費(子)には表示されません。

#### **設定**

システムの設定により、**[領収書ステータス]** リストに 2 つまたは 3 つのオプションを表示でき ます(本ガイドの設定セクションで説明)。

#### <span id="page-19-1"></span>**同席者要件**

還付申請可能な付加価値税額は、同席者も従業員または従業員の配偶者である場合よりも、同席 者が顧客である場合に変わってきます。

#### **設定**

すでに同席者設定をしてある場合は、付加価値税のための追加設定は必要ありません。設定して いない場合は、設定ガイド「経費精算: 同席者」をご参照ください。

## <span id="page-20-0"></span>**自動車での出張(マイル/km)**

社用車または私有車の経費については、付加価値税をシステムが適正に計算するには、以下の情 報が必要です。

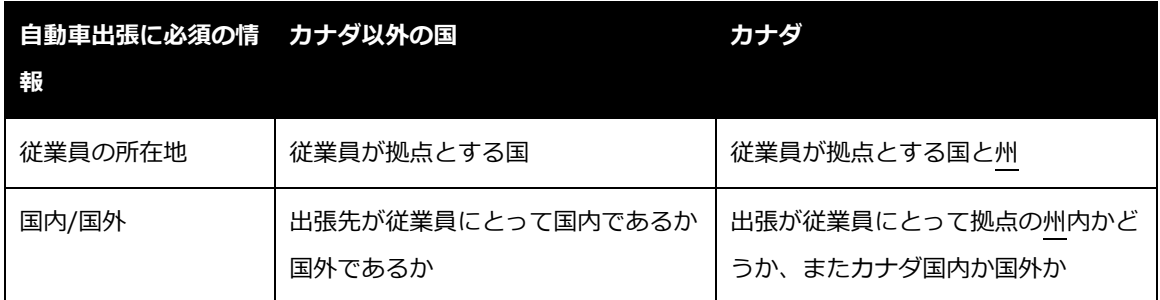

システムは従業員のヘッダー レコードから位置情報を収集します。従業員は経費精算レポー ト ページの **[経費]** (または **[新しい経費]**)タブに表示される **[出張タイプ]** リストから国外また は国内を選択します。

**NOTE:**出張が国内と国外の両方である場合は、移動距離の多い方を選択します。

**[出張タイプ]** リストで選べるものは以下のとおりです。

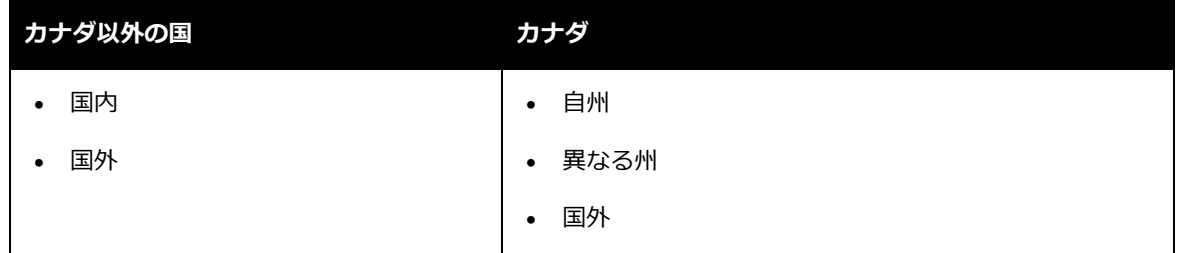

#### **設定**

<span id="page-20-1"></span>設定オプションについては、本ガイドの設定セクションで説明しています。

## **セクション 4: 処理者への表示**

事務管理部門の処理者は税の規定を遵守しているかどうか確認するために、すべての税情報を閲 覧および編集できます。処理者は紙の税領収書を確認し、必要に応じて経費精算レポート ペー

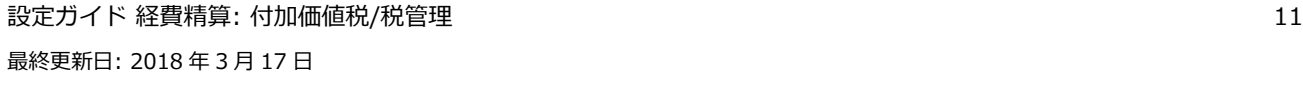

© 2004 - 2018 Concur Technologies Inc. All rights reserved.

ジ上で付加価値税額を編集します。**[経費]** タブに経費が発生した通貨での税額が表示されます。 カナダの付加価値税の場合は、2 つのフィールドがあります(「付加価値税を徴収する国」で前 述)。

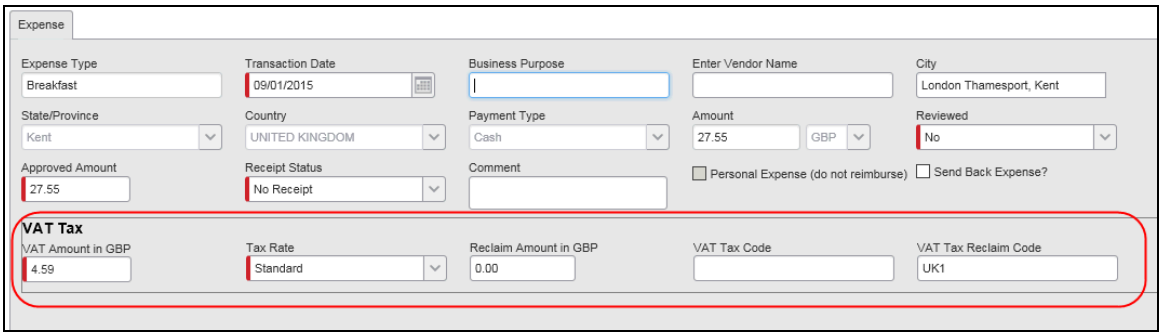

## <span id="page-21-0"></span>**セクション 5: エントリの検証と規定外フラグ**

ユーザーが経費を保存すると、システムでは 2 つの検証が実行されます。これは監査ルールに 基づき行われ、管理者は必要に応じて監査ルールを無効にできます([管理] > [経費精算の管 理] > [監査ルール])。

- **国の通貨の不一致をチェック:** 経費の通貨が、場所情報から特定される国の通貨になっ ているかどうかの確認が行われます。想定された通貨でない場合、ユーザーは検証の規 定外フラグを受け取ります。ただし、規定外フラグを受け取っても、提出が拒否される ことはありません。メッセージは従業員、承認者、および処理者に表示されます。
- **領収書が必要かどうかのチェック:** 経費に紙の領収書が必要かどうかの確認が行われま す。領収書が必要かどうかは、経費タイプの構成設定によって決まります。また、付加 価値税の還付申請が可能な国外の経費については領収書が常に必要であり、領収書ステ ータスにユーザーが値を入力することが求められます。

領収書が必要であるにもかかわらず、ユーザーが **[領収書ステータス]** リストから [領収 書なし] を選択した場合、検証の規定外フラグが生成されます。ただし、規定外フラグ を受け取っても、提出が拒否されることはありません。メッセージは従業員、承認者、 および処理者に表示されます。

## <span id="page-22-1"></span><span id="page-22-0"></span>**セクション 6: 設定 - 概要**

#### **税管理ツール**

[税管理] ツールは以下の設定やメンテナンスのために使用します。

- 付加価値税
	- *- および -*
- 付加給付税

本ガイドでは、付加価値税の設定とメンテナンスの方法を説明しています。付加給付税について の情報は、設定ガイド「経費精算: Fringe Benefits Tax (FBT)」をお読みください。

#### <span id="page-22-2"></span>**重要**

## **付加価値税の還付申請の用語や要件のほか、付加価値税に伴う複雑さと法的責任について理解す ることはお客様(会社)の責任です。**

Concur に支援を求める場合、税務局や算出方法、付加価値税のレートなど、指定の設定情報を 期間中に Concur に提供することはお客様(会社)の責任です。Concur は付加価値税について の一般的な助言をすることはできますが、お客様(会社)の付加価値税の報告要件や還付申請の 戦略の定義について責任は負いかねます。

## **また、会社に適用される付加価値税の要件の変更について常に情報を把握することもお客様(会 社)の責任です。**

## <span id="page-23-0"></span>**基本の処理**

ここでは**簡単に**基本の手順を説明します。**詳細**は以降のセクションをお読みください。

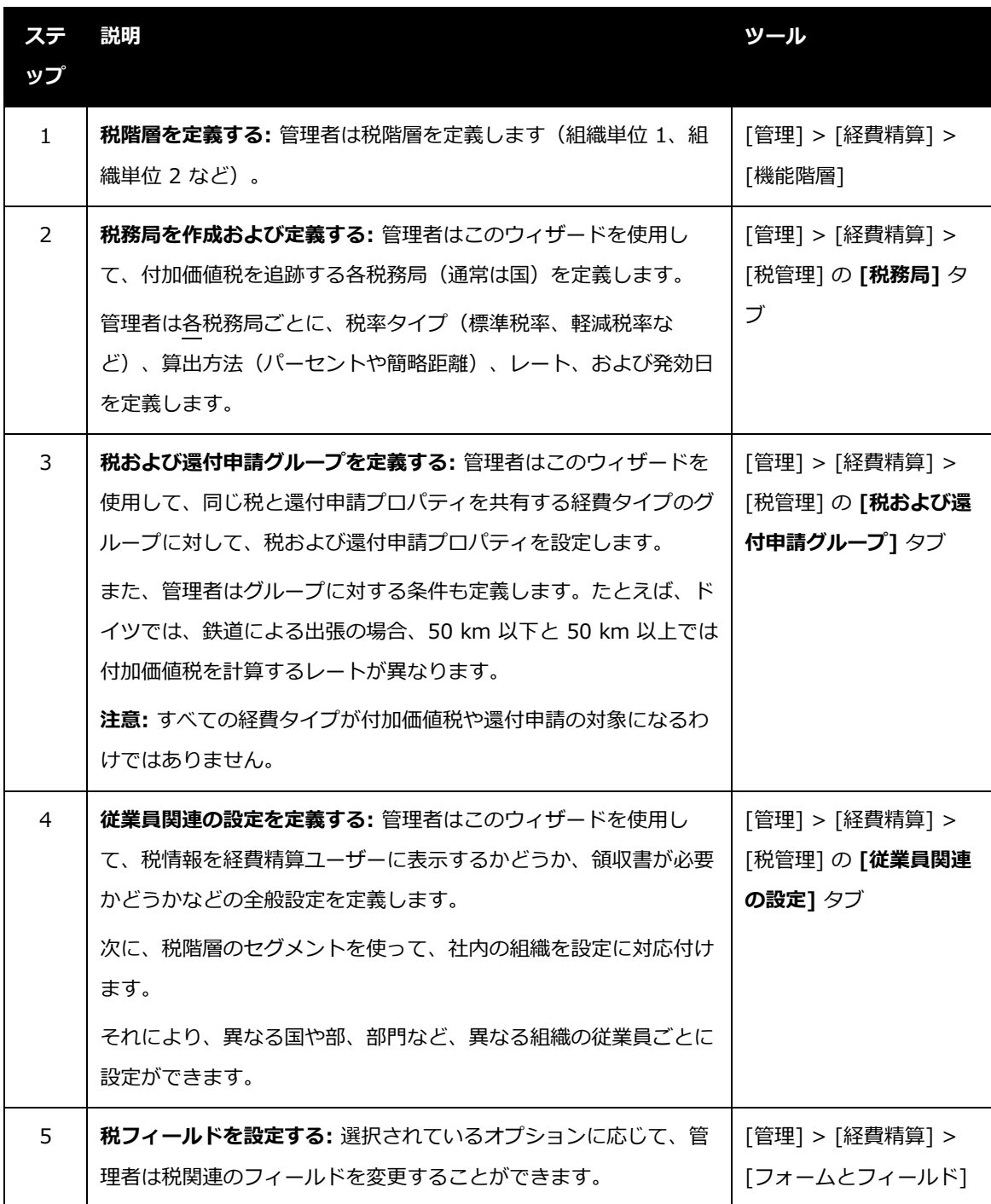

## <span id="page-24-1"></span><span id="page-24-0"></span>**セクション 7: 設定 - 付加価値税の設定とレートを追加する**

#### **ステップ 1: 税階層を定義する**

管理者は [経費精算の管理] の [機能階層] ツールを使って税階層を定義します。通常、[組織単 位 1]、[組織単位 2] などを使用します。

税階層を定義する場合、**[国]** フィールドはオプションになりません。付加価値税が適用される どうかシステムが判断する場合、まず従業員の **[国]** フィールドが確認され、次に税階層で定義 されたフィールドが確認されます。したがって、管理者は [国] フィールドが常に階層の**最上位** にあることを念頭に置きながら、階層を定義する必要があります。

 税階層の設定についての詳細情報は、設定ガイド「機能階層(製品共通)」をご参照く ださい。

#### <span id="page-24-2"></span>**ステップ 2: 税務局を作成および定義する**

#### <span id="page-24-3"></span>*概要*

管理者はシステムで設定されているすべての税務局を定義します。税務局とは、付加価値税を徴 収する政府機関のことです。ほとんどの税務管轄では、国が税務局になります。ただし、カナダ のほか、いくつかの国では税務局に国だけでなく特定の都道府県や州が含まれる場合があります。

多くの会社は国内の従業員が拠点としている場所の税務局、または利益の見込める税務局だけを 定義します。その税務局で十分な付加価値税を支払えば、還付申請の費用よりも還付額の方が大 きくなるということです。一般的に、会社の税務会計部門がその情報を収集します。

**NOTE:**1 つの経費が最大 2 つの税務局の影響を受ける可能性があります。

#### <span id="page-25-0"></span>**税管理ページにアクセスする**

付加価値税の設定やレートの入力は [税管理] ツールを使って行います。

- **[税管理] ページにアクセスするには:**
	- 1. **[管理]** > **[経費精算]** (サブメニュー)をクリックします。

**NOTE:**アクセス許可によっては、**[管理]** をクリックしてすぐにこのページが表示され ることもあります。

2. **[税管理]** (左側メニュー)をクリックします。既定では **[税および還付申請グループ]** タブが表示されます。

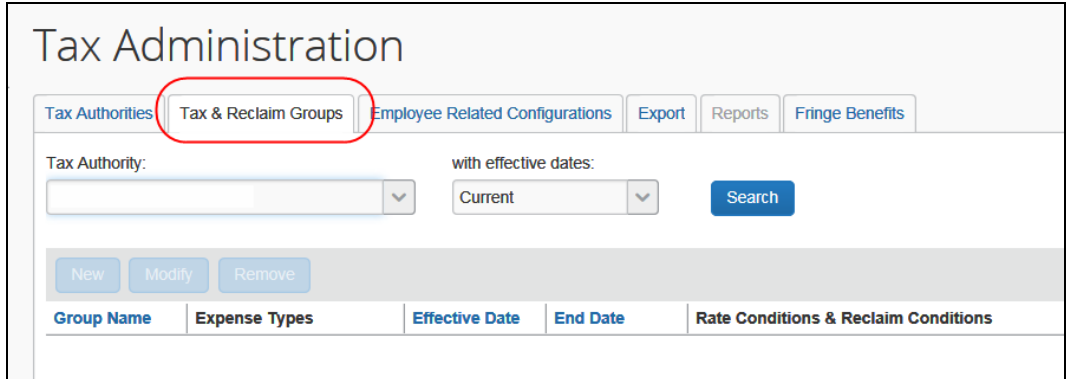

#### <span id="page-25-1"></span>**新しい税務局を追加する**

新しい税務局の追加プロセスは、3 つのステップから構成されます。

- 全般設定を定義する
- 税率タイプを定義する
- 税率を定義する

#### **全般設定を定義する**

- **[全般] ステップを完了するには**:
	- 1. **[税管理]** ページで **[税務局]** タブをクリックします。

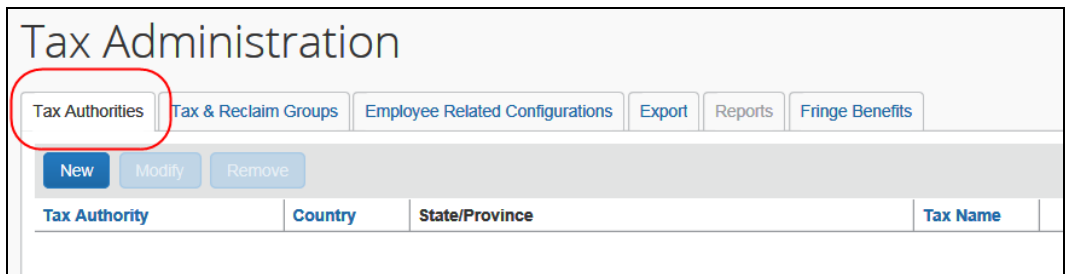

2. **[新規]** をクリックします。**[全般]** ステップが表示されます。

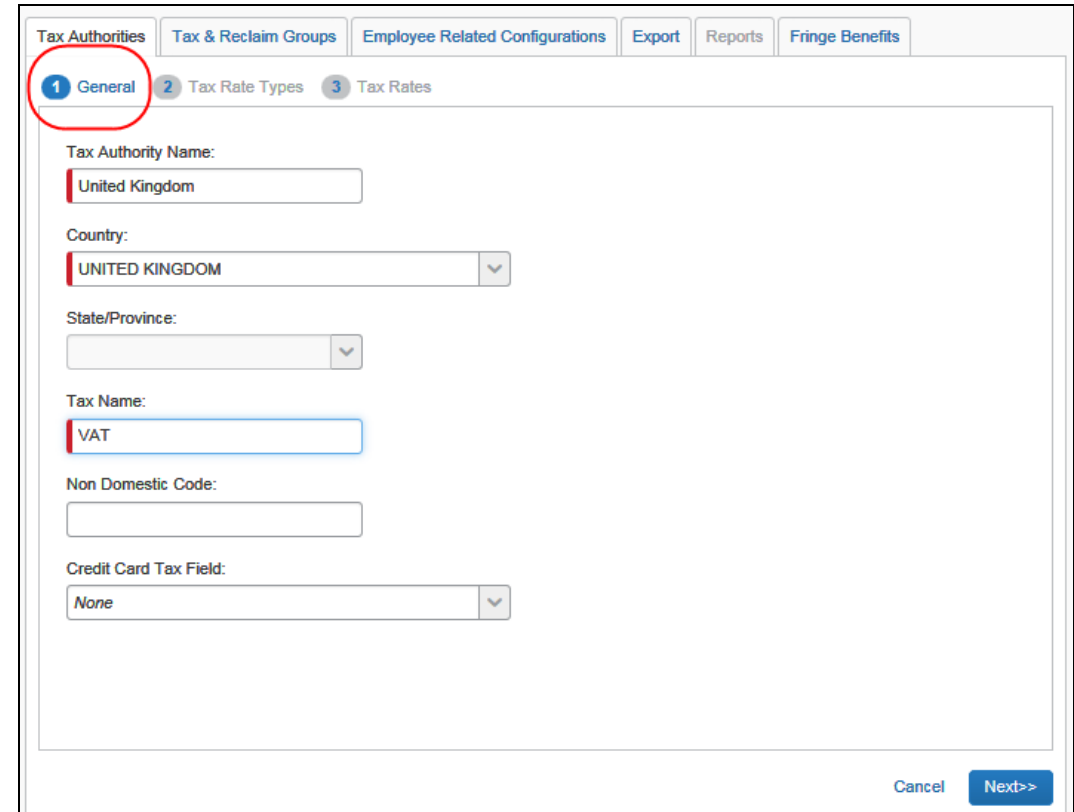

3. 適切なフィールドを入力します。

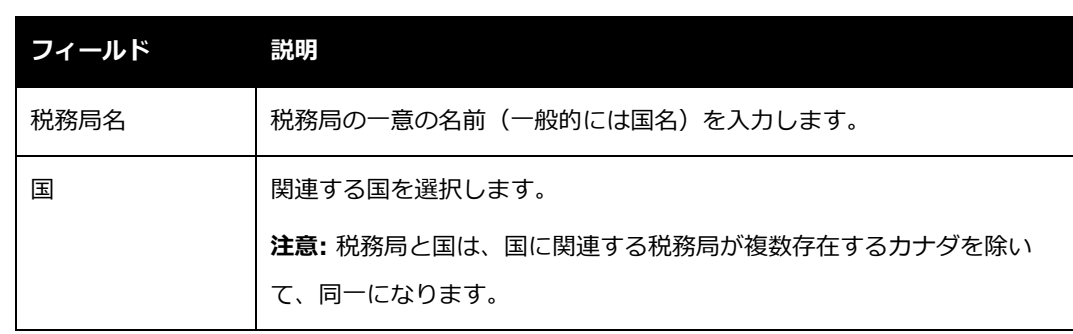

設定ガイド 経費精算: 付加価値税/税管理 17 最終更新日: 2018 年 3 月 17 日

© 2004 - 2018 Concur Technologies Inc. All rights reserved.

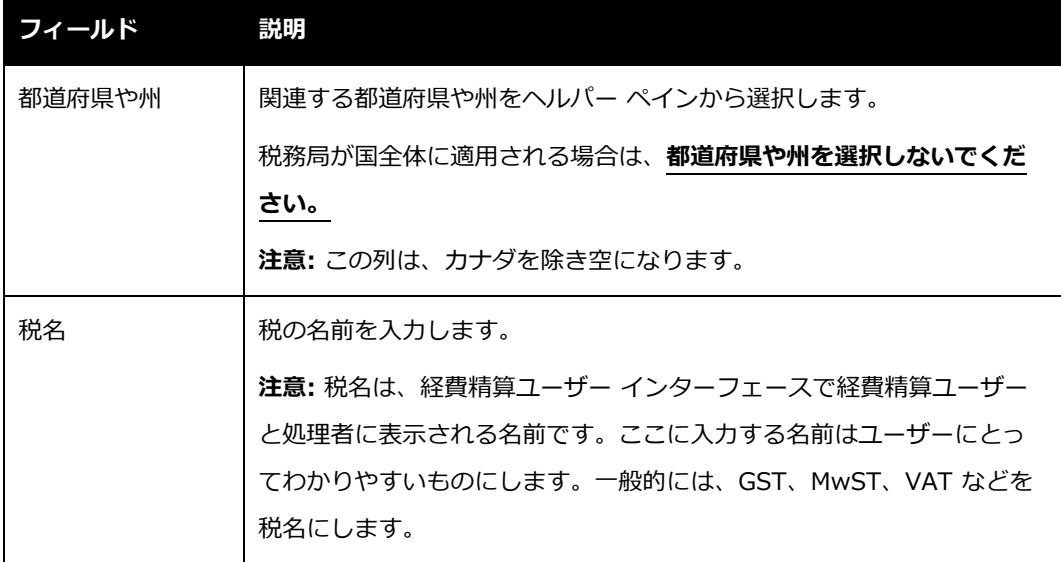

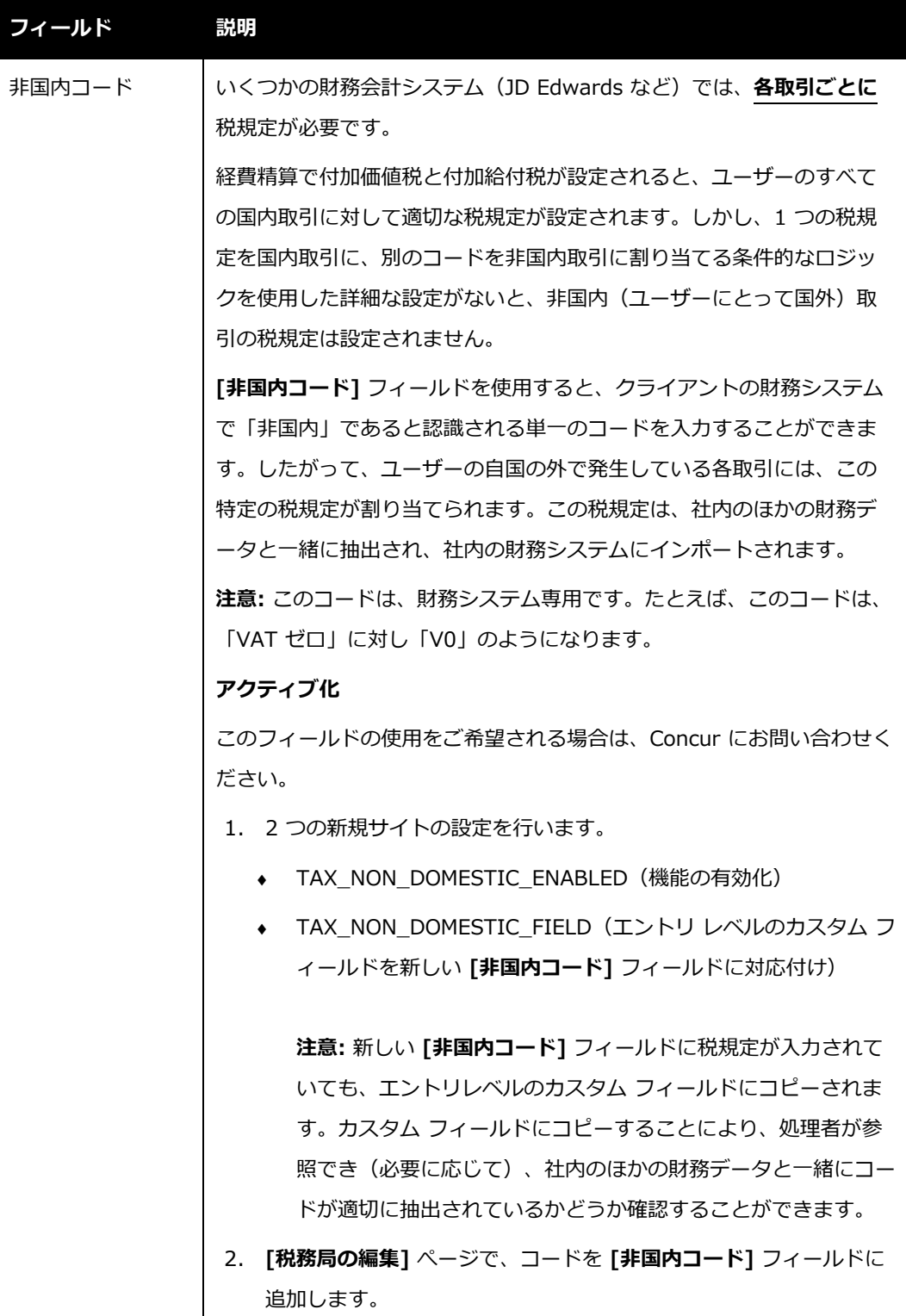

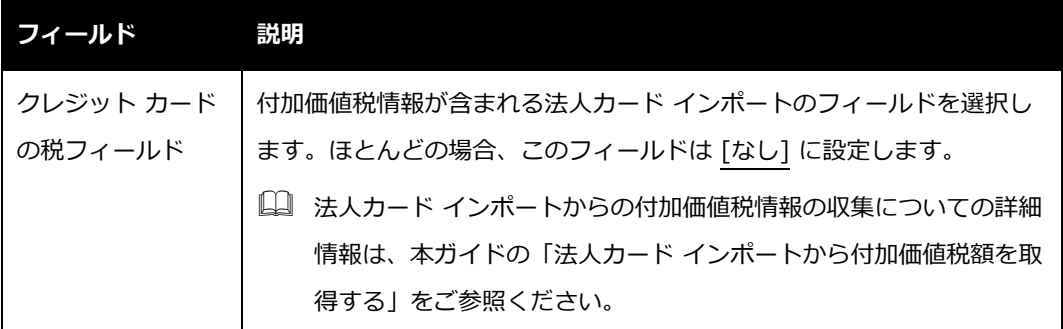

4. **[次へ]** をクリックします。**[税率タイプ]** ステップが表示されます。

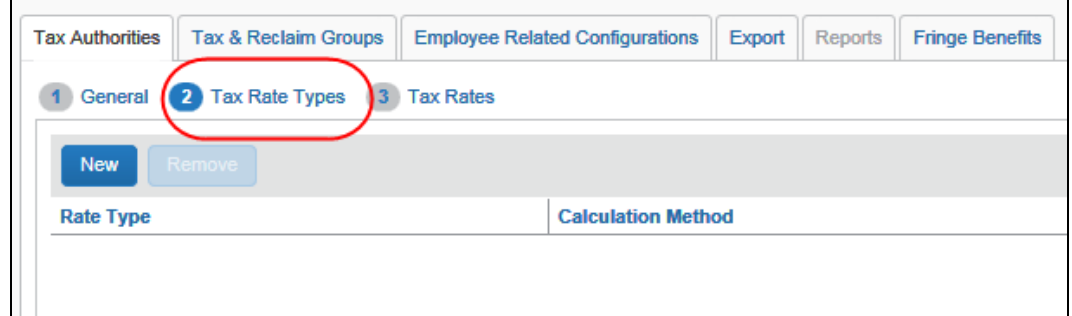

#### **税率タイプを定義する**

税率タイプで、システム内や Concur のビジネス インテリジェンス ツール (Analysis/Intelligence) で生成されたレポート上の参照用の税率名を定義します。これらの名 前は、税務局から公開されているものと一致していることが推奨されます(ただし、必須ではあ りません)。

- **[税率タイプ] ステップを完了するには:**
	- 1. **[税率タイプ]** ステップで **[新規]** をクリックします。**[税率タイプ構成の追加]** ウィンド ウが表示されます。

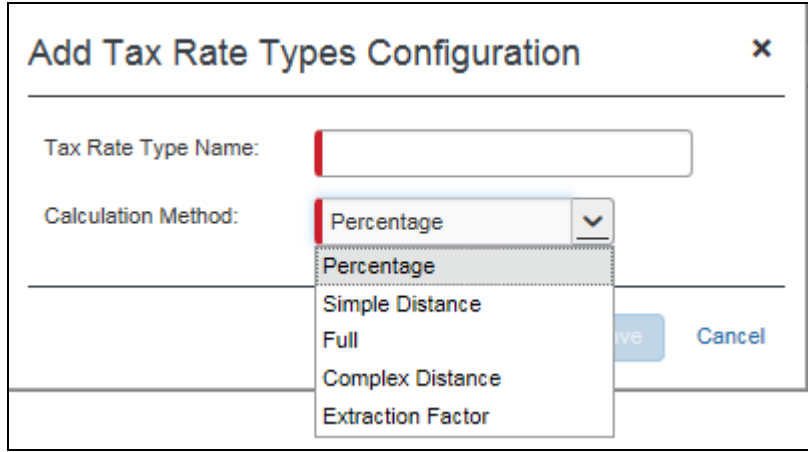

2. 適切なフィールドを入力します。

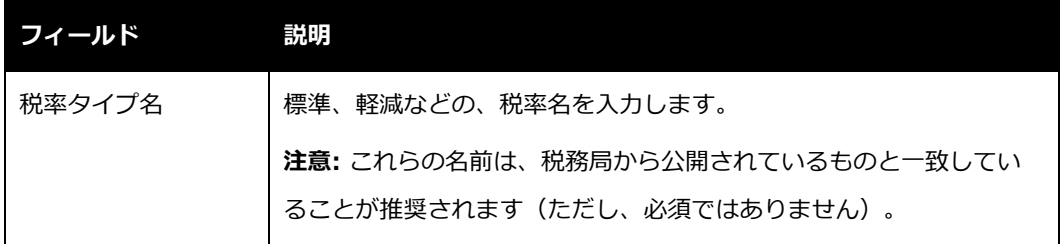

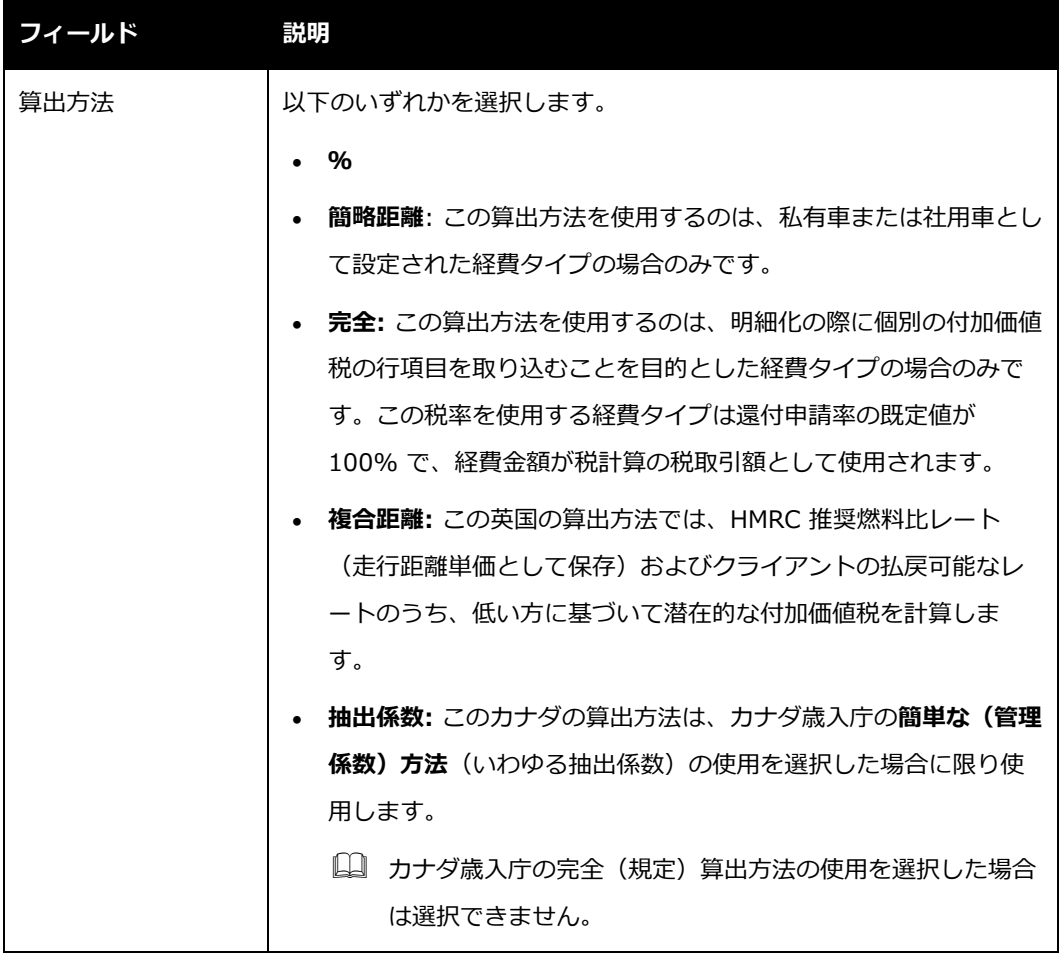

- 3. **[保存]** をクリックします。
- 4. 必要な数の税率タイプを追加します。
- 5. 設定したら、**[次へ]** をクリックします。**[税率]** ステップが表示されます。

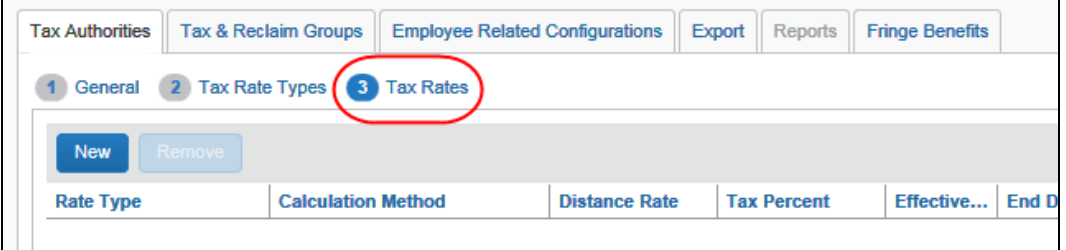

#### **税率を定義する**

- **[税率] ステップを完了するには:**
	- 1. **[税率]** ステップで **[新規]** をクリックします。**[税率構成の追加]** ウィンドウが表示され ます。

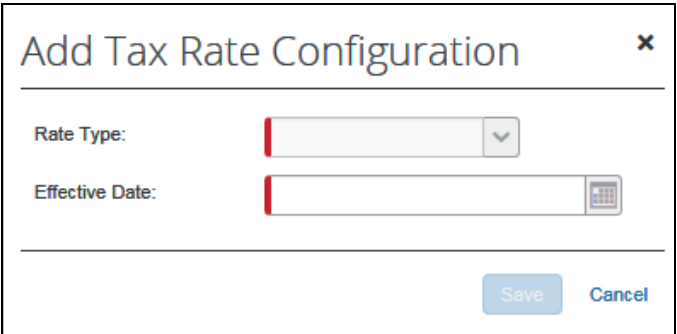

2. 適切なフィールドを入力します。

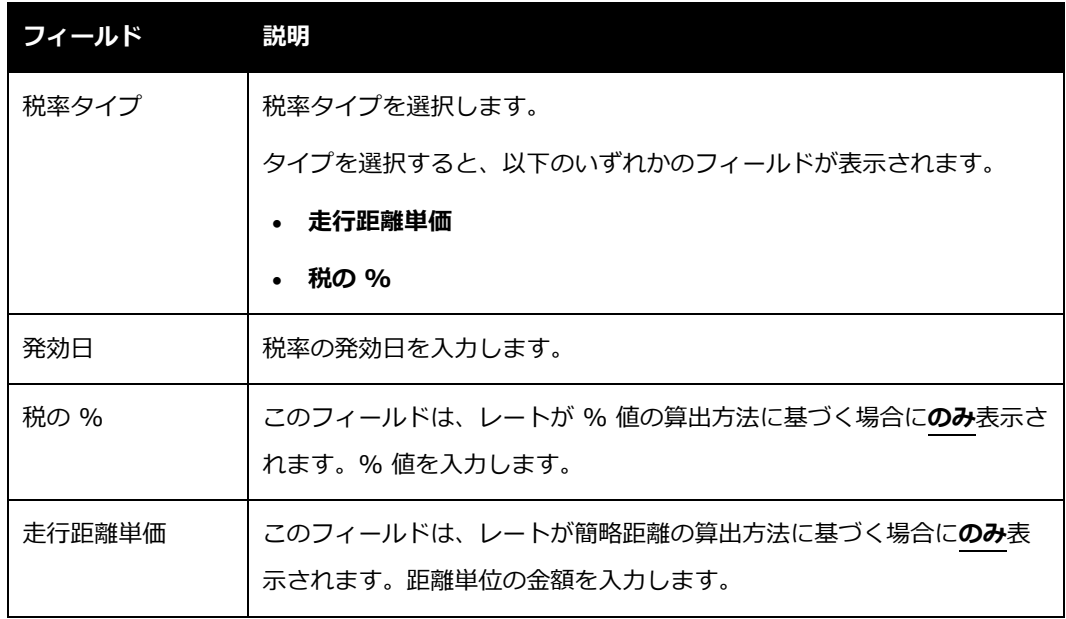

- 3. **[保存]** をクリックします。
- 4. 必要な数のレートを追加します。

5. 設定したら、**[完了]** をクリックします。**[税務局]** タブに新しい税務局が表示されます。

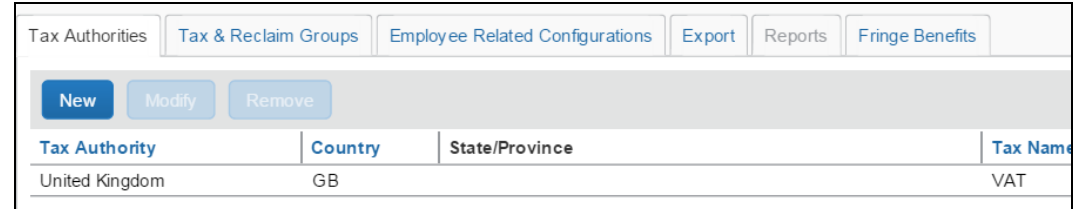

#### <span id="page-33-0"></span>**ステップ 3: 税および還付申請グループを定義する**

#### <span id="page-33-1"></span>*概要*

税率は、経費タイプごとに適用されます。経費タイプがすべて、税務局による付加価値税の計算 または還付の対象になるとは限りません。付加価値税および還付申請の対象となる経費タイプを 定義する場合、税率および還付申請率が 1 つ以上存在します。さらに、特定の論理条件によっ て、選択するレートが異なる可能性があります。たとえば、ドイツでは、鉄道による出張の場合、 50 km 以下と 50 km 以上では付加価値税を計算するレートが異なります。

こうした論理条件は、式(距離 > 50 km など)によって表現されます。この式は、1 つまたは 複数の条件句から構成され、経費エントリのフィールドの値が使用されます。式が「真」と評価 された場合は、その税率が使用されます。式が「偽」と評価された場合には、次の条件が評価さ れます。通常の設定では、「真」の場合に使用するレートと「偽」の場合に使用するレートの両 方を指定します。

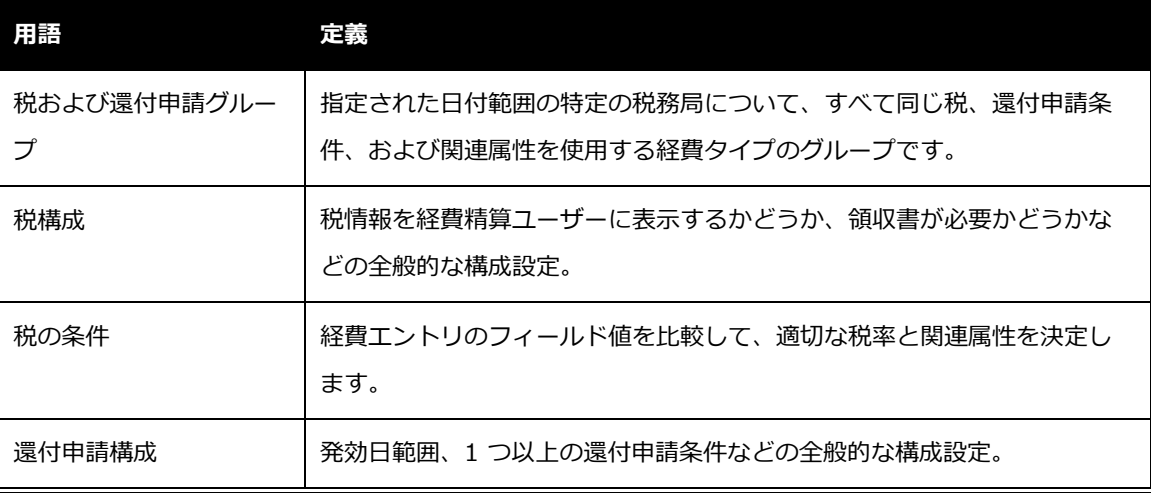

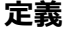

24 設定ガイド 経費精算: 付加価値税/税管理

最終更新日: 2018 年 3 月 17 日

© 2004 - 2018 Concur Technologies Inc. All rights reserved.

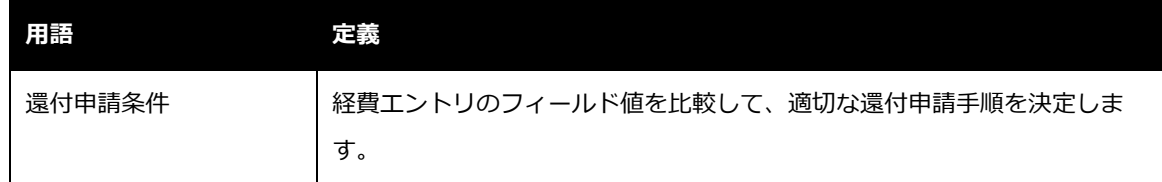

#### <span id="page-34-0"></span>**条件式を理解する**

付加価値税に条件が含まれる場合はそれほどありませんが、還付申請ではたいてい条件が含まれ ます。税の条件と還付申請条件は、条件エディタを使用して定義します。管理者はエディタを使 用することで、経費に関連するフィールドを選択して、のフィールドまたは固定値と比較できま す。

監査ルールおよびワークフロー ルールと同様、これらは if/then 文で構成されます。「if」の部 分を条件エディタで定義し、「then」の部分は後で定義します。

たとえば、レンタカーの還付額計算の例を挙げます。

• 税領収書があり、**かつ**レンタカーを借りた期間が 10 日以内である場合、 還付は 100% です。

(If にあたる「場合」の部分は条件エディタで定義)

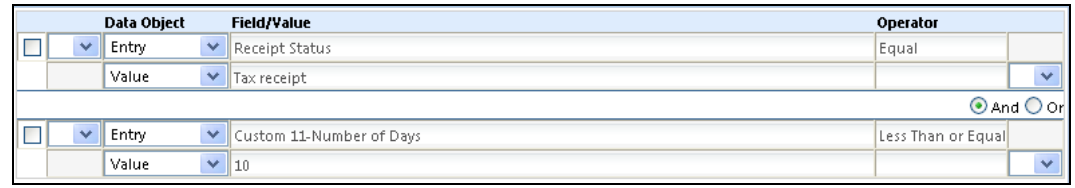

• 税領収書があり、**かつ**レンタカーを借りた期間が 10 日以上の場合、還付は 50% にな ります。

(If にあたる「場合」の部分は条件エディタで定義)

**NOTE:**この機能の条件エディタは、監査ルール、ワークフロー ルールなどの条件エディタと同 じように動作します。

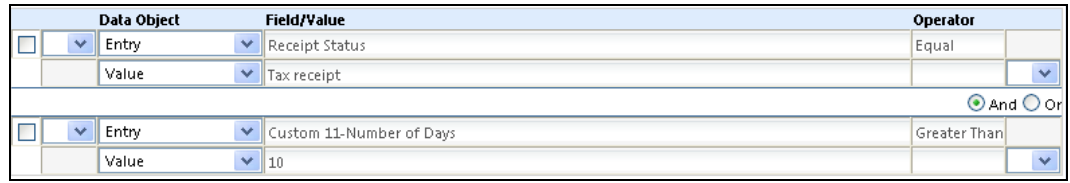

## **[常に] と [それ以外の場合]**

「毎回行う」ことを意味する [常に] 条件を使用することができます。

[常に] 条件を使用しない場合は、[それ以外の場合] 条件を使用することができます。これは、 それ以外のすべての条件の処理に使用されます。たとえば、レンタカーでは以下のようになりま す。

- 税領収書があり、**かつ**レンタカーを借りた期間が 10 日以内である場合、還付は 100% です。
- 税領収書があり、**かつ**レンタカーを借りた期間が 10 日以上の場合、還付は 50% にな ります。
- このケースでは、「税領収書がない場合は還付なし」が [それ以外の場合] 条件です。

#### <span id="page-35-0"></span>**税および還付申請グループを新規追加する**

税および還付申請グループの追加プロセスは、4 つのステップから構成されます。

- グループの設定を定義する
- 該当する経費タイプを選択する
- 税率を定義する
- 還付申請率を定義する
# **グループの設定を定義する**

- **[グループ名] ステップを完了するには:**
	- 1. **[税管理]** ページで **[税および還付申請グループ]** タブをクリックします(選択されてい ない場合)。
	- 2. **[税務局]** リストから目的の税務局を選択します。

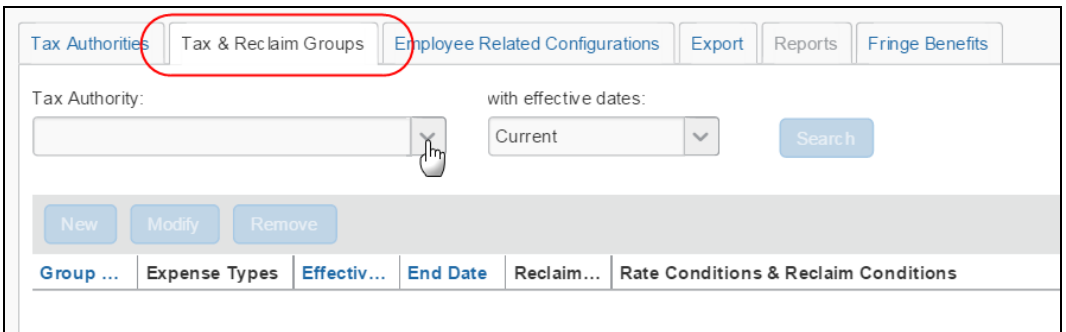

- 3. **[発効日]** リストから目的の日付範囲を選択します。
- 4. **[検索]** をクリックします(必要な場合)。選択した税務局のグループがある場合、表示 されます。
- 5. **[新規]** をクリックします。**[グループ名]** ステップが表示されます。

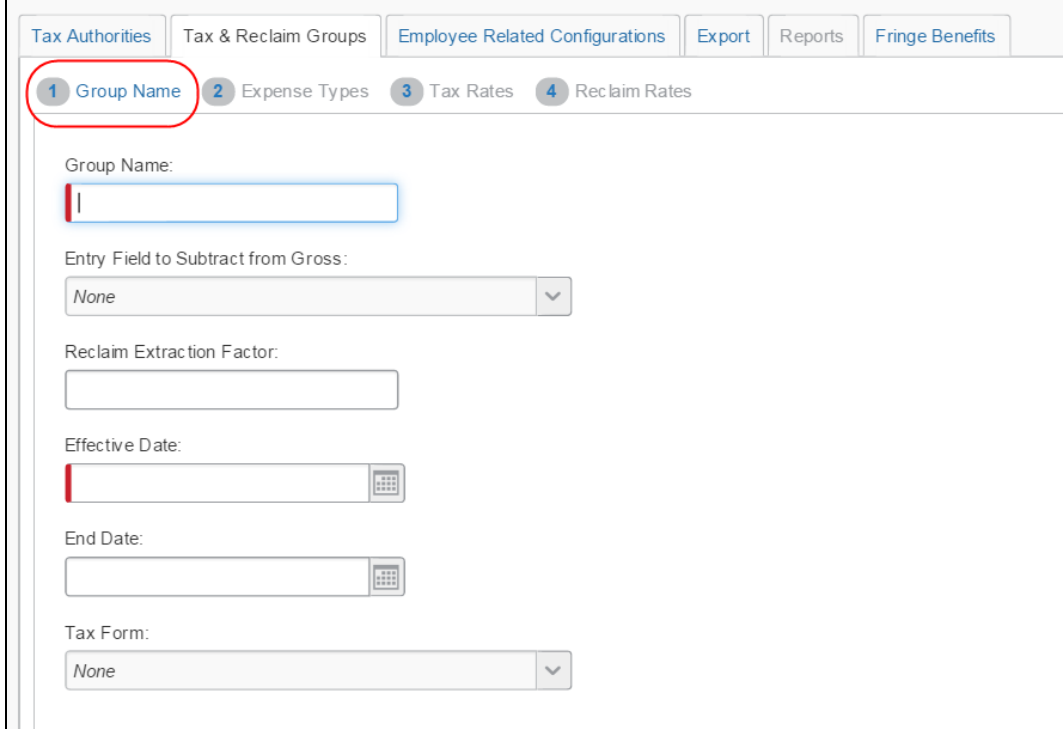

6. グループに対して必要な値を入力します。

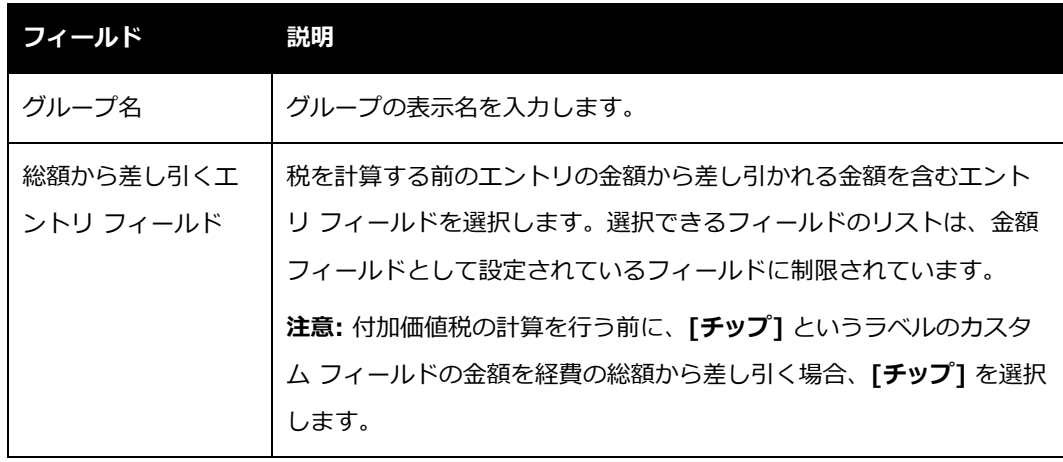

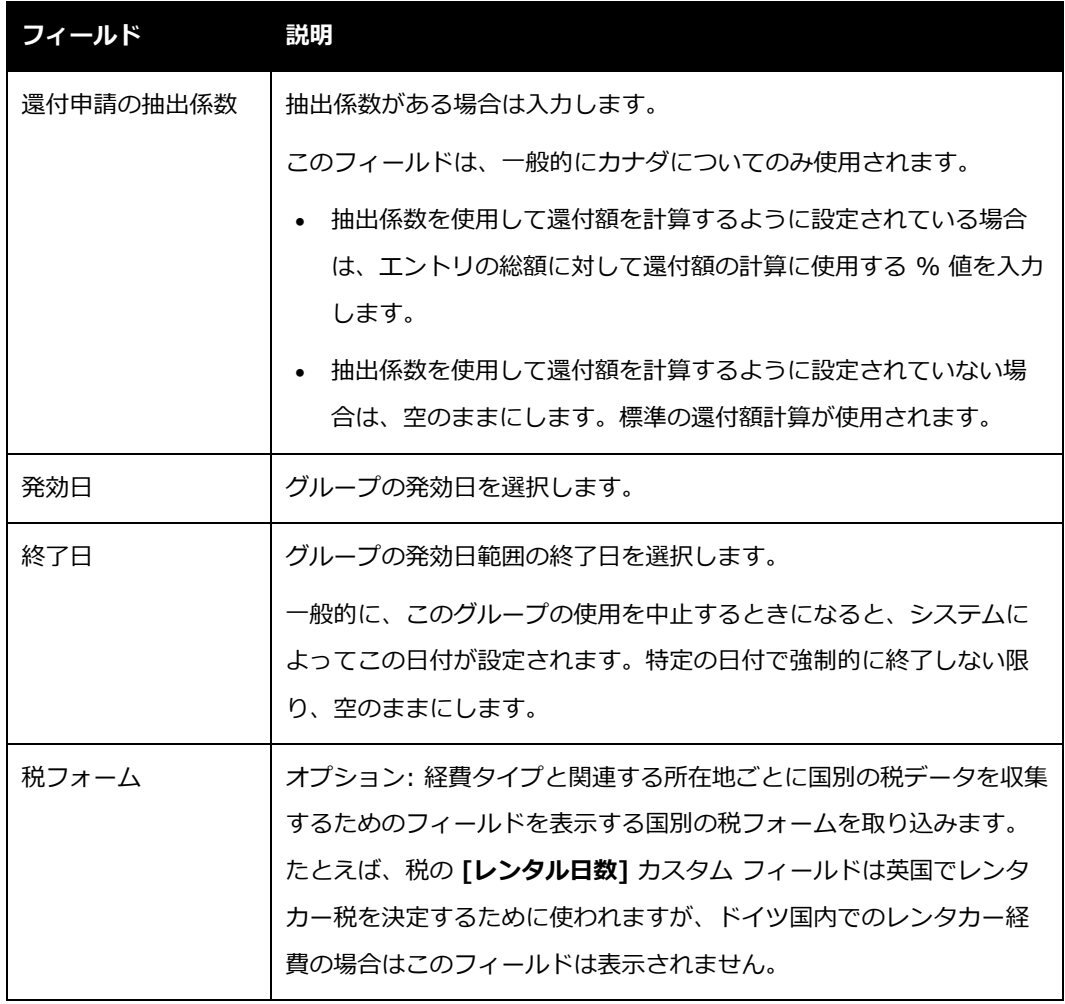

7. **[次へ]** をクリックします。**[経費タイプ]** ステップが表示されます。

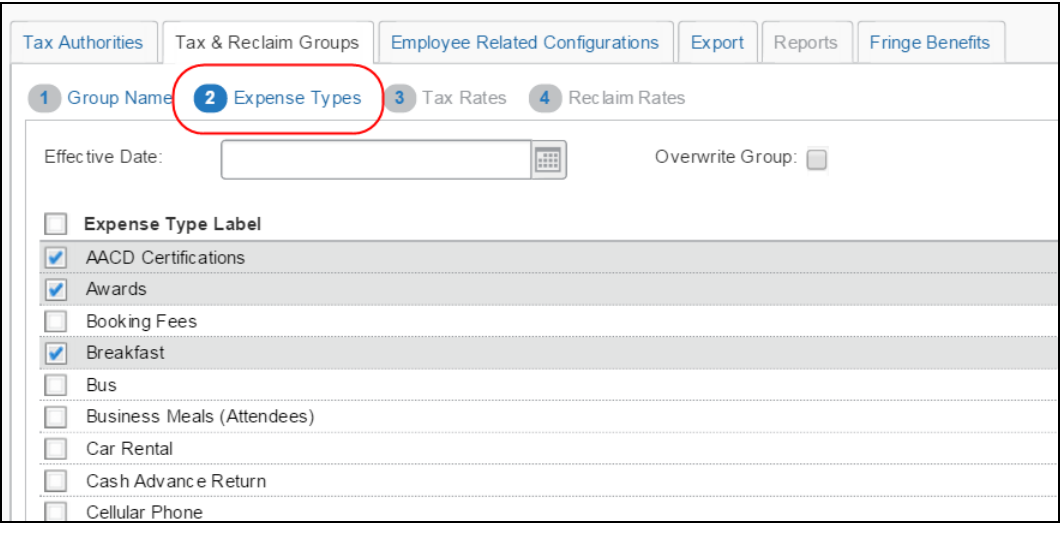

### **該当する経費タイプを選択する**

- **[経費タイプ] ステップを完了するには:**
	- 1. **[経費タイプ]** ステップで、目的の経費タイプを選択します。

**NOTE:**税および還付申請グループですでに使用されている経費タイプが、該当するグル ープ名とともに **[選択できない経費タイプ]** ペインに表示されます。

2. **[グループを上書き]** チェック ボックスを選択または解除することで、将来グループが 変更された際に、このグループの上書きを許可したり、上書きを防止したりできます。

**[グループを上書き]** オプションを使用して、グループが変更された際に上書きするかど うか、さらにその新規グループを **[発効日]** に示されている期間に適用するかどうかを 管理者が設定できます。

**NOTE:**既存の税グループを修正する場合、このチェック ボックスが選択されていると、 現行の(修正している税グループの)発効日が必ず、[グループ名] タブと [経費 タイプ] タブの両方の [発効日] 列に設定され、ロックされます。管理者が [グ ループを上書き] オプションを選択している状態で、経費の追加や削除を行うと、 既存の税グループに対してその経費が追加または削除されます。この機能により、 管理者による税グループの重複を回避できます。

チェック ボックスが選択されていない場合、進行中のすべての経費について「新しい」 税グループが有効になることを示す警告メッセージが表示されます。管理者は、このメ ッセージを消して、新しい税グループの要件を満たすように日付を調整することができ ます。

下図のような警告が表示されます。

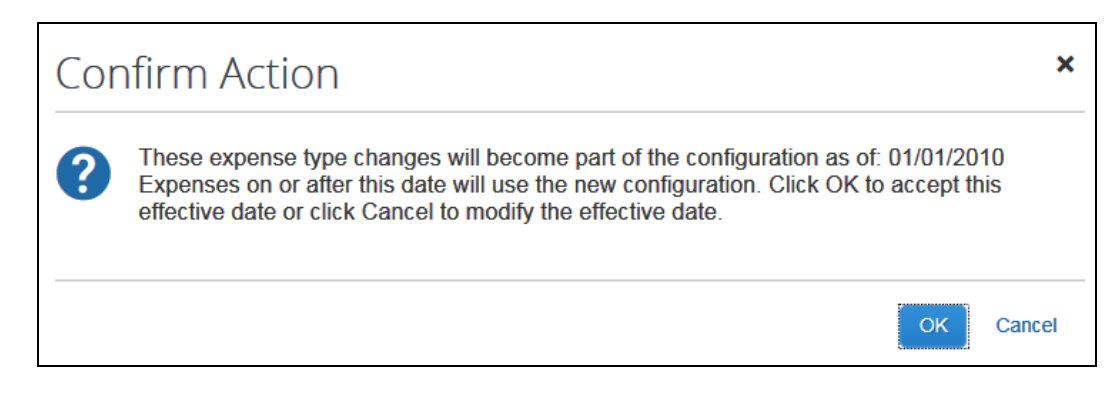

3. **[次へ]** をクリックします。**[税率]** ステップが表示されます。

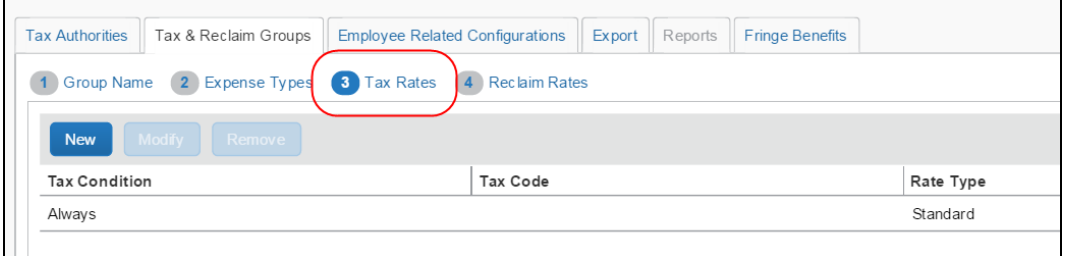

### **税率を定義する**

**[税率] ステップを完了するには:**

**[税率]** ステップでは、この税の条件が常に適用されることを意味する [常に] の税の条件が既定 で表示されます。

本ガイドの 「[常に] と [それ以外の場合]」の説明をご参照ください。

この時点で、以下のいずれかを行います。

- [常に] の税の条件を使用します。
	- または –
- 1 つ以上のカスタムな税の条件を作成し、[それ以外の場合] の税の条件を使用します。

この両方について以下で説明します。

設定ガイド 経費精算: 付加価値税/税管理 31 最終更新日: 2018 年 3 月 17 日 © 2004 - 2018 Concur Technologies Inc. All rights reserved.

- *[常に]* **の税の条件を使用するには:**
	- 1. 税規定を追加するには、**[税規定]** 列のフィールドをクリックして、必要な税の条件につ いて勘定科目コード値を入力します。

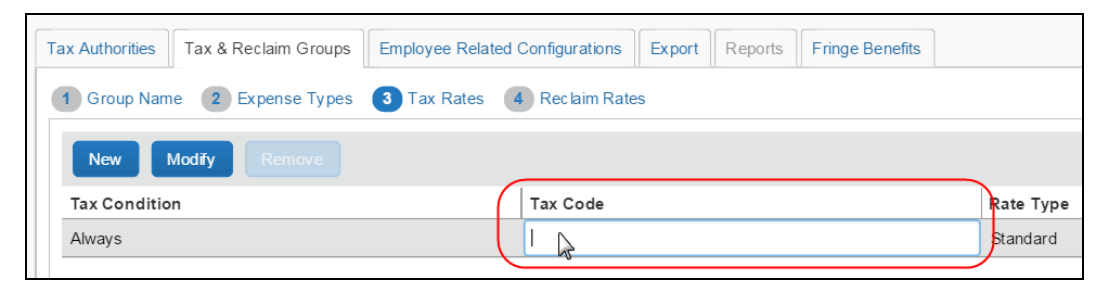

- この値は、外部の会計システムにエクスポートされ、経費精算のほかの目的には使 用されません。
- ◆ このフィールドには、標準の ASCII 文字(英字キーボード上の文字)のみを使用し ます。
- 2. 税率タイプを変更するには、**[税率タイプ]** 列のフィールドをクリックし、選択した税務 局で利用可能な税率タイプが表示されているリストから選択します。

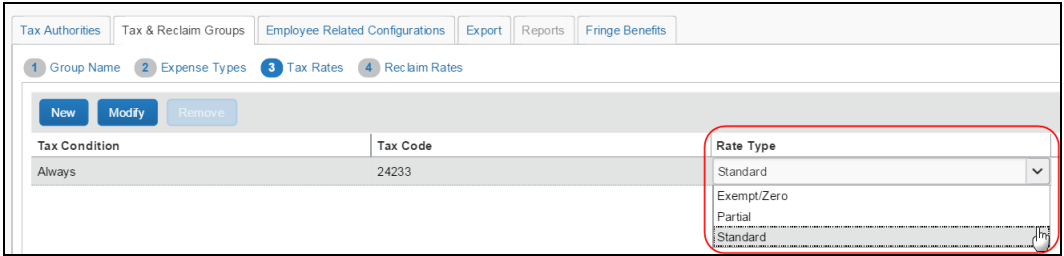

- 3. **[次へ]** をクリックして、**[還付申請率]** ステップに移動します。
- **1 つまたは複数のカスタムな税の条件を作成するには:** 
	- 1. **[新規]** をクリックします。**[条件の追加]** ウィンドウが表示されます。

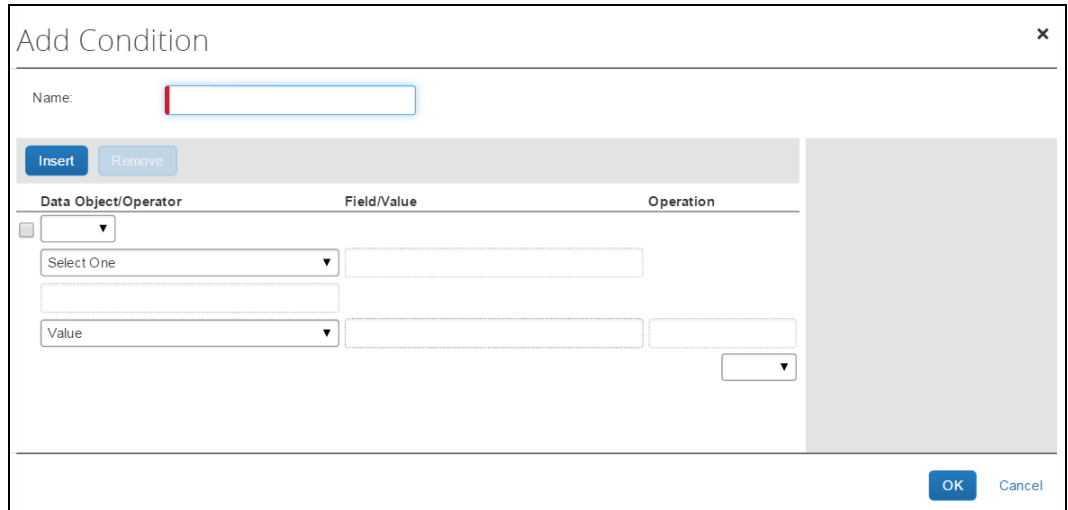

- 2. 必要な税の条件を入力します。
	- **NOTE:**従業員データが次第に変更され、エントリの作成時と編集時で変わることがあり ます。従業員フィールドに対しては、条件をなるべく**作成しない**ようにしてくだ さい。代わりに、正確なデータを取得するため、コピーダウン機能を使用して、 従業員データをまずレポート レベルまたはエントリ レベルにコピーし、そのコ ピーダウンしたフィールドに対して条件を作成してください。
	- 詳細情報については、本ガイドの「条件式を理解する」セクションをご参照くだ さい。
- 3. **[OK]** をクリックします。新しい条件が表示され、[それ以外の場合] の条件が既定で表 示されます。これは、そのほかの条件でカバーされないすべての状況を取り込むために 使用します。
	- 本ガイドの 「[常に] と [それ以外の場合]」の説明をご参照ください。
- 4. 税規定を追加するには、**[税規程]** 列のフィールドをクリックして、新規カスタム条件の 税規程と [それ以外の場合] の税の条件を定義します。

税の条件が複数ある場合は、以下に注意してください。

税の条件は、このページにリストされている順番で適用されます。

設定ガイド 経費精算: 付加価値税/税管理 33 最終更新日: 2018 年 3 月 17 日 © 2004 - 2018 Concur Technologies Inc. All rights reserved.

- ◆ 条件は、条件の行をドラッグ アンド ドロップすることによって並び替えることがで きます。
- 5. **[次へ]** をクリックして、**[還付申請率]** ステップに移動します。

#### **還付申請率を定義する**

- **[還付申請率] ステップを完了するには:**
	- 1. **[税率]** ステップに入力されているそれぞれの税の条件ごとに、還付申請条件とプロパテ ィが適用される発効日範囲を定義する還付申請構成を 1 つまたは複数設定できます。

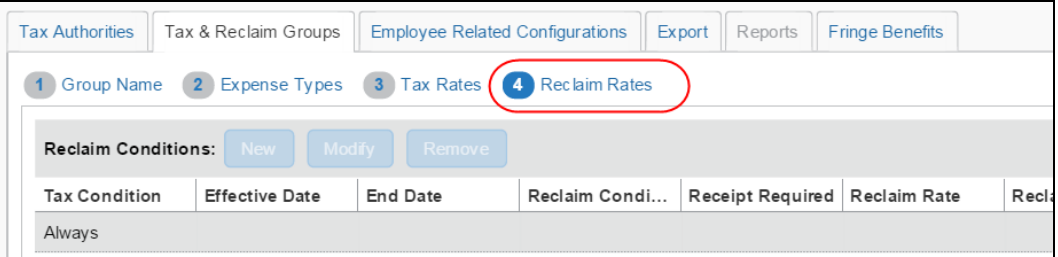

必要な税の条件を選択します。

2. ページの右側の **[還付申請構成]** セクションで、**[新規]** をクリックして、還付申請構成 を新規に作成します。

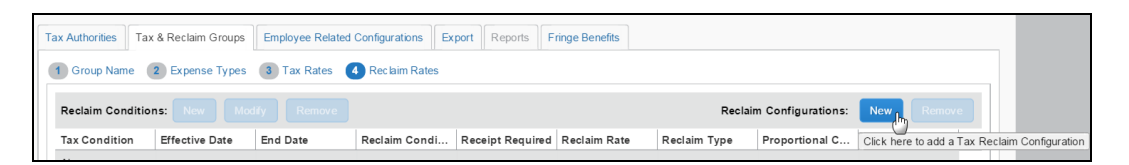

**[還付申請構成の追加]** ウィンドウが表示されます。

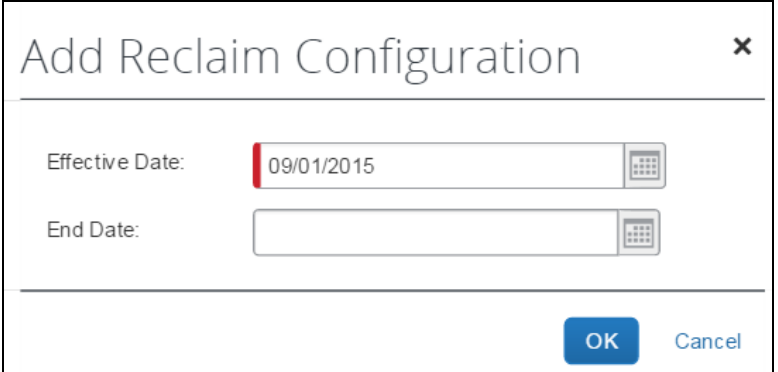

34 設定ガイド 経費精算: 付加価値税/税管理

最終更新日: 2018 年 3 月 17 日

© 2004 - 2018 Concur Technologies Inc. All rights reserved.

3. 適切な情報を入力します。

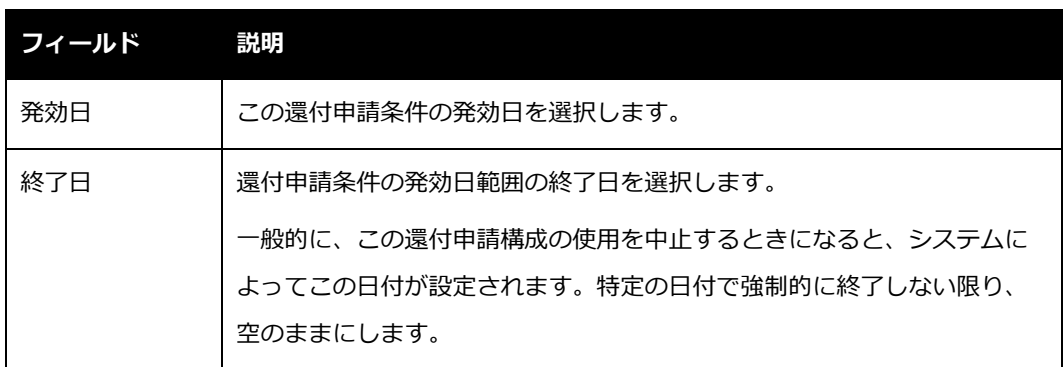

4. **[OK]** をクリックします。最も一般的な還付申請条件を処理するための既定の還付申請 条件([税領収書]、[領収書]、および [それ以外の場合] (つまり、領収書なし))がシ ステムで作成されます。

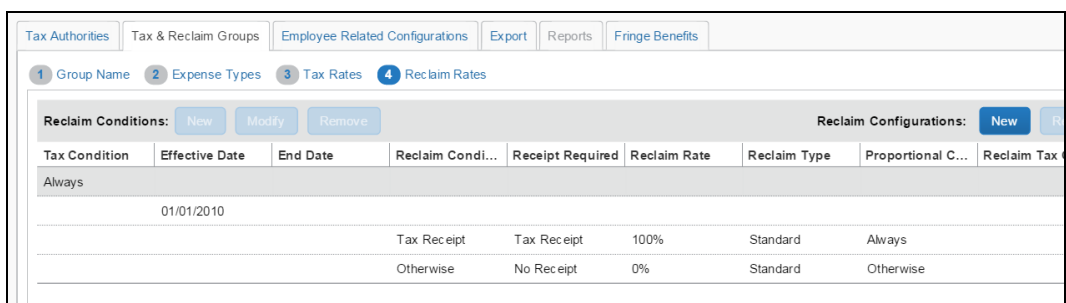

- 5. 列をクリックして編集することにより、([発効日]、[終了日]、[領収書が必要]、[還付 申請率] に対して)必要な変更を行います。
- 6. 還付税規定を入力します。
	- この値は、外部の会計システムにエクスポートされ、経費精算のほかの目的には使 用されません。
	- ◆ このフィールドには、標準の ASCII 文字(英字キーボード上の文字)のみを使用し ます。

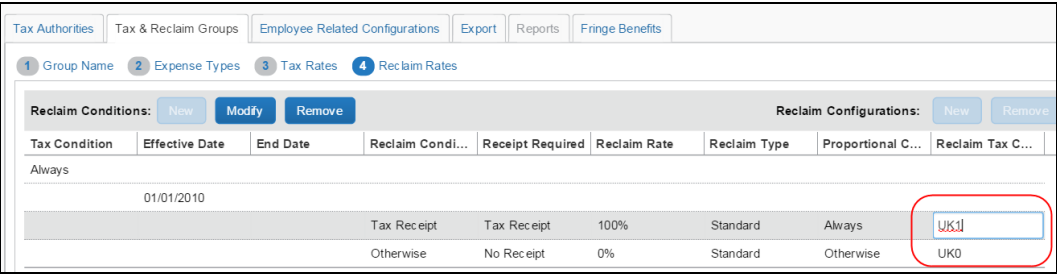

- 7. この時点で可能な操作は以下のとおりです。
	- 既存の還付申請条件に、追加条件を加える
	- 別の還付申請条件を追加する
	- ◆ 不要な還付申請条件を削除する

税の条件が複数ある場合は、以下に注意してください。

- 税の条件は、このページにリストされている順番で適用されます。
- 条件は、条件の行をドラッグ アンド ドロップすることによって並び替えることがで きます。
- 8. 既存の税の条件に、追加条件を加えるには:
	- 必要な還付申請条件が含まれる行をクリックして、**[修正]** をクリックします。

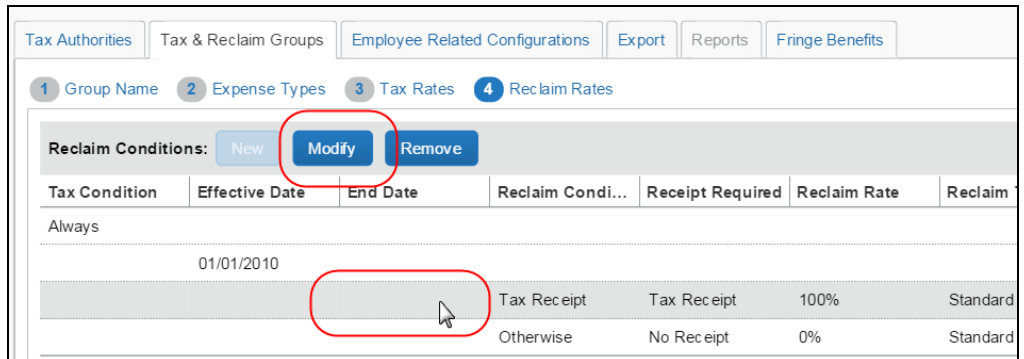

**[条件の編集]** ウィンドウが表示されます。

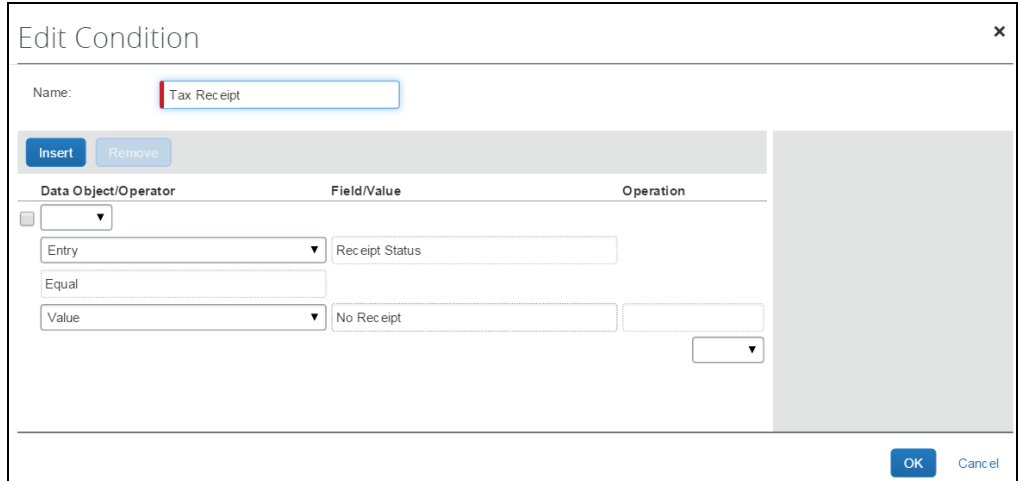

- 必要な変更を加えます。
	- 詳細情報については、本ガイドの「条件式を理解する」セクションをご参照 ください。
- ◆ [OK] をクリックします。

9. 別の還付申請条件を追加するには:

- 発効日 / 終了日の行をクリックして、必要な還付申請構成を選択します。
- ページの左側の **[還付申請条件]** セクションで、**[新規]** をクリックして、還付申請 条件を追加します。

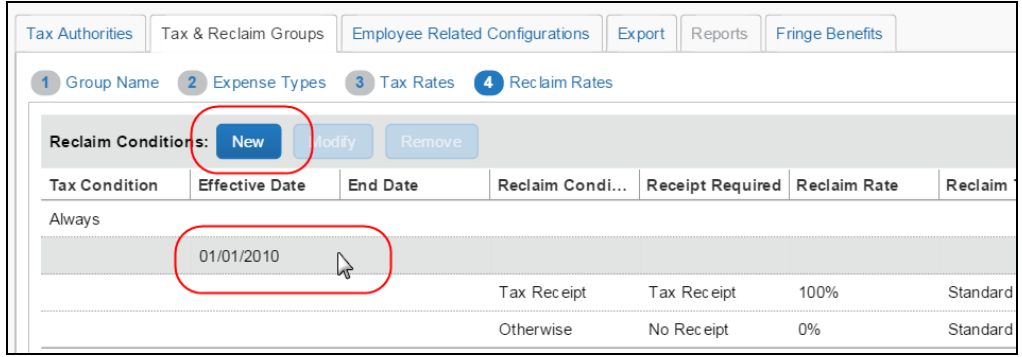

**[条件の追加]** ウィンドウが表示されます。

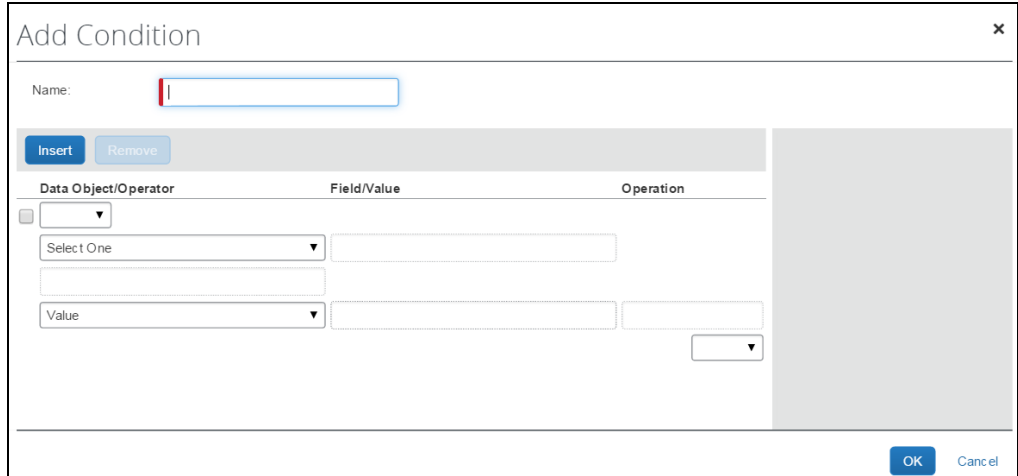

- 必要な還付申請条件を入力します。
	- 詳細情報については、本ガイドの「条件式を理解する」セクションをご参照 ください。
- ◆ [OK] をクリックします。

10. 不要な条件を削除するには:

削除する行をクリックします。

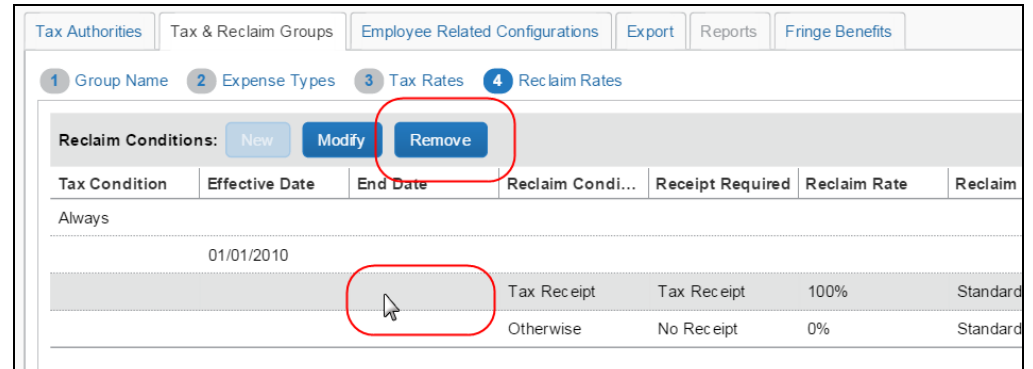

- **[削除]** をクリックします。
- 11. **[完了]** をクリックします。これで、入力された情報とプロパティを使用して、税および 還付申請グループが作成されます。

# **ステップ 4: 従業員関連の設定を定義する**

必要な数の付加価値税の設定を定義できます。

#### **概要 - 設定を従業員に対応付ける方法**

このステップでは、設定を従業員に対応付けます(「ステップ 1: 税階層を定義する」で定義し た税階層を使用)。

社内の部署ごとに税の設定を変えることができます。従業員が経費精算レポートを作成する際、 税階層に適合する従業員のヘッダー内のフィールドと国に基づいて、その従業員の正しい設定が システムで選択されます。

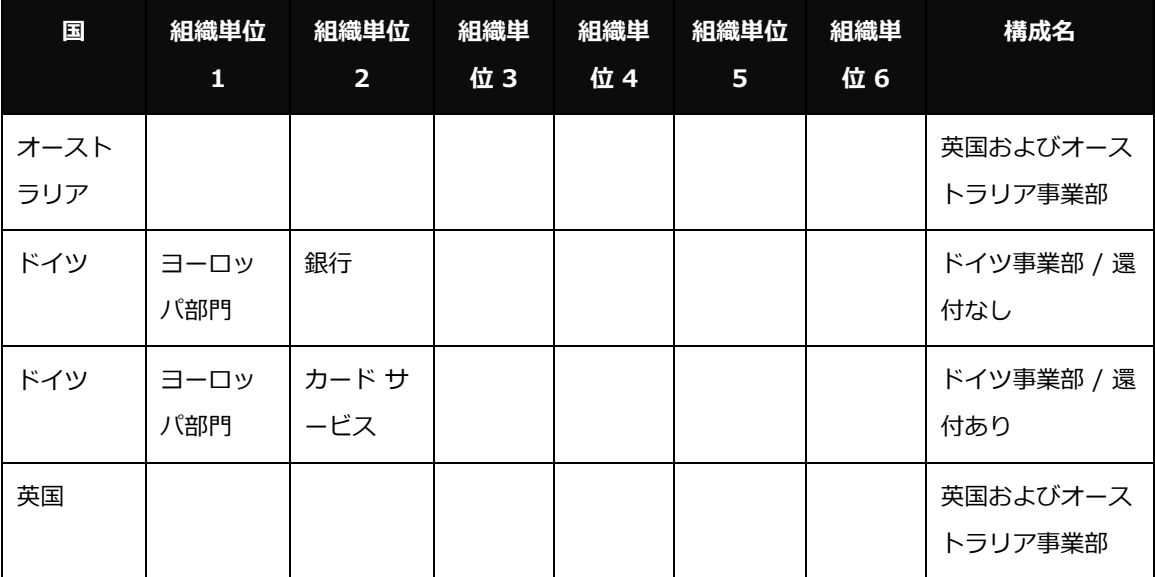

上の表で、税階層に組織単位 1 から 6 までのフィールドが使用されているとします。

- 従業員のヘッダー レコードの表示が国 = ドイツ、組織単位 1 = ヨーロッパ部門、組織 単位 2 = 銀行になっている場合、この従業員が経費精算レポート作成すると、ドイツ事 業部/還付なしの付加価値税設定が選択されます。
- 従業員のヘッダー レコードの表示が国 = ドイツ、組織単位 1 = ヨーロッパ部門、組織 単位 2 = カード サービスになっている場合、この従業員が経費精算レポートを作成す ると、ドイツ事業部/還付ありの付加価値税設定が選択されます。

設定ガイド 経費精算: 付加価値税/税管理 39 最終更新日: 2018 年 3 月 17 日 © 2004 - 2018 Concur Technologies Inc. All rights reserved.

## **従業員関連の税の設定を追加する**

- **新しい従業員関連の税の設定を追加するには:**
	- 1. **[税管理]** ページで **[従業員関連の設定]** タブをクリックします。

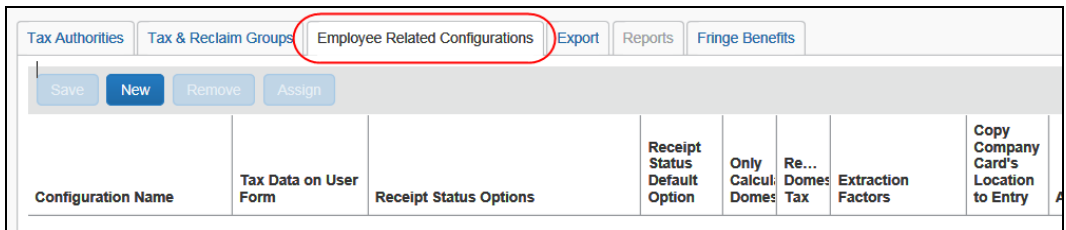

2. **[新規]** をクリックします。

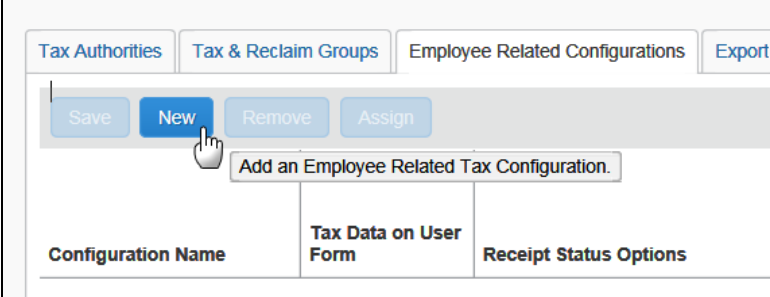

空白行が表示されます。

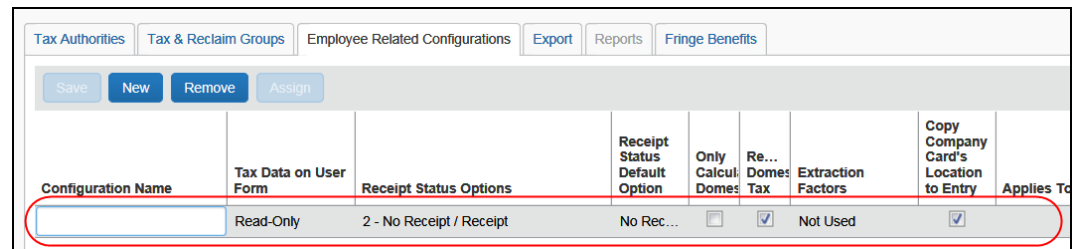

3. 各フィールドをクリックして完了します。

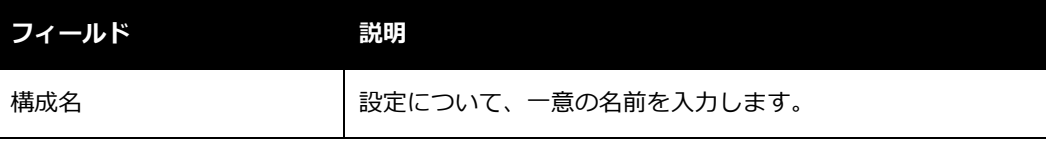

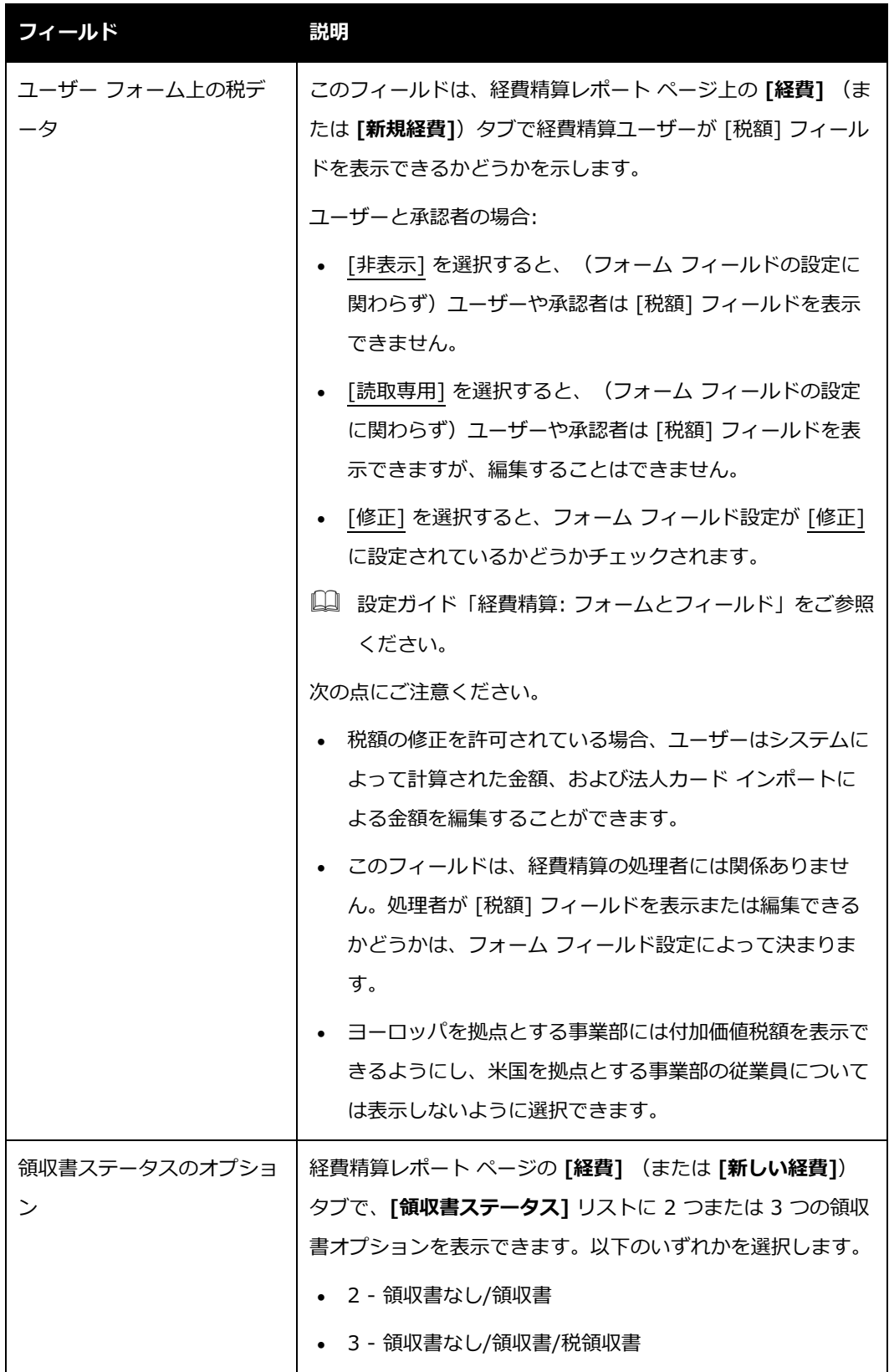

設定ガイド 経費精算: 付加価値税/税管理 41 最終更新日: 2018 年 3 月 17 日

© 2004 - 2018 Concur Technologies Inc. All rights reserved.

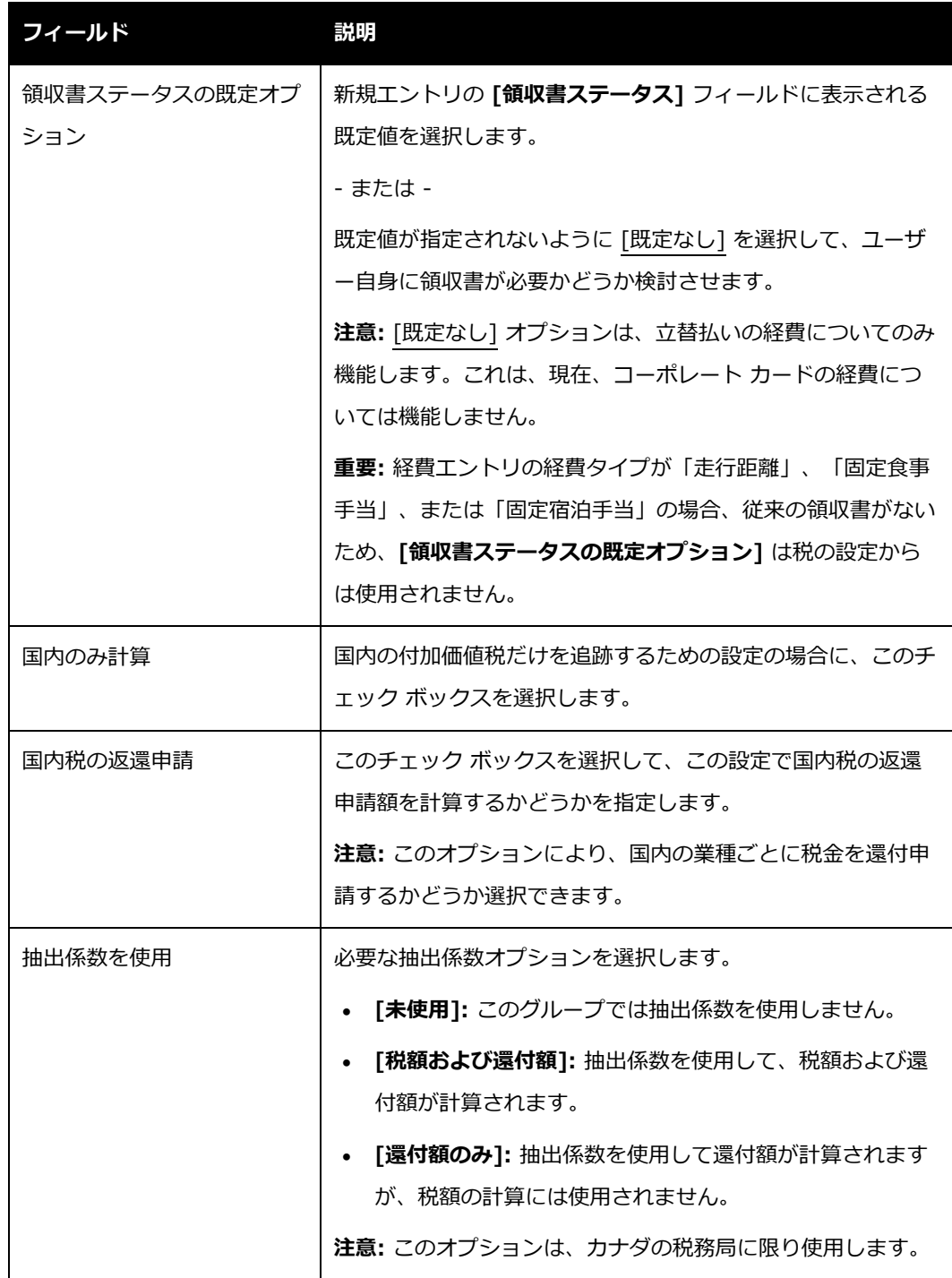

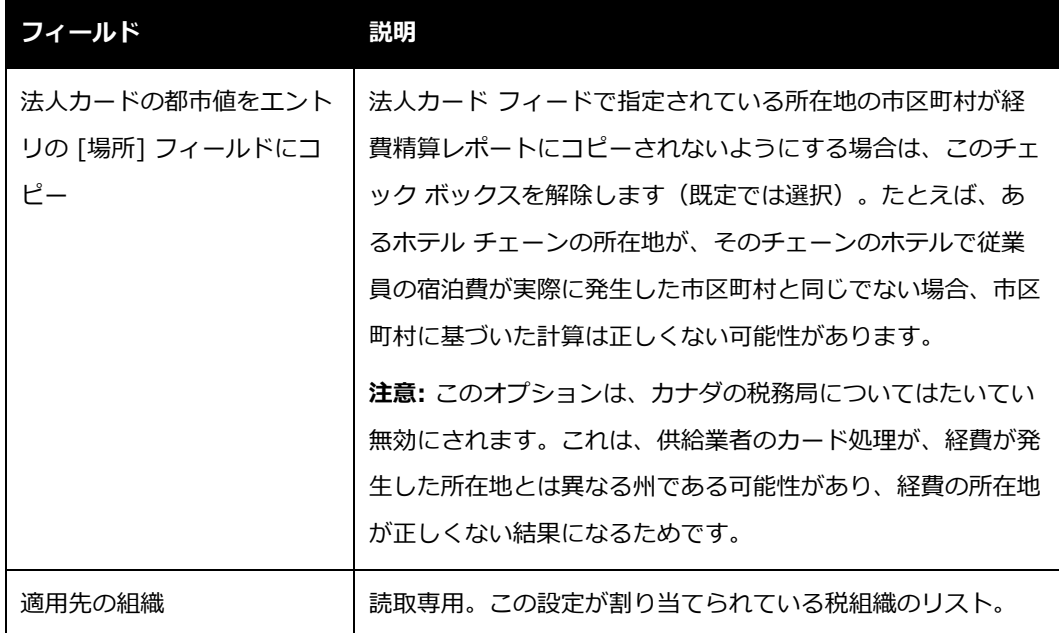

4. 新規設定を税組織に割り当てるには、**[割り当て]** をクリックします。**[構成する税組織]** が表示されます。

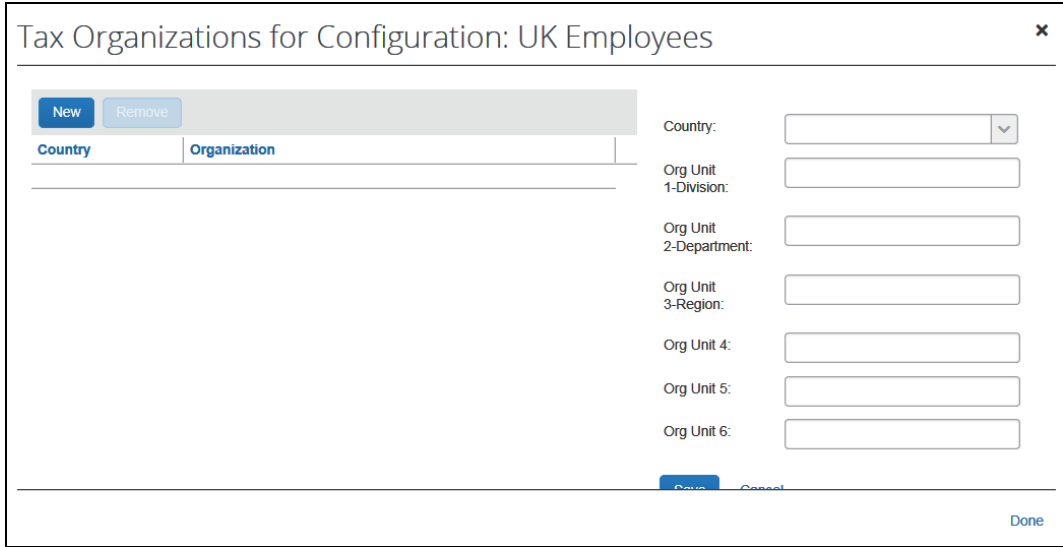

5. 目的の **[国]** を選択します。その国に税機能階層がある場合は、税機能階層の各レベル のためのフィールドがウィンドウに表示されます。

6. 必要な値を入力します。

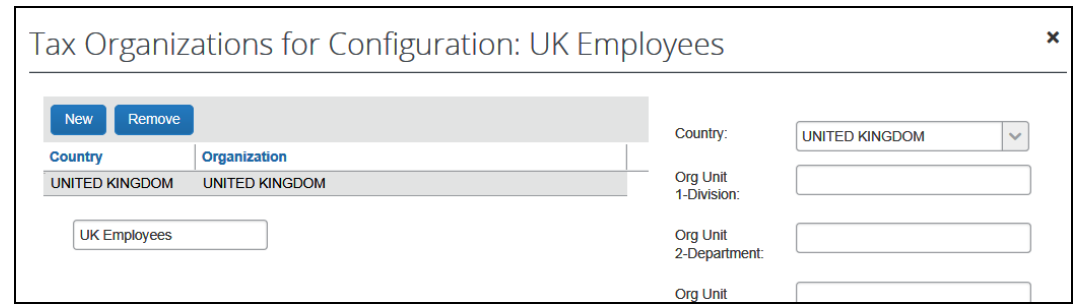

- 7. **[保存]** をクリックします。
- 8. **[完了]** をクリックします。**[税管理]** ページが表示されます。

### *従業員関連の設定を修正または削除する*

設定を編集または削除できます。修正の場合、従業員関連の設定の保存以降に**作成**されたすべて のレポートに対し、更新内容が適用されます。

- *従業員関連の税設定を修正するには:*
	- 1. **[従業員関連の設定]** タブで、目的の設定をクリックします。フィールドが編集可能にな ります。

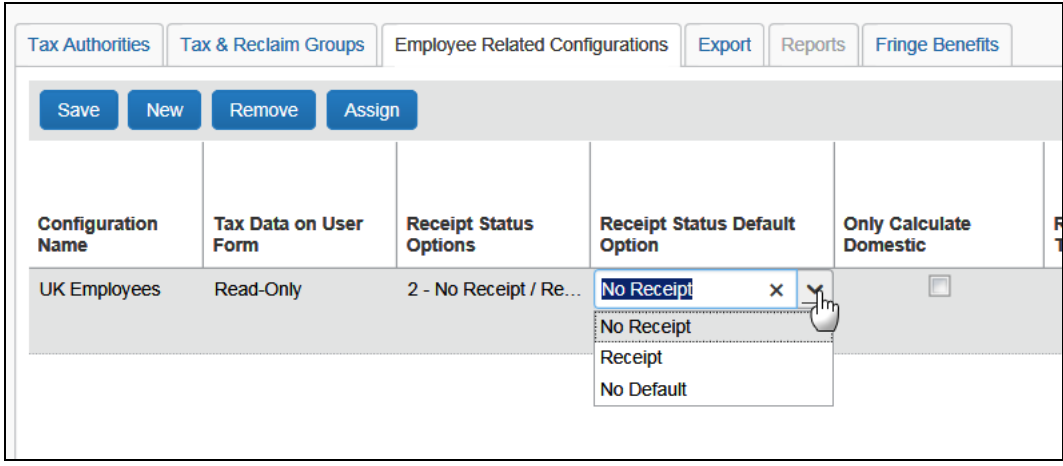

2. 本ガイドの「従業員関連の税の設定を追加する」のフィールド定義を使用して、必要な 変更を行います。

**NOTE: [適用先の組織]** フィールドを変更して、**[割り当て]** をクリックします。まずほ かの変更を保存するよう、確認を求めるメッセージが表示されることがあります。

3. **[保存]** をクリックします。

#### *設定を削除するには:*

- 1. **[従業員関連の設定]** タブで、目的の設定をクリックします。
- 2. **[削除]** をクリックします。

## **ステップ 5: 税関連のフィールドを設定する**

#### *概要*

管理者は以下のフィールドを設定します。

- 税計上額 / <通貨> での <税名> の金額
- 領収書ステータス
- 出張のタイプ(走行経費 / 走行距離について国内 / 国外)

これらのフォームとフィールドは、設定ガイド「経費精算: フォームとフィールド」に説明され ているとおり、ほかのフォームとフィールドと同様に機能します。そのほかの役立つ情報につい ては、これ以降のページをご参照ください。

#### **フィールド: 税計上額 / <通貨> での <税名> の金額**

このフィールドは以下の場所および場合に表示されます。

- **[フォーム フィールド]** タブまたは **[フィールド]** タブ([管理] > [経費精算] > [フォー ムとフィールド])に **[税計上額]** として表示されます。
- ユーザーには以下のように表示されます(経費精算レポート ページの **[経費]** または **[新しい経費]** タブ)。
	- 経費エントリが保存される前は **[税計上額]** として

設定ガイド 経費精算: 付加価値税/税管理 45 最終更新日: 2018 年 3 月 17 日 © 2004 - 2018 Concur Technologies Inc. All rights reserved.

 経費エントリの保存後は **[英国ポンドでの付加価値税額]** などのように **[<通貨> で の <税名> の金額]** として

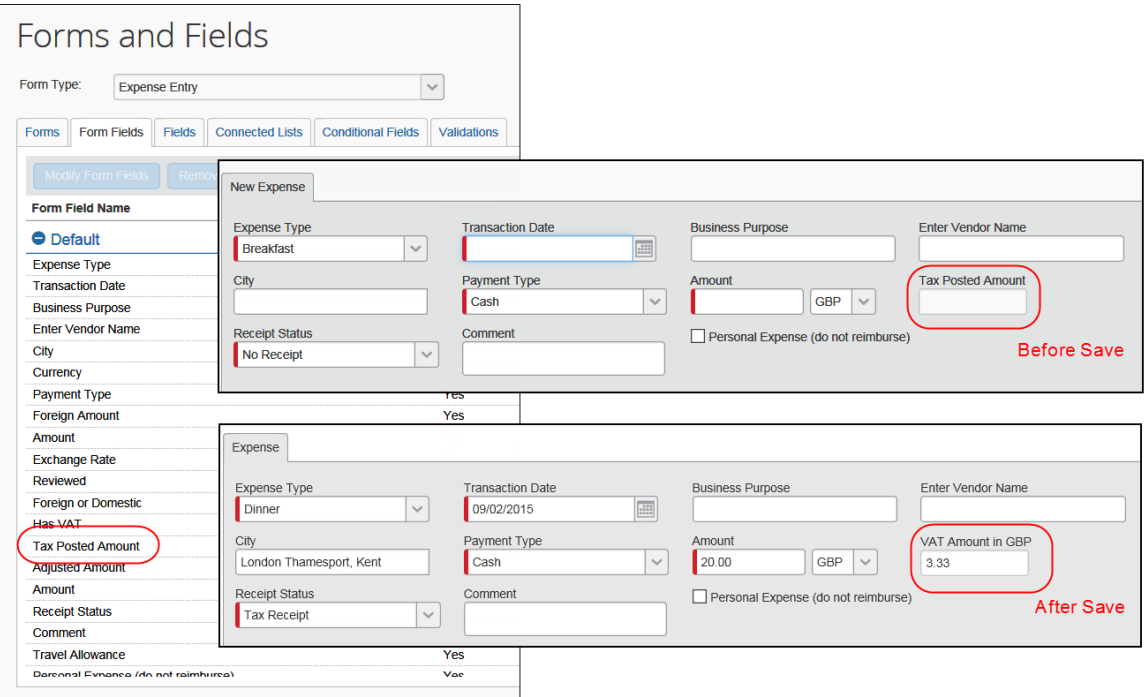

## **フォーム上の位置**

「フォームとフィールド] ([管理] > [経費精算] > [フォームとフィールド]) でこのフィール ドのフォーム上の**位置**を定義します。

設定ガイド「経費精算: フォームとフィールド」をご参照ください。

# **ユーザーへの表示**

[税管理] ([管理] > [経費精算] > [税管理]) でこのフィールドを**表示するかどうか**を定義しま す。

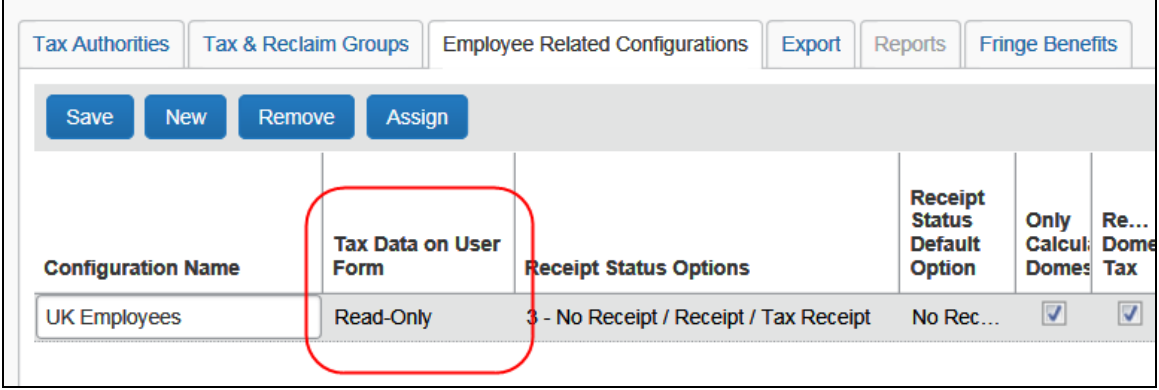

本ガイドの「従業員関連の税の設定を追加する」をご参照ください。

## **ユーザーによる編集**

税の設定**および**フォーム フィールド設定を使用して、ユーザーや承認者が金額を編集できるか どうかを定義します。

次の点にご注意ください。

- **ユーザーおよび承認者: [従業員関連の設定]** タブの **[ユーザー フォーム上の税データ]** が [修正] に設定されている場合、**[フォーム フィールドの修正]** ウィンドウの **[従業員 ロール]** や **[管理者ロール]** フィールドは以下のようになります。
	- [読取専用] または [非表示] を選択すると、ユーザーは [付加価値税額] フィールド に変更を加えることはできません。
	- ◆ [修正]を選択すると、[付加価値税] フィールドは編集可能になります。
- **処理者:** 経費の処理者が [付加価値税額] フィールドを編集できるかどうかは、[フォー ム] フィールドで定義されているアクセス権によって決まります。**[従業員関連の設定]** タブの **[ユーザー フォーム上の税データ]** フィールドは、処理者が付加価値税額を編集 できるかどうかに関係ありません。

設定ガイド 経費精算: 付加価値税/税管理 47 最終更新日: 2018 年 3 月 17 日 © 2004 - 2018 Concur Technologies Inc. All rights reserved.

# **フォーム上の位置、ユーザーへの表示**

[フォームとフィールド] ([管理] > [経費精算] > [フォームとフィールド]) でこのリストの**場 所**と**表示**を定義します。

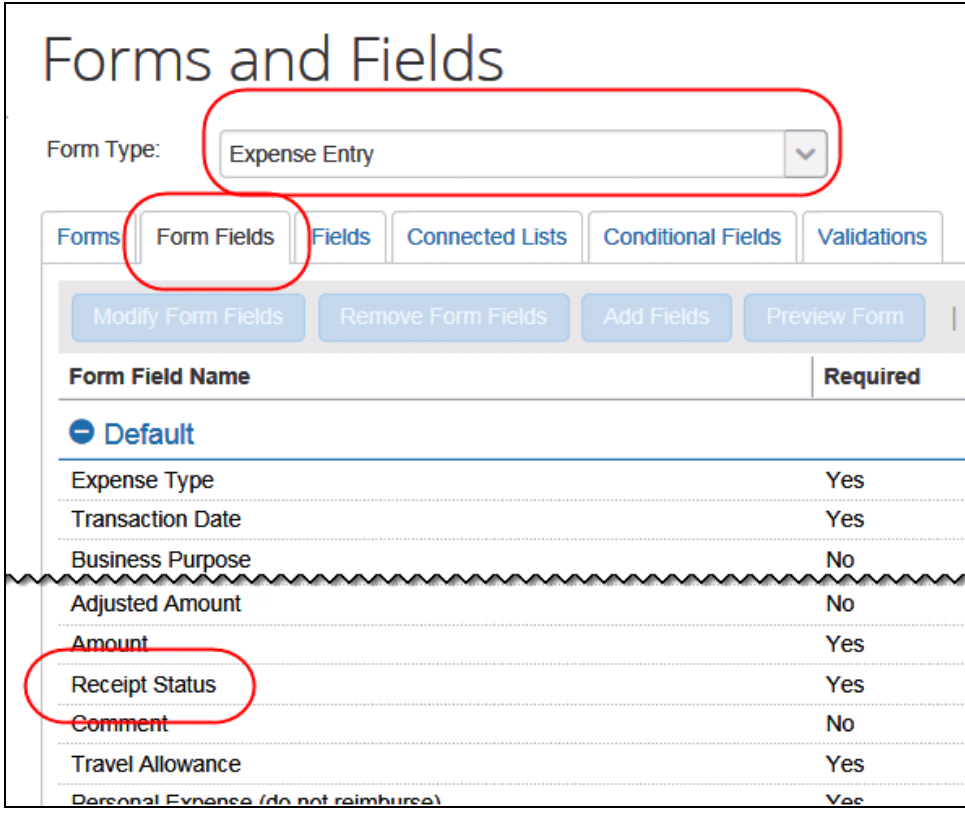

設定ガイド「経費精算: フォームとフィールド」をご参照ください。

## **選択肢と既定のオプション**

[税管理] ([管理] > [経費精算] > [税管理]) で、リストに表示される**選択肢と既定のオプショ ン**を定義します。

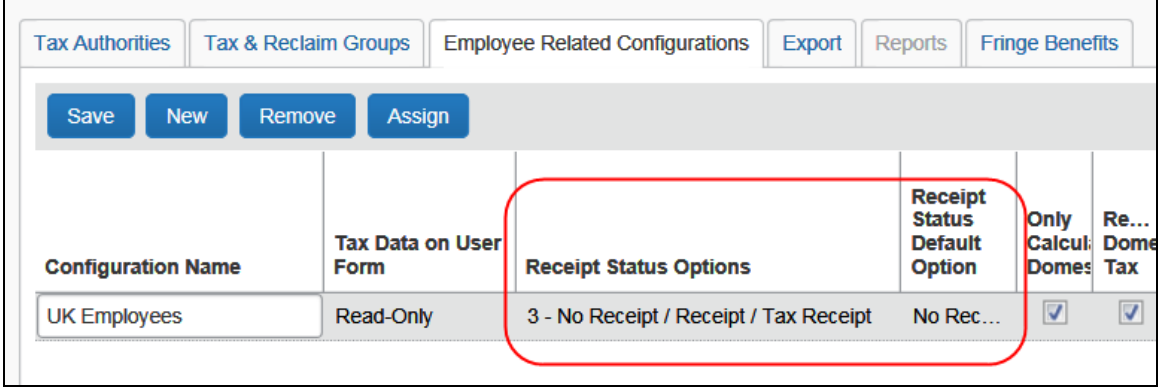

本ガイドの「従業員関連の税の設定を追加する」をご参照ください。

# *フィールド: 出張のタイプ*

このフィールドを使用すると、ユーザーは、走行距離(マイルまたは km)について国内と国外 を区別することができます。このフィールドは以下の場所および場合に表示されます。

- **[フィールド]** タブ([管理] > [経費精算] > [フォームとフィールド])に **[国外または 国内]** として表示されます。
- **[フォーム フィールド]** タブ([管理] > [経費精算] > [フォームとフィールド])の **[出 張のタイプ]** として表示されます。
- ユーザーには(経費精算レポート ページの **[経費]** または **[新しい経費]** タブ) **[出張の タイプ]** として表示されます。

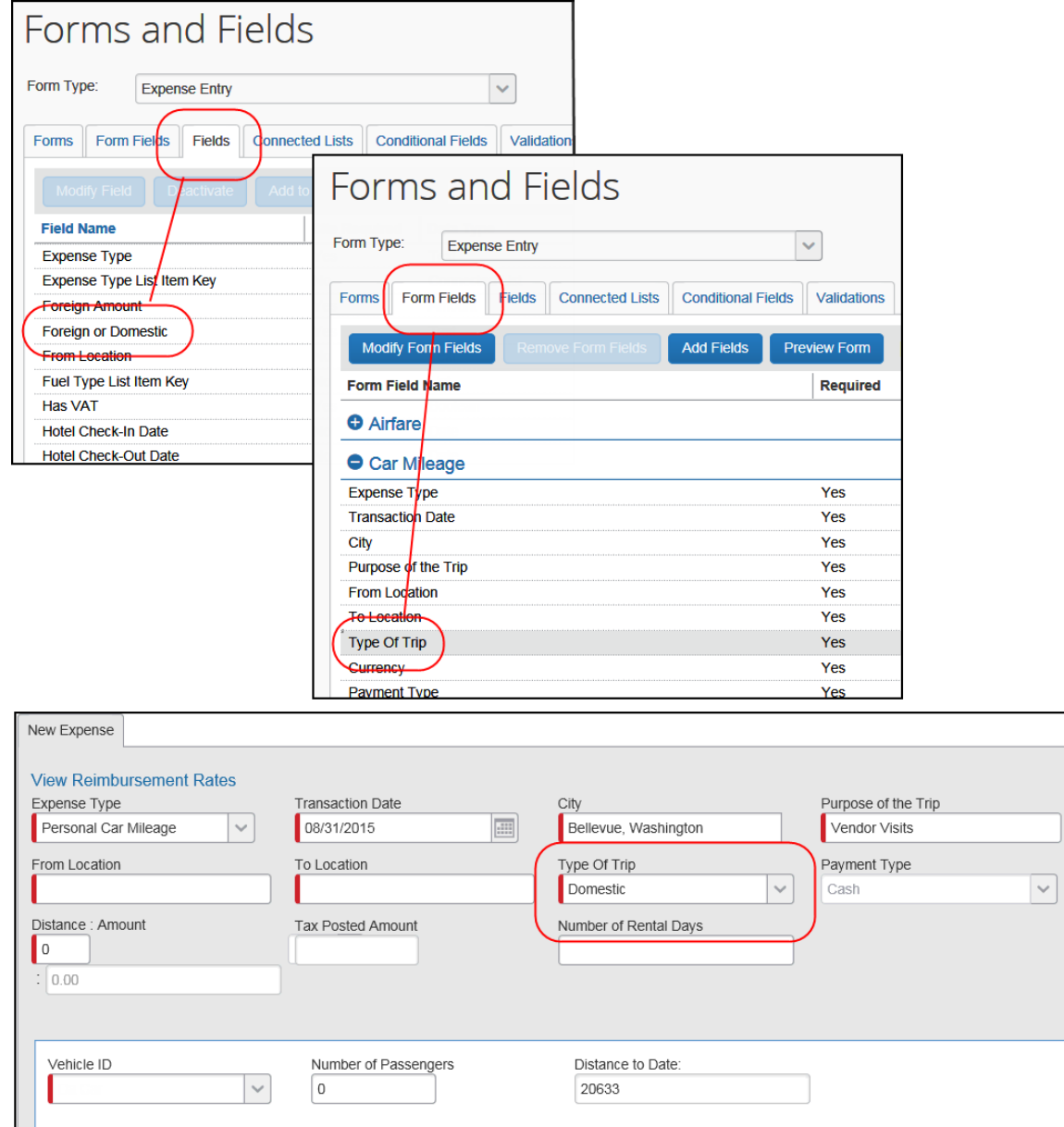

# **フォーム上の位置、ユーザーへの表示**

[フォームとフィールド] ([管理] > [経費精算] > [フォームとフィールド]) でこのリストの**場 所**と**表示**を定義します。

# **考慮すべき追加フィールド: 国および都道府県や州のエントリ レベルのフィールド**

エントリ レベルのどの経費フォームでも、2 つのフィールドを配置できます。以下の特長があ ります:

- 国コード (「国」という名前)
- 国のサブ区分(「都道府県や州」という名前)

これらのフィールドは、付加価値税 (VAT) を追跡するお客様向けに設計されていますが、どの お客様でも使用することができます。

付加価値税を使用するお客様は、これらのフィールドを使用して、特に都市の情報がほかに必要 ない場合に、ユーザーに都市を指定させるのではなく、必要な国情報(または、たとえばカナダ の場合は州)を収集することができます。また、国内だけを出張する出張者について、国フィー ルドは、ユーザーが全く変更しなくてよいように、または表示されることもないように、従業員 レベルからコピーされるように設定することができます。

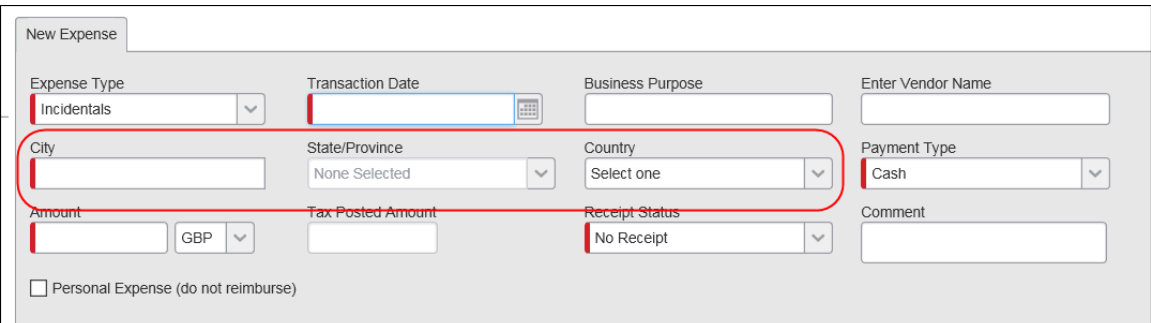

### **機能**

**[都市] フィールド:** ユーザーが都市を選択すると、**[都道府県や州]** フィールドおよび **[国]** フィ ールドが自動的に入力されます。

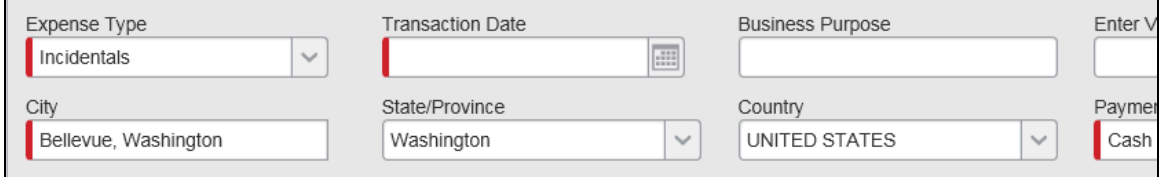

**[都道府県や州] フィールド:** ユーザーが **[都道府県や州]** フィールドを変更し、その都市が新規 に選択された都道府県や州にない場合、**[都市]** フィールドは解除されます。

**[国] フィールド**: ユーザーが **[国]** フィールドを変更した場合:

- **[都道府県や州]** フィールドに適切な選択肢が入力されます。
- **[都市]** フィールドは解除されます。
- 通貨が国に対応しなくなった場合、メッセージがユーザーに発行され、[通貨] フィール ドは適宜変更されます。

たとえばユーザーが、サブ区分を持たない国を選択した場合、**[都道府県や州]** フィールドは入 力できなくなります。

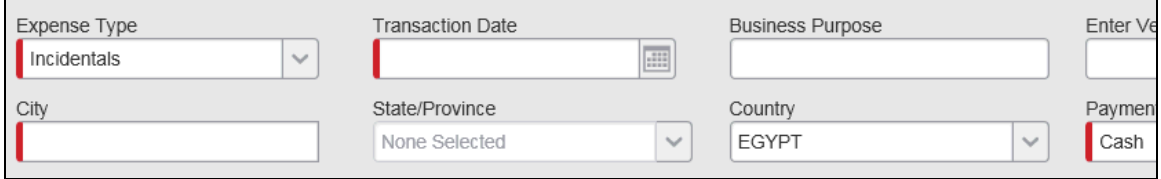

#### **非表示および読取専用のフィールド**

このような新しいフィールドは、ほかのフィールドと同様、非表示または読取専用にしたり、ユ ーザー、承認者、または処理者が編集できるように設定できます。フォーム上に存在するものの、 非表示または読取専用になっているフィールドの動作は、上記で説明したとおりです。

## **フォームにないフィールド**

フォーム上にないフィールドは、上記の説明のとおりには**動作せず**、NULL になります。

### **監査ルール**

入力データ オブジェクトと国のデフォルトの通貨または国オプションを使用する監査ルールで は、**[国]** フィールドからデータが収集されるようになります。

#### **税(付加価値税)計算**

**[都市]** フィールドがフォームにないか、または空の場合、**[国]** および **[都道府県や州]** フィー ルドにより、税務局が決まります。

**NOTE:**ユーザーの自宅所在地をこのような計算に使用する走行経費は例外です。

#### **コピーダウン**

コピーダウンは、ほかのフィールドと同様に機能します。通常はレポート レベルから、または 従業員レベルからコピーダウンされます。

# **セクション 8: 設定 - 税および還付申請グループへの変更**

税および還付申請グループに対して以下の種類の変更を行う場合、既存のグループを上書きする よう選択することができます。

- 既存のグループの発効日を変更する
- 経費タイプを既存のグループに追加する – または –
- 既存のグループから経費タイプを削除する

グループの編集時:

- 1. **[税管理]** ページで **[税および還付申請グループ]** タブをクリックします(選択されてい ない場合)。
- 2. **[税務局]** リストで、目的の名前をクリックします。関連付けられているグループが表示 されます。

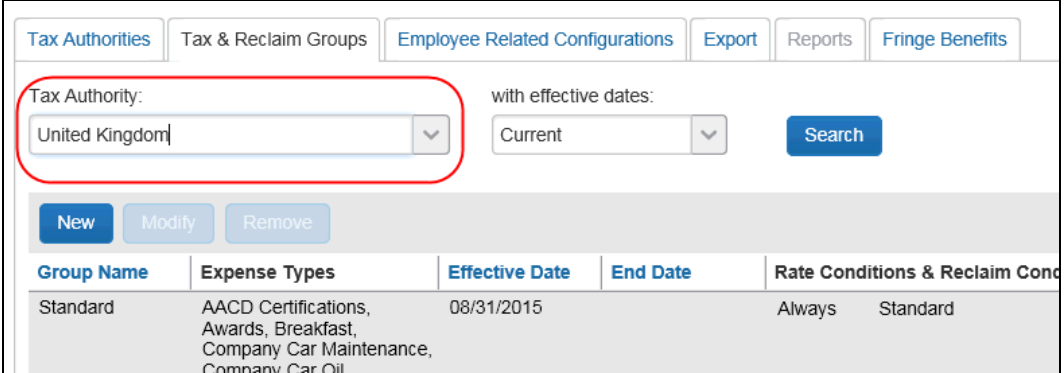

- 3. 次のいずれかになります。
	- 目的のグループ名をダブル クリックします。

- または -

◆ 目的のグループ名をクリックして、[修正] をクリックします。

**[グループ名]** ステップが表示されます。

- 4. **[グループ名]** ステップで、必要な変更(ある場合)を行い、**[次へ]** をクリックします。
- 5. **[経費タイプ]** ステップで、グループを**編集**すると、**[グループを上書き]** チェック ボッ クスが表示されます。

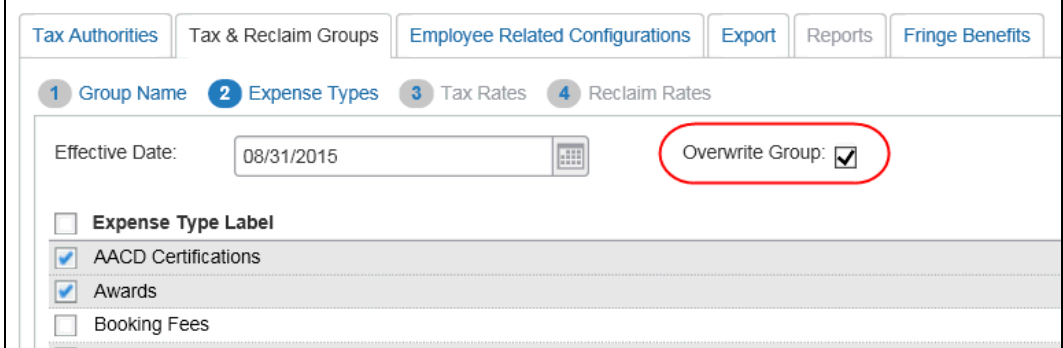

 **[グループを上書き]** チェック ボックスを選択すると、既存の税グループ構成が更 新されます。新しいグループは作成されません。グループの発効日は、グループを 更新しても変わりません。

このチェック ボックスを選択すると、現行の(修正している税グループの)発効日 が必ず、[グループ名] タブと [経費タイプ] タブの両方の [発効日] 列に設定され、

ロックされます。管理者が [グループを上書き] オプションを選択している状態で、 経費の追加や削除を行うと、既存の税グループに対してその経費が追加または削除 されます。この機能により、管理者による税グループの重複を回避できます。

 **[グループを上書き]** チェック ボックスを選択**しない**と、2 つのグループが作成さ れます。

1番目のグループ(基本的に、これは履歴情報です):

- 発効日: 元のグループの発効日
- 終了日: 新しい発効日の前日。管理者が設定
- 経費タイプ: 元の経費タイプのセット

2 番目のグループ:

- 発効日: 新しい発効日。管理者が設定
- 終了日:
	- 管理者が終了日を設定する場合は、それがこのグループの終了日になりま す。
	- 管理者が終了日を設定しない場合は(空白)、このグループの終了日はあ りません。
- 経費タイプ:
	- 経費タイプが追加や削をされた場合、これが新しい設定になります。
	- 経費タイプが追加や削除をされなかった場合、これは元の設定になります。

以下の変更は、発効日、終了日、またはグループの経費タイプに影響を与えません。

- 既存グループの名前の編集
- 税率条件または税率の編集
- 還付申請条件または還付申請率の編集、還付申請構成の追加または削除
- 還付申請の抽出係数の編集

設定ガイド 経費精算: 付加価値税/税管理 55 最終更新日: 2018 年 3 月 17 日 © 2004 - 2018 Concur Technologies Inc. All rights reserved.

# **セクション 9: 設定 - 法人カード インポートから付加価値税額を取得する**

法人カード フィードから付加価値税データを収集することができる場合があります。

特定の国では、カード プロバイダは、カード取引フィードを付加価値税データの公的ソースと して認定しています。たとえば、アメリカン エキスプレス (AMEX) は、オーストラリアの GST 金額について認定されているソースです。

! **重要**法人カード インポートから付加価値税を取得することができるのは、カード フィード に設定可能な法人カード インポート (CCCI) 形式を使用し、出張予約および経費精算の(現 行の)ユーザー インターフェースを使用しているお客様**のみ**です。

この機能のご使用を選択する場合は、各税務局について、付加価値税データが含まれるインポー トのフィールドを設定する必要があります。正しいフィールドを設定するために、Concur 実装 チームおよびカード プロバイダにご相談ください。

#### *操作方法*

設定後、カード取引のインポート時に以下のように機能します。

- 定義されたインポート フィールドの付加価値税データが、経費精算の [税額] フィー ルドに入力されます。[還付額] または [税規定] などの追加の税フィールドは、税 の経費タイプの設定と、このインポートされた税額を使用して計算や入力されます。
- 法人カード インポートで付加価値税データが提供されない場合(たとえば、定義された インポート フィールドが空の場合)、経費精算で付加価値税額が計算されます。
- 明細化された経費の場合、経費精算はそれぞれの明細エントリについて税額の計算を続 行しますが、取引全体についてのサマリー税額は使用しません。

#### *重要*

カード インポートで提供された付加価値税データは、不正確であっても、または破損していて も、経費精算の付加価値税フィールドにインポートされることに注意してください。**支払先また はカード プロバイダによって供給されたインポート済データの検証は行われません。**

また、法人カード データを使用しても構成のステップを排除することにはなりませんので注意 してください。経費精算では、追加の付加価値税データが計算されます。また、付加価値税デー タがインポートから欠落している場合は税額そのものが計算されます。そのため、経費精算は完 全に設定され、レートが最新に保たれている必要があります。

### **法人カードにこの機能をアクティブにする**

インポートされた法人カード データを付加価値税に使用する場合、以下の作業が必要になりま す。

- 1. Concur アカウント管理に連絡し、クライアントのカード フィードがこのオプションを サポートしていることを確認します。
- 2. カード プロバイダに連絡して、目的の税務局に対し、フィードが付加価値税データの認 定されたソースかどうか確認します。
- 3. 影響を受ける各税務局(クライアントが法人カード インポートから税額を使用する各税 務局)について、Concur に設定の変更を依頼します。

Concur は、[税管理] の **[税務局]** タブの **[全般]** ステップを使用して、**[クレジッ ト カードの税フィールド]** リストから必要な選択を行います。

本ガイドの「税務局を作成および定義する」をご参照ください。

4. 影響を受けるそれぞれの法人カード インポート定義について、Concur に設定の変更を 依頼します。

Concur は、影響を受けるそれぞれの法人カード インポート定義について、[インポー ト/抽出管理者] ツールを使用し、**[カード取引から付加価値税を使用できるようにす る]** を選択します。

# **セクション 10: 税額計算**

付加価値税は、従業員による手動エントリか、法人カードのインポートのいずれかによって経費 が保存された場合に計算されます。経費タイプ、日付、所在地、金額、または領収書ステータス を従業員、承認者、または処理者が編集すると、付加価値税が再計算されます。

(従業員が経費を保存したとき、または法人カード取引を経費精算レポートに添付したときにシ ステムによって計算された)税額のソースは自動的に追跡されます。システムによる計算金額が 事務管理部門の処理者によって調整された場合にも追跡されます。再計算は実行されず、処理者 が編集した内容が税額に上書きされることはありません。

総額から差し引くエントリ フィールド(**[総額から差し引くエントリ]** フィールド)の構成設定 は税の計算に影響を与えます(以下の関連セクションで説明)。

税が税率 (%) である場合の税の計算の基本は、正味の経費金額が経費の総額および各種の税率 から計算されることです。それ以外に特に指定がなければ、エントリの金額は総額であることが 常に前提となります。方程式は以下のようになります。

総額 = 正味額 + 税の合計

または

正味額 = 総額 - 税の合計

ここで、

税番号 1 = 正味額 \* 税率 1 税番号 2 = 正味額 \* 税率 2 ・・・・・

#### かつ

税の合計 = 税番号 1 + 税番号 2 + ... 税の合計 = (正味額 \* 税率 1) + (正味額 \* 税率 2) + ... 税の合計 = 正味額 \*(税率の合計)

#### **結果:**

正味額 = 総額 –(正味額 \* 税率の合計) 正味額 +(正味額 \* 税率の合計)= 総額 正味額 \*(1 + 税率の合計)= 総額 正味額 = 総額 / (1 + 税率の合計)

正味額が得られれば、個別の税それぞれを計算できます。ほとんどの国では、税は国レベルでの み徴収されるため、これは本当にシンプルな計算となります。そのほかの国(カナダなど)では、 さまざまな税のレベルで正しい金額の計算が求められます。

#### **英国の例(付加価値税が単一レベルであるすべての国に適用)**

売上の観点からは、以下のようになります。

正味経費額 = 125.32(税抜の売上総計) 付加価値税率 = 17.5% 付加価値税 = 125.32 \* 0.175 = 21.931、丸め後の値 21.93 総額 = 正味額 + 税の合計 総額 = 125.32 + (21.93) 総額 = 147.25

総額を使用して、取引がアプリケーションに入力されます。付加価値税の税率は、英国の税率設 定の一部として、すでにシステム内に保存されています。

よって、アプリケーションでは以下のようになります。

総額経費 = 147.25 付加価値税率 = 17.5% 正味額 = 総額 / (1 + 税率の合計) 正味額 = 147.25 / (1 + 0.175) 正味額 = 147.25 / 1.175 正味額 = 125.31914、丸め後の値 125.32

設定ガイド 経費精算: 付加価値税/税管理 59 最終更新日: 2018 年 3 月 17 日 © 2004 - 2018 Concur Technologies Inc. All rights reserved.

## **カナダの例**

売上の観点からは、以下のようになります。

正味額経費 = 569.37(税抜の売上総計)  $GST$  率 = 5%  $PST \ncong = 7%$ GST = 569.37 \* 0.05 = 28.4685、丸め後の値 28.47 PST = 569.37 \* 0.07 = 39.8559、丸め後の値 39.86 総額 = 正味額 + 税の合計 総額 = 569.37 + (28.47 + 39.86) 総額 = 637.70

総額を使用して、取引がアプリケーションに入力されます。 GST および PST の税率は、付加 価値税の税構成の一部として、すでにシステム内に保存されています。

よって、アプリケーションでは以下のようになります。

総額経費 = 637.70  $GST$  率 = 5%  $PST \ \mathfrak{F} = 7\%$ 正味額 = 総額 / (1 + 税率の合計) 正味額 = 637.70 / (1 + 0.05 + 0.07) 正味額 = 637.70 / 1.12 正味額 = 569.375 税 = 正味額 \* 税率 GST = 569.375 \* 0.05 = 28.46875、丸め後の値 28.47 PST = 569.375 \* 0.07 = 39.85625、丸め後の値 39.86

計算された正味額は、元の売上正味経費額と異なる可能性があります。すなわち、以下の妥当性 検査に失敗します。

総額 = 正味額 + 税の合計

これを最小限にするため、システムはさまざまな税額の計算で使用する正味金額の計算時に正味 金額を丸めません。正味金額に対してすべての計算値を使用してから、さまざまな税額が計算さ れます。それぞれの税額が支出通貨の小数桁数に丸められます。

その後、税表が入力された時点で、正味金額が計算され、以下に基づいて保存されます(それ以 降の端数に関する問題をなくします)。

正味額 = 総額 - 税の合計

### **特に考慮すべき点**

#### **税を計算する前にエントリの総額から差し引く必要のある額をエントリに指定することができま**

**す。**これは、たとえば取引が食費のチップの場合などで、一般的に税の計算後に追加の額が加算 された経費に使用可能です。

カナダのように、さまざまな州に異なる税が適用される国の場合は、適用可能な州を識別するた めに、国レベルの税務局が設定されなければなりません。たとえばカナダでは、HST を使用す る沿海州に国レベルの税務局が 1 つ定義され、GST を使用する残りの州については異なる国レ ベルの税務局が定義されています。

### **カナダの州税**

カナダでは、場所(国および州)により 1 レベルまたは 2 レベルの付加価値税があります。さ らに、地方税データについて、特に以下の 2 つの点を考慮する必要があります。

- 沿海州における国および州レベルの税の統合
- ケベックおよびプリンス エドワード諸島の特殊な算出方法

#### **州売上税 (PST)**

州売上税 (PST) は、州レベルで徴収される税です。大多数の州では、経費ごとに国レベルの GST と州レベルの PST が適用されます。これは、上記のカナダの例で述べたように簡単な計算 であり、特別な処理は必要ありません。

設定ガイド 経費精算: 付加価値税/税管理 61 キャランド ちょうしょう しょうしょう しょうしゅう しょうしゅう しょうしょく 最終更新日: 2018 年 3 月 17 日 © 2004 - 2018 Concur Technologies Inc. All rights reserved.

カナダのノバ スコシア州、ニュー ブランズウィック州、ニューファンドランド州、プリンス エ ドワード諸島、およびオンタリオ州では、GST と PST の税率を組み合わせた単一の統合売上税 (HST) が使用されます。これらの州については、PST と GST の代わりに HST の単一合計を作 成および使用します。これは、税務局の設計によって十分に対応されるため、特別な処理は必要 ありません。税管理者は、各州が GST と HST の両方ではなくどちらか 1 つに対応するように、 それぞれ適用可能な州をすべて選択します。

#### **仕入税額控除 (RITC)**

カナダのプリンス エドワード諸島とオンタリオ州は、HST に移行しましたが、旧 PST に起因 する HST のコンポーネントに対しては段階的なアプローチを採用しました。状況によっては、 HST のこの部分を追跡し、政府に報告する必要があります。また、経費タイプの性質によって は、段階的な期間中に異なる還付額になります。

#### **距離経費の税額**

距離や走行経費の税は、% 値ではなく、距離単位ごとの金額として公開される場合があります。 税額は、距離と距離単位ごとの税額の単純な乗算として求められます。この単純な計算は、距離 単位ごとの還付額についても同様です。

距離 \* 距離ごとの税額 = 税

# **セクション 11: 税の還付の計算**

還付可能な税額は、(税率が距離単位ごとの金額である距離経費を除き)税額の % 値として公 開されているので、これは単純な計算です。

還付額 = 税 \* 還付率 (%)

還付額の計算では、考慮すべき点が 3 つあります。

• 従業員にとって国内の経費で、**[国内税の返還申請]** が未選択の場合、還付額は計算され ません(還付額はゼロ)。
- 税務局がカナダにあり、**[抽出係数を使用して還付額を計算]** が選択されている場合、以 下のカナダのセクションで説明されている計算式が使用されます。
- エントリが私的としてマークされている場合、還付額は常にゼロです。

## **カナダの還付申請の抽出係数**

カナダでは、政府が公開している特別な抽出係数を使用して還付額を計算できます。これは、最 も一般的に使用される計算方法です。実際の税番号を使用した計算金額よりも多少正味額が少な くなりますが、データを細かく手入力する場合の負担に比べれば、抽出係数を使用した方が圧倒 的に有益です。

税務局の国がカナダであり、従業員関連の設定で **[抽出係数]** フィールドに **[税額および還付額]** が選択されている場合、標準の還付計算の代わりに以下の抽出係数の計算が使用されます。税経 費タイプに抽出係数が入力されていない場合、システムは標準還付金計算を使用します。

#### **税額**

抽出係数を使用した税額の基本計算はとても簡単です。

税額は次のように計算されます。

税 = 総額 \* 抽出係数

#### **還付額**

抽出係数を使用した還付額の基本計算はとても簡単です。

還付額は次のように計算されます。

税 = 総額 \* 抽出係数 \* 還付率 (%)

売上の観点からは、以下のようになります。 正味経費額 = 569.37(税抜の売上総計)  $HST \ncong = 13%$ 正味経費額 = 569.37(税抜の売上総計) HST = 569.37 \* 0.13 = 74.0181、丸め後の値 74.02

設定ガイド 経費精算: 付加価値税/税管理 63

最終更新日: 2018 年 3 月 17 日

© 2004 - 2018 Concur Technologies Inc. All rights reserved.

総額 = 正味額 + 税の合計 総額 = 569.37 + (74.02) 総額 = 643.39

総額を使用して、取引がアプリケーションに入力されます。抽出係数は、付加価値税の設定の一 部として、すでにシステム内で設定されています。この係数は、カナダの政府機関によって公開 されており、常にそこから取得する必要があります。アプリケーションは、この係数を使用して、 還付額のみ、または税と還付額の両方をオプションで計算する場合があることに注意してくださ い。還付額のみに係数を使用することをお勧めします。これは、[税管理] ページの **[従業員関連 の設定]** タブの **[抽出係数]** 列で設定します。

よって、アプリケーションでは以下のようになります。

総額経費 = 643.39 HST (オンタリオ州)抽出係数 = 12/112 = 0.1071428 税 = 総額 \* 抽出係数 HST 税 = 643.39 \* 0.1071428 = 68.934606、丸め後の値 68.93 還付額 = 総額 \* 抽出係数 \* 還付率 (%) HST 還付額 = 643.39 \* 0.1071428 \* 50% = 34.467303、丸め後の値 34

#### **RITC の計算**

Concur では RITC の要件に対処するため、最初に通常の HST 税額を計算し、次に RITC コン ポーネントの 2 つ目の税詳細額を負の金額として計算します。この 2 つの税の行の正味額によ り、財務会計システムで必要とされる金額が提供され、経費および還付申請可能な税の一部が適 切に計上されます。

このタイプの税は、負の % 値または負の抽出係数として設定されます。 % 値を使用して総額 から経費の金額を計算する際、負の % 値は税の合計に含まれません。

したがって、% 値を使用するアプリケーションでは以下のようになります。

PE 内の経費の総額 = 127.58

 $HST \,$ 率 = 14%

RITC % 値 = -9%

正味額 = 総額 / (1 + 税率の合計) 税 = 正味額 \* 税率 還付金額 = 税 \* 還付率 (%) 正味額 = 127.58 / (1 + 0.14) = 111.91228、丸め後の値 111.91 HST 税 =  $111.91 * 0.14 = 15.667719 = 15.67$ HST 還付額 = 15.67 \* 50% = 7.8338、丸め後の値 7.83 RITC 税率 = 111.91 \* -0.09 = -10.0721、丸め後の値 -10.07 RITC 還付 = -10.07 \* 50% = -5.04

次に、抽出係数を使用すると以下のようになります。

PE 内の経費の総額 = 127.58 HST 抽出係数 = 13/113 = 0.1150442 RITC 抽出係数 = (13/113) \* (-9/14) = -0.073957016

税 = 総額 \* 抽出係数 還付額 = 総額 \* 抽出係数 \* 還付率 (%) HST 税 = 127.58 \* 0.1150442 = 14.677345、丸め後の値 14.68 HST 還付 = 127.58 \* 0.1150442 \* 50% = 7.338673、丸め後の値 7.34 RITC 税 = 127.58  $* -0.073957016 = -7.3751063 = -9.44$ RITC 還付 = 127.58 \* -0.073957016 \* 50% = -4.717718 = -4.72 この 2 つの税詳細行をまとめると、正味額の結果は以下のようになります。

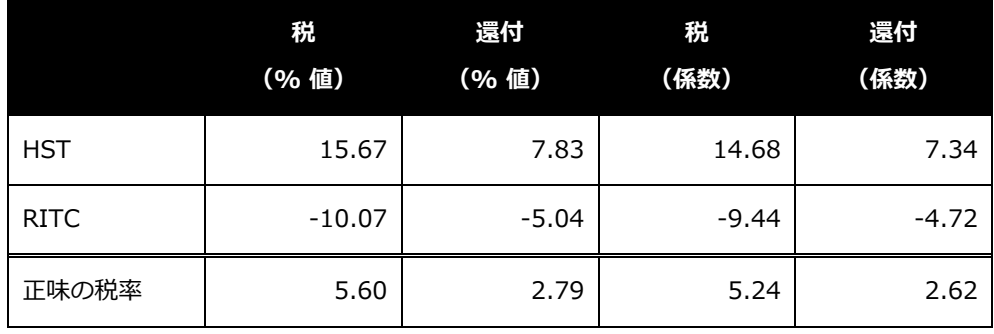

設定ガイド 経費精算: 付加価値税/税管理 65

最終更新日: 2018 年 3 月 17 日

© 2004 - 2018 Concur Technologies Inc. All rights reserved.

## **国内と国外の税の計算**

システムは、従業員のヘッダー レコードで認識されている本国(および州)に基づいて、税務 局が従業員にとって国内か国外かを追跡します。

- **国内:** 従業員の国内の所在地に設定されている税の経費タイプについて税データが計算 され、保存されます。税額や還付額がゼロの場合であっても、計算と保存が行われます。
- **国外:** 従業員の国外の所在地に設定されている税の経費タイプについて税データが計算 されます。ただし、計算の結果、還付額がゼロの場合は、レコードを保存する必要はあ りません。

## **還付資格の計算**

還付額がゼロより大きい場合でも、還付処理のための物理的な領収書の要件を満たさないために、 経費の還付資格がない可能性があります。この還付資格は各エントリごとに設定し、そのほかの 還付データとともに記録する必要があります。

エントリに私的のマークが設定されている場合には、このエントリは還付資格の対象になりませ ん。

経費に私的のマークが設定されていない場合は、[経費領収書ステータス] フィールドの値が、 還付対応付けレコードの領収書ステータスと同じかそれ以上であれば、このエントリは還付の資 格があります。

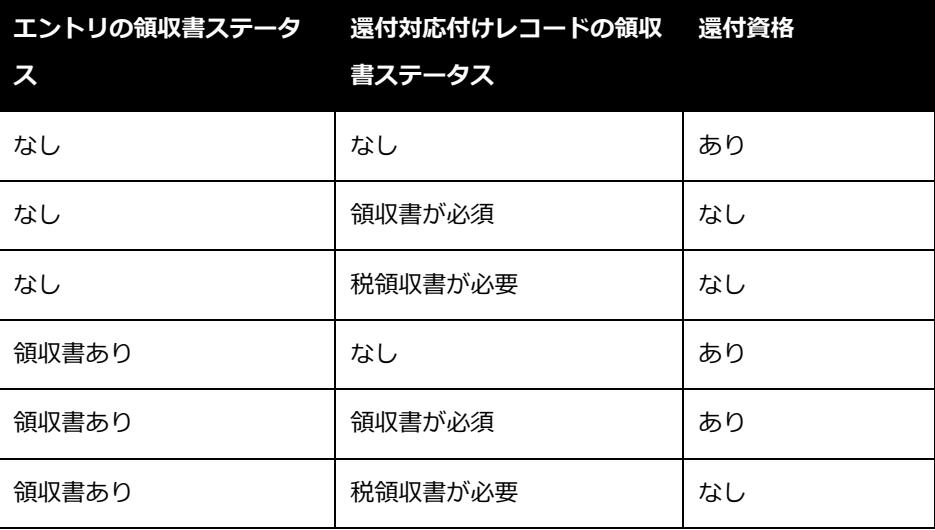

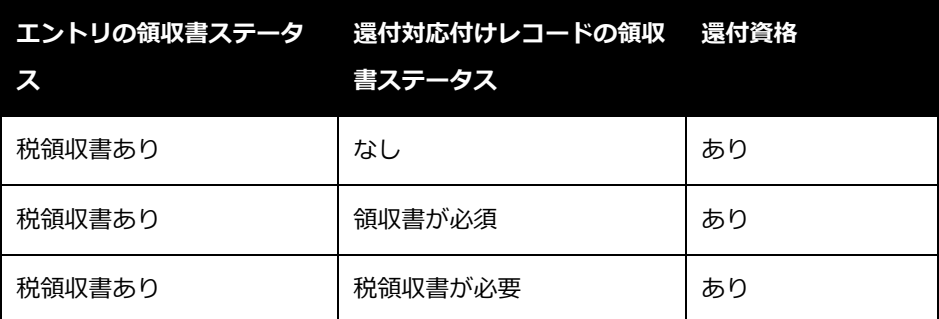

# **セクション 12: 税の設定のエクスポート**

**エクスポート**機能により、税管理者は税務局の設定をコンマ区切りの .csv ファイルにエクスポ ートできます。エクスポートされた情報を使用して、設定を確認および照合できます。

#### *この機能は更新または変更には使用されません。*

ファイルフォーマットについて詳しくは「経費精算: 税構成インポート仕様」

## **セクション 13: イギリスにおける走行経費の付加価値税の返還申請**

燃料の付加価値税還付申請機能により、燃料**および**走行距離の税を追跡し、還付申請できます。

**NOTE:**この機能は本来は英国用に設計されたものですが、ほかの国で同様のニーズに対しても 使用できます。

ユーザーは走行経費と燃料の購入を同じ経費精算レポート(還付ともいう)に記録します。そう することによって、走行に使用された燃料に対する付加価値税の還付申請可能額が追跡できるよ うになります。これを実現するため、走行距離の燃料と呼ばれる出費カテゴリーを使用します。

分析レポートを使用しているお客様は、走行距離の付加価値税を失った場合にレポートを生成す ることができます。

#### **燃料経費**

通常、ユーザーが還付申請するのは走行距離のコストに対してで、燃料のコストについては還付 申請しません。まして、両方の還付申請を行うことはありません。しかし、走行のために必然的 に使用される燃料に課される税金は、回収対象となる可能性があります。この機能を使用するこ とで、走行距離と燃料の経費を同じレポートに計上して還付申請することができます。システム は通常どおりに払戻しますが、燃料経費では異なります。

本ガイドのこのセクションでは、特別な支出カテゴリの燃料経費(走行距離あたりの燃料)を設 定する方法とともに、ユーザーに払戻されない「私的」に設定する方法について説明します。

#### **走行経費**

本ガイドのこのセクションでは、複雑な車両構成の設定方法について説明します。

## **ユーザーへの表示**

経費を個別に入力することも、またはクイック経費グリッドを使用して入力することもできます。 下記の説明は、最もよく利用されるクイック経費グリッドを使用した場合です。

ユーザーはレポートを作成し、**[クイック経費]** をクリックして走行距離に基づいた経費エント リと燃料の購入経費を入力します。

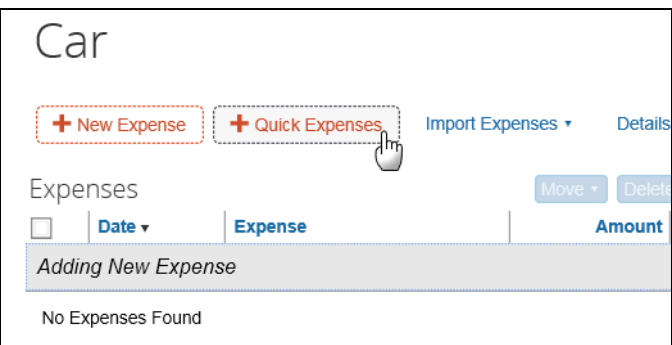

**[クイック経費]** が表示されます。**[走行経費]** タブをクリックします。

• ウィンドウ上部の **[走行区間の詳細]** で、車両と経費タイプを入力し、出張情報を入力 します。

• ウィンドウ下部の **[領収書詳細]** で、領収書情報を入力し、必要に応じて領収書を添付 します。

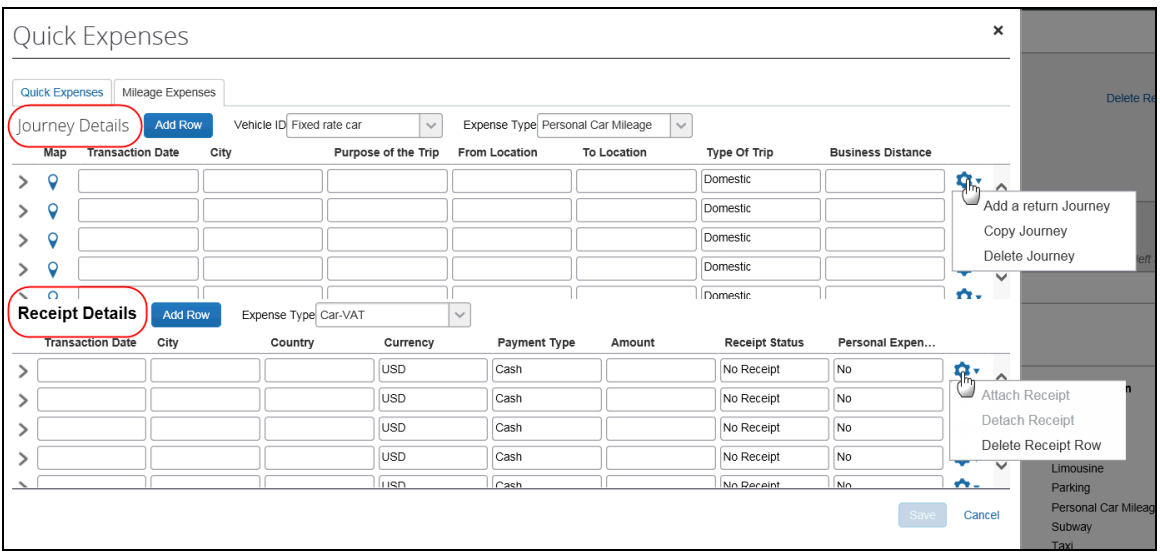

! **重要: [領収書詳細]** ペインは、[走行距離あたりの燃料費] 支出カテゴリに割り当てられてい る経費タイプがある場合に**のみ**表示されます。

この **[領収書詳細]** ペインでは、燃料の領収書および取引の追加情報が設定されます。

- **取引日:** 燃料取引の日付
- **国:** 取引が発生した国
- **支払タイプ:** 支払方法(現金またはクレジット)
- **通貨:** 燃料の支払に使用された通貨
- **金額:** 燃料に支払った金額
- **領収書ステータス:** 領収書がある場合
- **燃料タイプ:** 購入した燃料のタイプ(このリストでは、下記で説明するように追加の設 定が必要になります)

**NOTE:**経費の払戻がない場合でも、英国の HMRC では走行距離エントリの付加価値税還付申 請を証明するのに必要なため、[走行距離あたりの燃料費] を入力する必要があります。

設定ガイド 経費精算: 付加価値税/税管理 69 最終更新日: 2018 年 3 月 17 日

### *ユーザーへの表示*

**[税額]** フィールドには出張について還付可能な最大の税額が表示され、同じレポートの走行距 離あたりの燃料費の領収書の税支払額と比較されます。**[還付額]** は、ほかの走行経費に使用さ れていない未使用の税支払額まで最大調整されます。

## **追加情報**

そのほかの経費タイプと同様に、燃料の領収書の行はユーザーが情報を保存する際に個別の経費 として保存されます。

- 走行距離あたりの燃料費を表す経費タイプが複数設定されている場合、ユーザーはグリ ッド表の上にあるリストから適切な経費タイプを選択する必要があります。
- 対応する走行経費から分離すると、付加価値税の額が申請可能な総額から削除されてし まうため、**[経費の差戻し]** フィールドは走行距離あたりの燃料費に使用されるべきでは ありません。このため、**[走行距離あたりの燃料費]** または **[走行距離]** の経費タイプで は、**[経費の差戻し]** フィールドを無効にすることが推奨されます。

## **設定**

ステップは以下のとおりで、詳細については以降のページで説明します。

- **パート 1:** クイック経費グリッドを有効にする(推奨)
- **パート 2:** 走行距離に対してクイック経費グリッドを有効にする(推奨)
- **パート 3:** 支出カテゴリ [走行距離あたりの燃料費] と経費タイプを関連付ける
- **パート 4:** 支出カテゴリおよび複雑な走行距離に関連付けられている経費タイプに該当 する税務局を修正する
- **パート 5:** 走行距離の税グループを修正または作成する

#### *パート 1 および 2: 走行距離のクイック経費グリッドを許可する*

クイック経費エントリ グリッドはシンプルなデータ エントリ ページです。単純で数の多い経費 を Excel に似た形式で簡単に入力することができます。必須ではありませんが、このグリッドを 有効にしておくことを強くお勧めします。

以下のステップでは、クイック経費グリッドを許可する方法および走行経費に対して許可する方 法を説明します。

- *走行距離のクイック経費グリッドを有効にするには:*
	- 1. **[管理]** > **[経費精算]** (サブメニュー)をクリックします。

**NOTE:**アクセス許可によっては、**[管理]** をクリックしてすぐにこのページが表示され ることもあります。

- 2. **[サイト設定]** (左側メニュー)をクリックします。**[サイト設定]** ダイアログ ボックス が表示されます。
- 3. 以下のチェック ボックスを選択 (有効化) します。
	- **クイック経費グリッドによる経費の追加をユーザーに許可する**
	- **走行距離グリッドによる走行経費の追加をユーザーに許可する**
- 4. **[保存]** をクリックします。
- 詳しくは、設定ガイド「経費精算: サイト設定」をご参照ください。

#### *パート 3: 走行距離あたりの燃料費の経費タイプを作成する*

燃料の購入を記録するには、[走行距離あたりの燃料費] 支出カテゴリに割り当てられている経 費タイプが必要になります。新しい経費タイプを作成するか、または既存の経費タイプを使用で きます。

**NOTE: [走行経費]** ペインがアクティブな場合、この経費タイプが存在することで、前述した **[領収書詳細]** ペインもまたアクティブになります。

設定ガイド 経費精算: 付加価値税/税管理 71 最終更新日: 2018 年 3 月 17 日 © 2004 - 2018 Concur Technologies Inc. All rights reserved.

#### **[走行距離あたりの燃料費] 支出カテゴリを使用する**

- ▶ [走行距離あたりの燃料費] 支出カテゴリを使用するには
	- 1. **[管理]** > **[経費精算]** (サブメニュー)をクリックします。

- 2. **[経費タイプ]** (左側メニュー)をクリックします。**[経費タイプ]** ページが表示されま す。
- 3. **[新規]** をクリックし、目的の経費タイプを入力します。次に **[走行距離あたりの燃料 費]** の支出カテゴリを選択します。

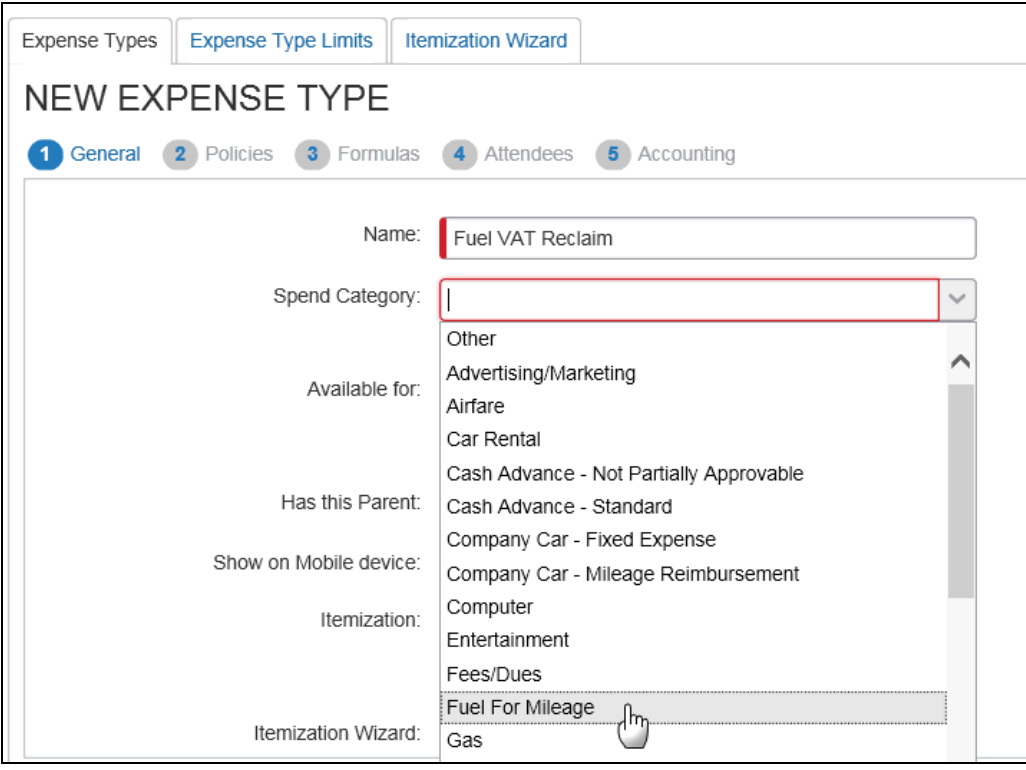

- 4. 必要に応じて、そのほかの項目も設定します。
- 経費タイプの作成について詳しくは、設定ガイド「経費精算: 経費タイプ」をご参照く ださい。

**NOTE:**アクセス許可によっては、**[管理]** をクリックしてすぐにこのページが表示され ることもあります。

## **燃料タイプのリスト項目を作成する**

**[領収書詳細]** パネルに **[燃料タイプ]** リストが表示されます。ここで、リストを入力します。

- *燃料タイプのリスト項目を作成するには:*
	- 1. **[管理]** > **[経費精算]** (サブメニュー)をクリックします。

- 2. **[リスト管理]** (左側メニュー)をクリックします。**[リスト管理]** ページが表示されま す。
- 3. 新しいリスト(「燃料タイプ」など)を作成して、値(以下のように「ガソリン」や 「ディーゼル」など)を追加します。

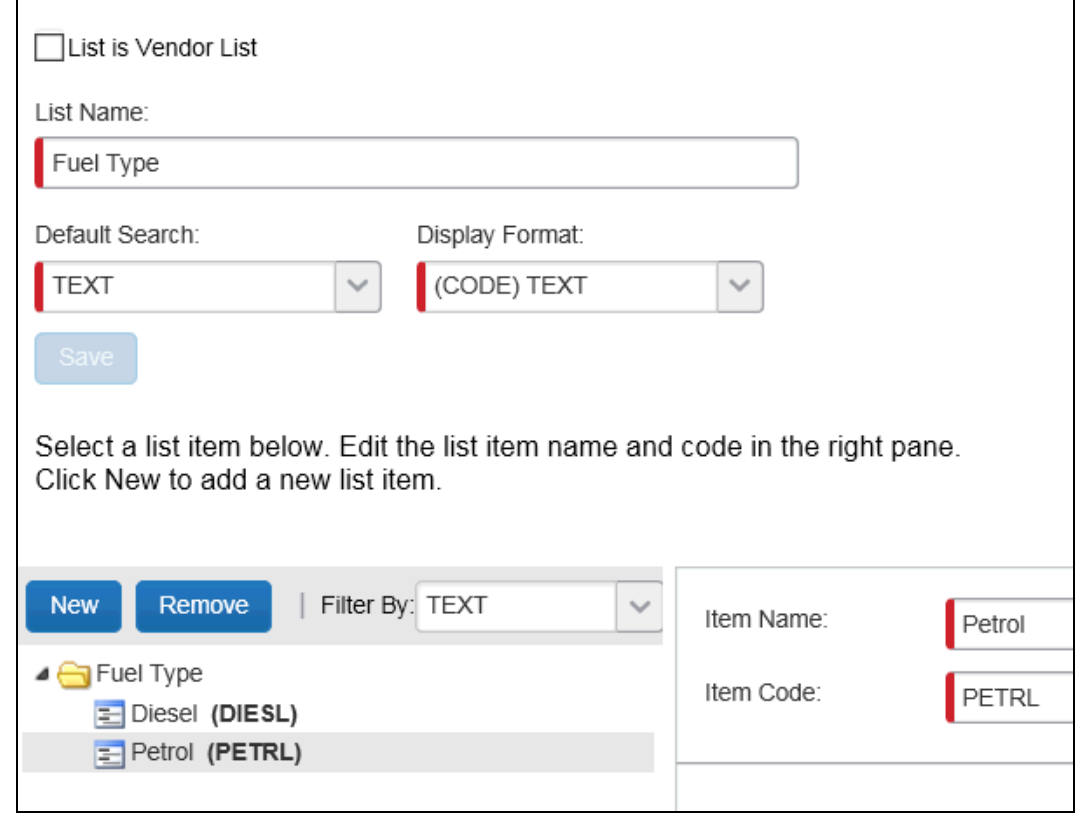

4. **[保存]** をクリックします。

**NOTE:**アクセス許可によっては、**[管理]** をクリックしてすぐにこのページが表示され ることもあります。

 経費タイプの作成について詳しくは、設定ガイド「リスト管理(製品共通)」をご参照 ください。

## **燃料タイプ リストを燃料タイプ フィールドに関連付ける**

- *リストをフィールドに関連付けるには:*
	- 1. **[管理]** > **[経費精算]** (サブメニュー)をクリックします。

**NOTE:**アクセス許可によっては、**[管理]** をクリックしてすぐにこのページが表示され ることもあります。

- 2. **[フォームとフィールド]** (左側メニュー)をクリックします。
- 3. **[フォーム]** タブをクリックします。
- 4. [走行距離あたりの燃料] の経費タイプに使用するフォームを選択して、データ タイプが [リスト] のカスタム フィールドを追加します。
- 5. **[フォーム フィールド]** タブをクリックして、カスタム フィールドを開き、適切なラベ ルを付けます。

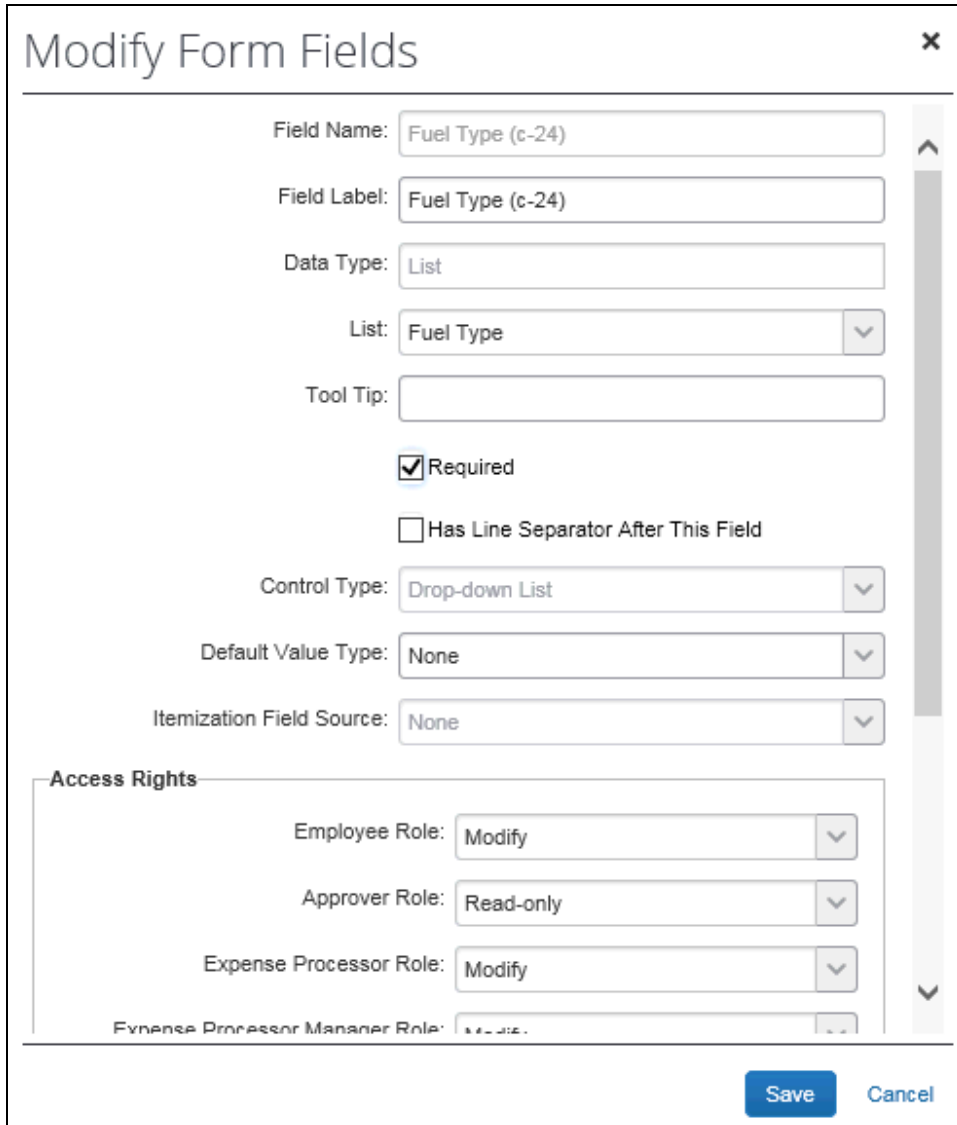

- **◆ [リスト]** から選択して、[燃料タイプ] リストにフィールドを関連付けます。
- **[必須]** チェック ボックスをクリックします。

## **走行距離あたりの燃料に私的のマークを付ける**

このステップを行うと、燃料経費がユーザーに払戻されなくなります。燃料経費の代わりに、走 行経費が払戻されます。

- *走行距離あたりの燃料に私的出費のマークを付けるには:*
	- 1. **[管理]** > **[経費精算]** (サブメニュー)をクリックします。

**NOTE:**アクセス許可によっては、**[管理]** をクリックしてすぐにこのページが表示され ることもあります。

- 2. **[フォームとフィールド]** (左側メニュー)をクリックします。
- 3. **[フォーム]** タブをクリックします。
- 4. [走行距離あたりの燃料] に使用するフォームを開きます。
- 5. **[フォーム フィールド]** タブをクリックして、**[フォーム フィールドの修正]** ダイアログ ボックスで [私的出費(払戻なし)] フィールドを開きます。
- 6. このダイアログ ボックスで以下の操作を行います。
	- **[必須]** チェック ボックスを選択します
	- **[既定値]** に対して [はい] を選択します
	- ベスト プラクティス: **[アクセス権]** を [読取専用] または [非表示] に設定します

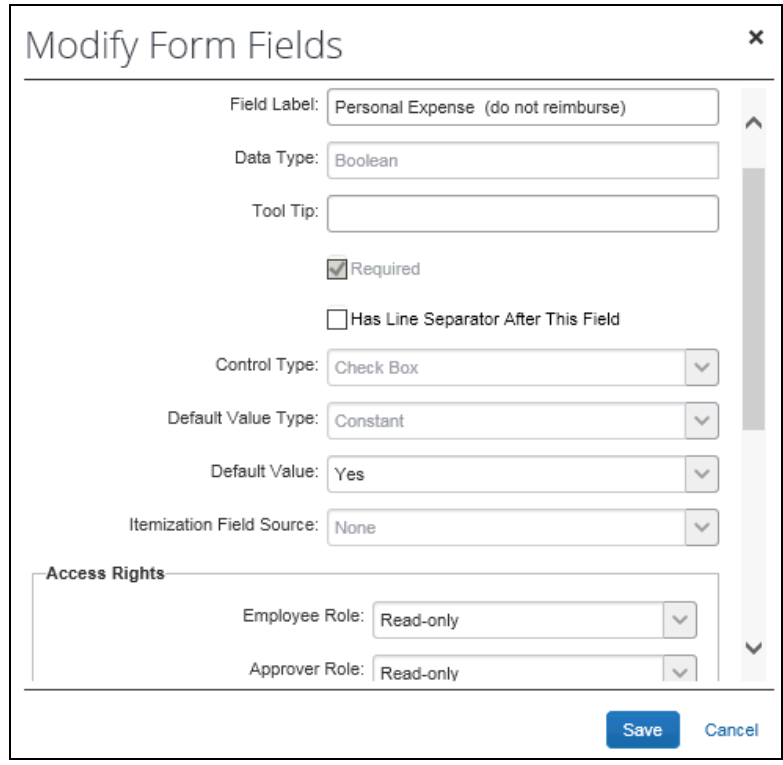

7. **[保存]** をクリックします。

**走行距離あたりの燃料を STANDARD 税グループに追加する**

- *[走行距離あたりの燃料] 経費タイプを Standard 税グループに追加するには:*
	- 1. **[管理]** > **[経費精算]** (サブメニュー)をクリックします。

- 2. **[税管理]** (左側メニュー)をクリックします。
- 3. **[税および還付申請グループ]** タブをクリックします(選択されていない場合)。
- 4. **[税務局]** リストから目的の税務局(英国)を選択します。
- 5. Standard グループをクリックします。

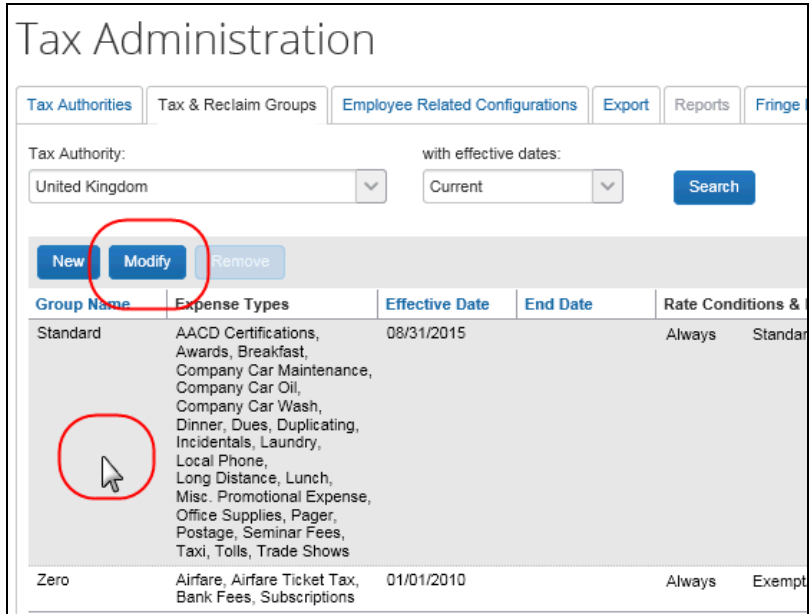

- 6. **[修正]** をクリックします。
- 7. **[グループ名]** ステップで **[次へ]** をクリックします。
- 8. **[経費タイプ]** ステップで以下の操作を行います。

**NOTE:**アクセス許可によっては、**[管理]** をクリックしてすぐにこのページが表示され ることもあります。

- ◆ [走行距離あたりの燃料] 支出カテゴリに関連付けた経費タイプのチェック ボックス を選択(有効化)します。
- ◆ 「グループを上書き] を選択(有効化)します。

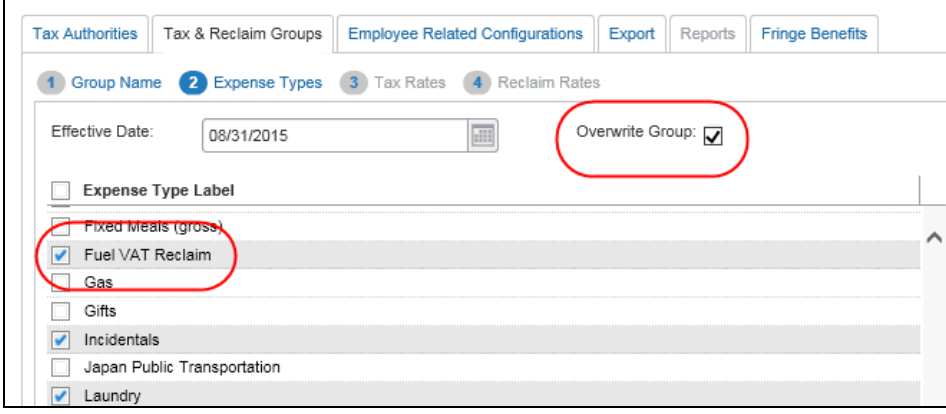

9. **[次へ] > [次へ] > [完了]** と進みます。

## *パート 4: 税務局を設定する*

走行経費タイプで使用する新しい税率タイプと税グループを追加するには、税務局を修正する必 要があります。国の要件によって異なりますが、私有車と社用車の走行距離経費に別々のグルー プが必要な場合があります。以下は英国の典型的な設定の説明で、税務局がすでに設定されてい ることが前提です。

#### **税率タイプを追加する**

新しい税率タイプを税務局に追加する必要があります。

- **新しい税率タイプを追加するには:**
	- 1. **[管理]** > **[経費精算]** (サブメニュー)をクリックします。

**NOTE:**アクセス許可によっては、**[管理]** をクリックしてすぐにこのページが表示され ることもあります。

2. **[税管理]** (左側メニュー)をクリックします。

- 3. **[税務局]** タブをクリックします。
- 4. **[税務局]** リストで、以下のいずれかの操作をします。
	- 目的の税務局をダブル クリックする。 - または -
	- 目的の税務局をクリックして **[修正]** をクリックする。

**[全般]** ステップが表示されます。

- 5. **[全般]** ステップで **[次へ]** をクリックします。**[税率タイプ]** ステップが表示されます。
- 6. **[新規]** をクリックします。**[税率タイプ設定の追加]** ウィンドウが表示されます。

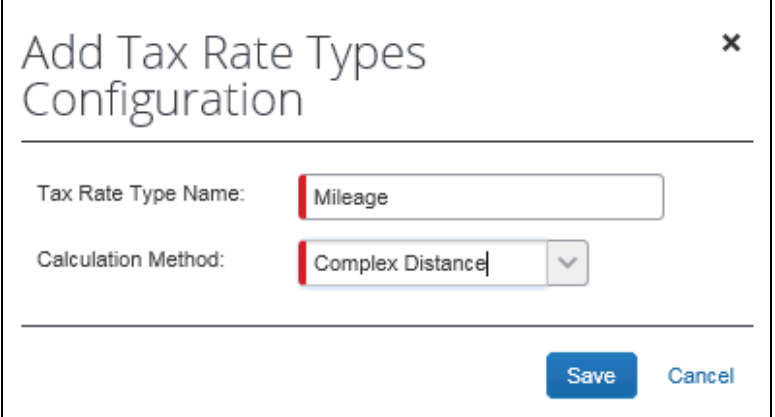

7. 以下の操作を行います。

- 名前を入力します。
- **[算出方法]** のリストから、[複合距離] を選択します。
- 8. **[保存]** をクリックして新しい税率タイプを保存します。

そのほかの税率タイプについても、このステップを繰り返します。

9. **[次へ]** をクリックします。**[税率]** ステップが表示されます。

#### 10. **[新規]** をクリックします。国の要求によって必要な税率の情報を入力します。

設定ガイド 経費精算: 付加価値税/税管理 79 最終更新日: 2018 年 3 月 17 日 © 2004 - 2018 Concur Technologies Inc. All rights reserved.

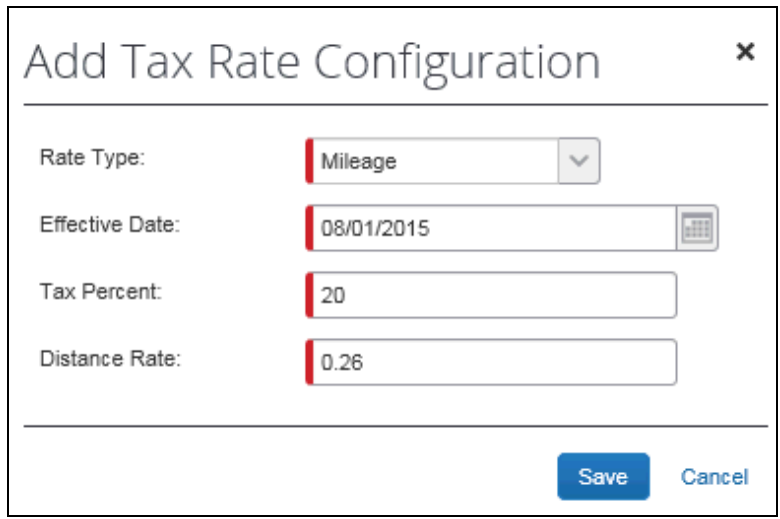

11. **[保存]** をクリックして新しい税率設定を保存します。

そのほかの税率タイプについても、このステップを繰り返します。

12. **[完了]** をクリックします。

## **パート 5: 税および還付申請グループを新規作成する**

比例税の計算を作成するために、走行経費タイプについて新しい **[税および還付申請グループ]** を作成する必要があります。

管理者が比例税の計算を設定するために税グループおよび還付申請条件を設定する方法を以下に 説明します。

- **▶ 税および還付申請グループを新規作成するには:** 
	- 1. **[税管理]** ページで **[税および還付申請グループ]** タブをクリックします。
	- 2. 英国の税務局が選択されている状態のまま、**[新規]** をクリックします。

3. **[グループ名]** ステップで以下の操作を行います。

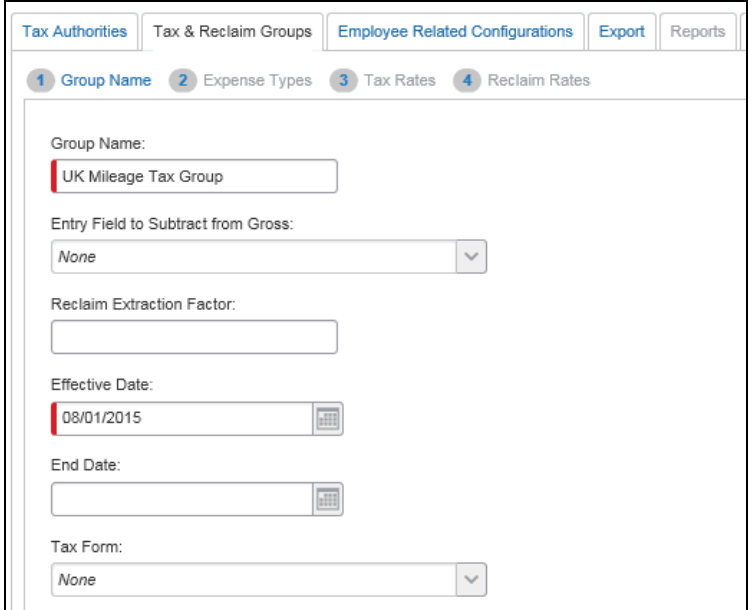

- グループ名を入力します。
- 発効日を選択します。
- **[次へ]** をクリックします。
- 4. **[経費タイプ]** ステップで以下の操作を行います。

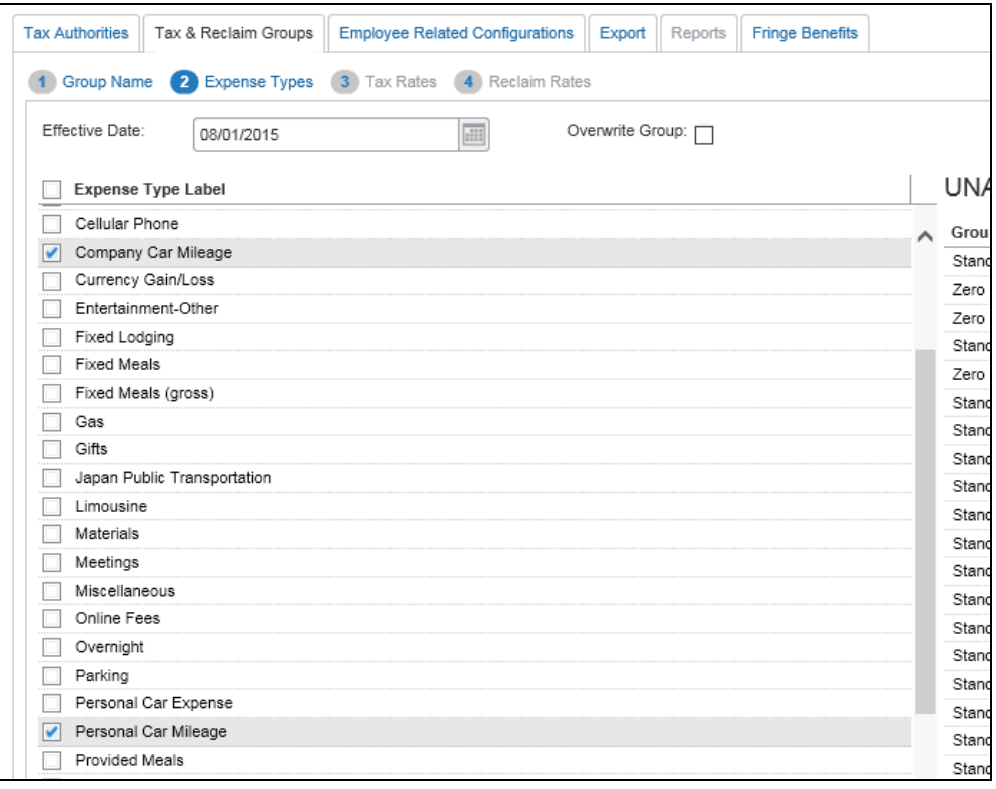

- ◆ 税グループの走行経費タイプ(通常は、[私有車の走行距離]と[社用車の走行距 離])を選択します。
- **[次へ]** をクリックします。
- 5. **[税率]** ステップで以下の操作を行います。

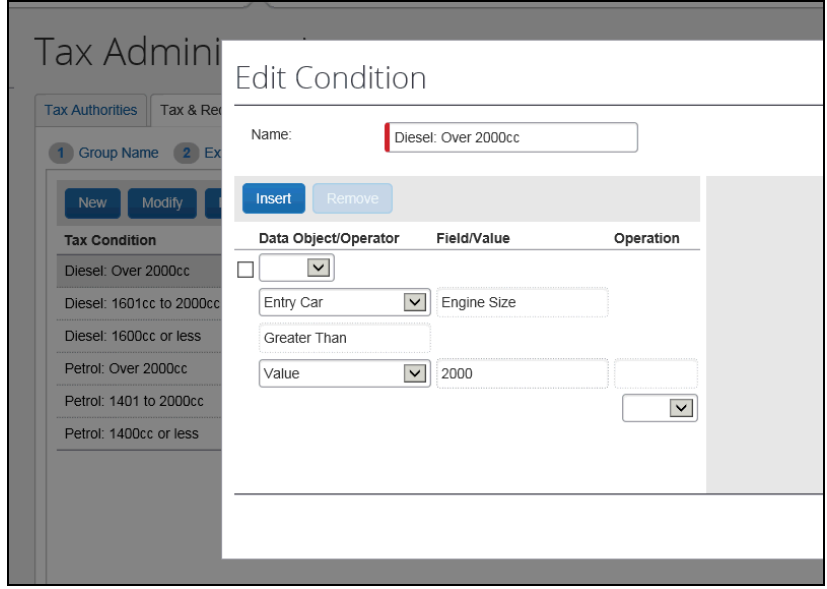

- **[新規]** をクリックして、必要な数の条件を作成します。
- **◆ [次へ]** をクリックします。
- 6. **[還付申請率]** ステップで以下の操作を行います。

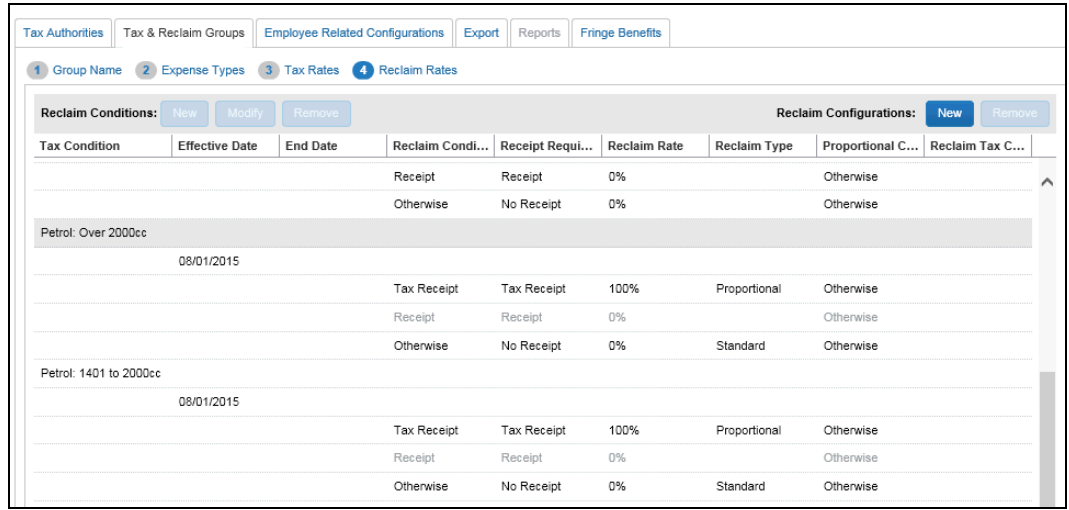

- 必要な変更を加えます。
- **◆ [次へ]** をクリックします。
- 7. その行の [比例条件] フィールドをダブルクリックして、還付のための **[比例条件]** を設 定します。還付申請可能な額を決定するために、走行距離あたりの燃料費を特定する条 件が必要です。これは支払われた付加価値税の比較のために使用されます。そのほかの 条件も適用される場合があります。

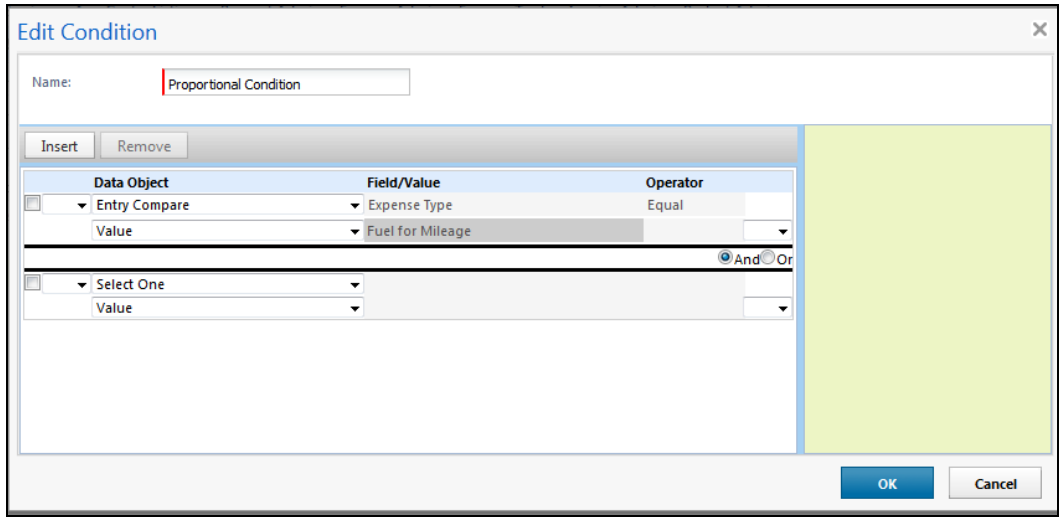

設定ガイド 経費精算: 付加価値税/税管理 83 最終更新日: 2018 年 3 月 17 日 © 2004 - 2018 Concur Technologies Inc. All rights reserved.

英国の典型的な比例還付申請条件には次のようなものがあります。

- ◆ エントリ オブジェクトの購入国は、比較のエントリ オブジェクトの購入国と一致し ていなければならない。
- ◆ 比較のエントリ オブジェクトの取引日は、エントリ オブジェクトの取引日以前でな ければならない。
- 比較のエントリ オブジェクトの取引日は、お客様が決定したエントリ オブジェクト の日数より多くなってはならない。
- 比較のエントリ オブジェクトの燃料タイプは、税の条件に設定された車両基準と同 じ燃料でなければならない。
- ◆ 比較のエントリ オブジェクトの領収書ステータスは 「税領収書1 でなければならな い。

下図に、これらの条件を設定する方法を示します。

**NOTE:** 税の条件ごとに個別の条件を設定する必要があります。

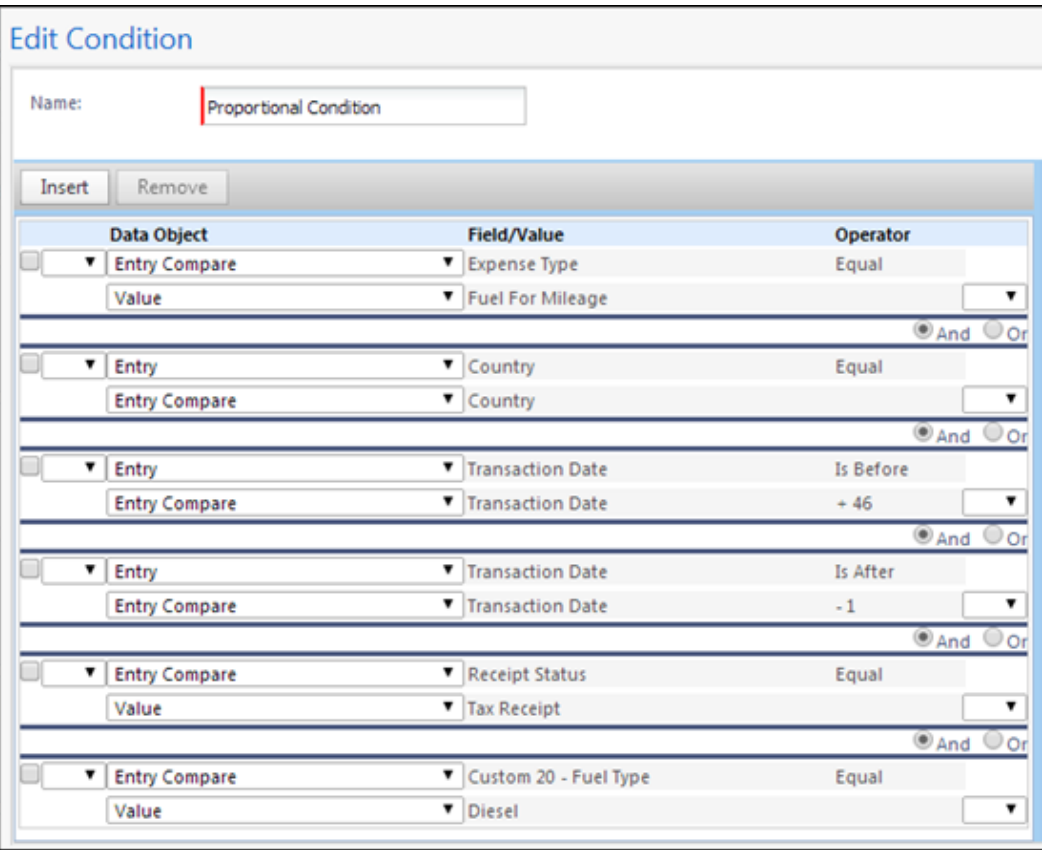

8. 条件を設定し終わったら、**[次へ]** をクリックします。下図のとおり設定が表示されます。

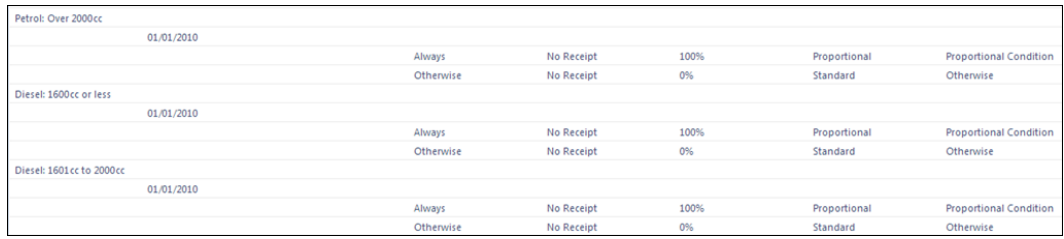

9. **[完了]** をクリックします。

## **監査**

監査サービスがオンになっている場合、走行経費エントリで監査を除外して、走行距離あたりの 燃料費エントリで走行距離を含めるためには、監査プロファイルを設定する必要があります。

この機能を使用する場合、管理者が監査ルールについて注意しなければならない考慮事項がいく つかあります。

- 走行距離に関連付けられた税フォームはもうないため、走行距離の税フォームに基づい て作成されている監査ルールは削除する必要があります。含まれていた詳細は、現在は [走行距離あたりの燃料] の経費タイプの一部になります。
- 走行経費の還付額より税額が大きい場合、ユーザーが十分な付加価値税の領収書を追加 するように、監査ルールを作成することができます。

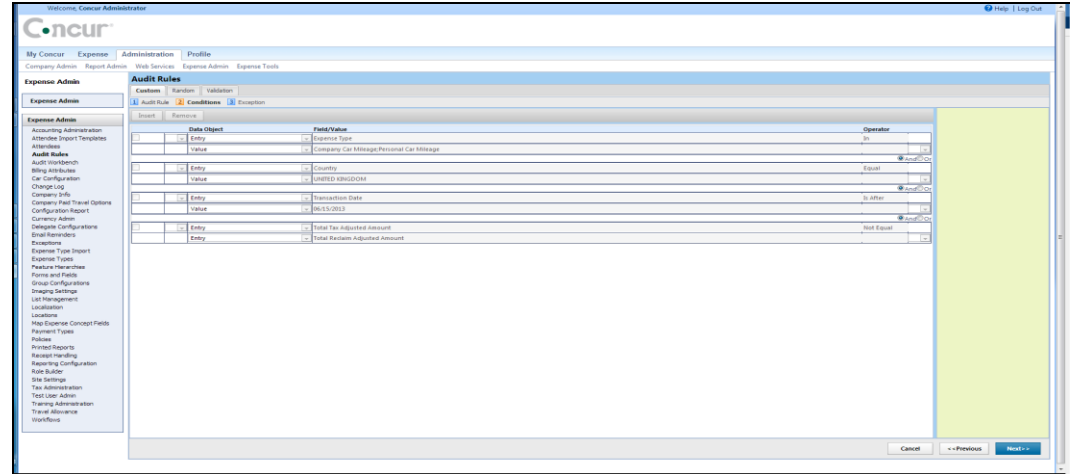

たとえば、以下のようになります。

日付は、税グループの発効日を示すために含まれ、ユーザーがこのような申請を行うよ うな時間枠内の場合にのみ必要であることに注意してください。

- ユーザーが走行経費タイプではなく走行距離あたりの燃料費の経費タイプにのみ領収書 を入力するように、監査ルールを作成することができます。
- 監査ルールの設定についての詳細情報は、設定ガイド「経費精算: 監査ルール」をご参 照ください。

## **付加価値税計算での分割レポートの使用について**

付加価値税の計算では、走行距離と走行距離あたりの燃料の両方のエントリを使用して付加価値 税を計算するため、管理者は [経費の差戻し] オプションが [走行距離] と [走行距離あたりの燃 料] の経費エントリ フォームで利用不可になっていることを確認する必要があります。走行距離 または走行距離あたりの燃料のいずれかのエントリが通過するか、ユーザーに差戻す必要がある 場合、これらのエントリは両方一緒に通過するか、両方一緒に差戻される必要があります。

 この設定方法について詳しくは、設定ガイド「経費精算: フォームとフィールド」の 「*Working with the Forms and Fields Page*」セクションをご参照ください。

## **セクション 14: カナダの税レベルでの抽出係数の付加価値税の設定**

2016 年 3 月に、税率レベルで抽出係数の設定ができるようになりました。 社内の付加価値税 設定の一貫性を向上させるために、既存のクライアントに対して、抽出係数にグループレベルの 設定の使用を中止して、税率レベルで抽出係数を設定し直すことをお勧めします。

カナダの付加価値税の抽出係数をグループレベルから税率レベルに再設定するには、以下のステ ップに従います。

- 1. 現在のカナダの税務局の各グループに対し終了日を設定して、税務局を終了させます。
- 2. 税率レベルで抽出係数を設定して、新しい税務局を作成します。
- 3. 新しい抽出係数の税率にリンクする新しい税グループを作成します。
- 4. 抽出係数を使用する新しいカナダの税務局が有効になったら、古いカナダの税務局を削 除します。

## **現在のカナダの税務局を終了する**

抽出係数以前のカナダの税務局を無効にする日付を決定します。この使用中止日は、このセクシ ョンのステップが完了できるよう余裕を持って設定する必要があります。

設定ガイド 経費精算: 付加価値税/税管理 87 最終更新日: 2018 年 3 月 17 日 © 2004 - 2018 Concur Technologies Inc. All rights reserved.

- *古いカナダの税務局のグループの終了日を設定する*
	- 1. **[税管理]** ページで **[税および還付申請グループ]** タブをクリックします。
	- 2. 先頭の行を選択し、**[修正]** をクリックします。

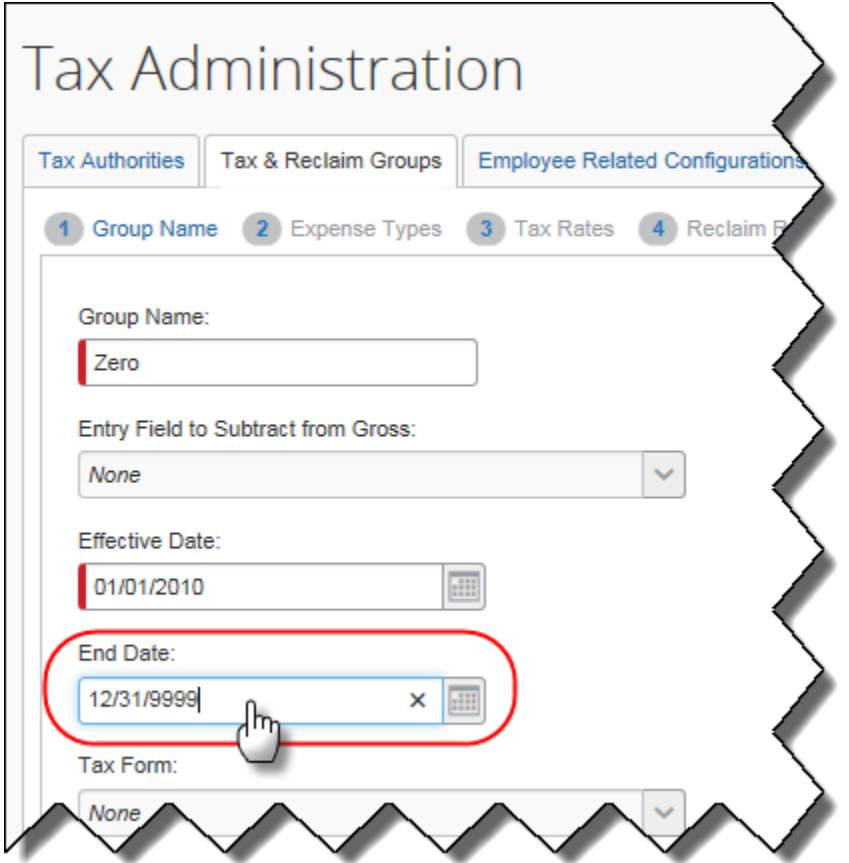

- 3. **[終了日]** を編集します。この税務局の使用を中止する日付を入力します。
- 4. **[次へ] > [次へ] > [完了]** と進みます。
- 5. この税務局で使用される各グループに対し上記のステップを繰り返します。

税率レベルで抽出係数を設定して、新しい税務局を作成します。

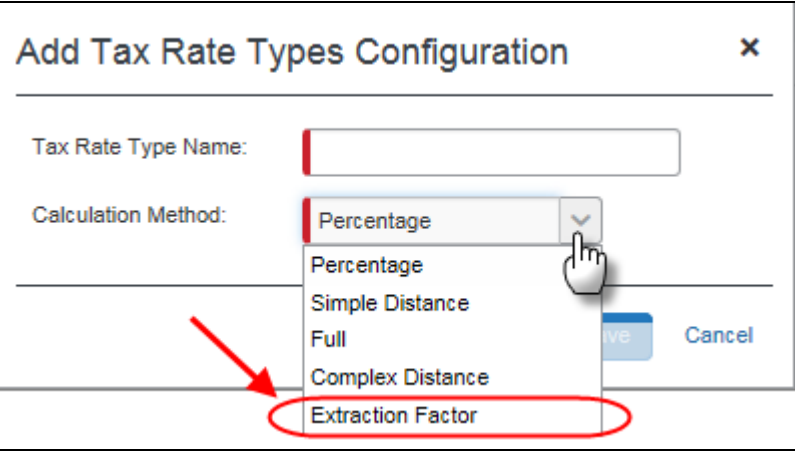

 番号付きのステップについては、本書の「セクション 7: 設定 - 付加価値税の設定とレートを追加す る」の**ステップ 2** をご参照ください。

## **税グループを新規作成する**

新しい抽出係数の税率にリンクする新しい税グループを作成します。

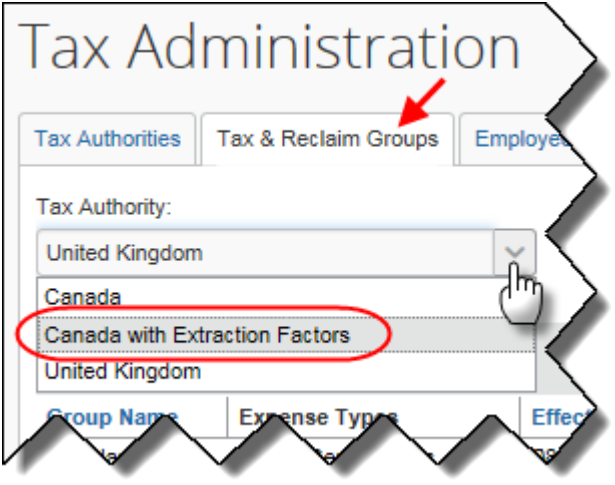

 番号付きのステップについては、本書の「セクション 7: 設定 - 付加価値税の設定とレートを追加す る」の**ステップ 3** をご参照ください。

## **現在のカナダの税務局を削除する**

- ▶ 現在のカナダの税務局を削除するには
	- 1. **[税管理]** ページで **[税務局]** タブをクリックします。
	- 2. 既存のカナダ税務局を選択して、**[削除]** をクリックします。

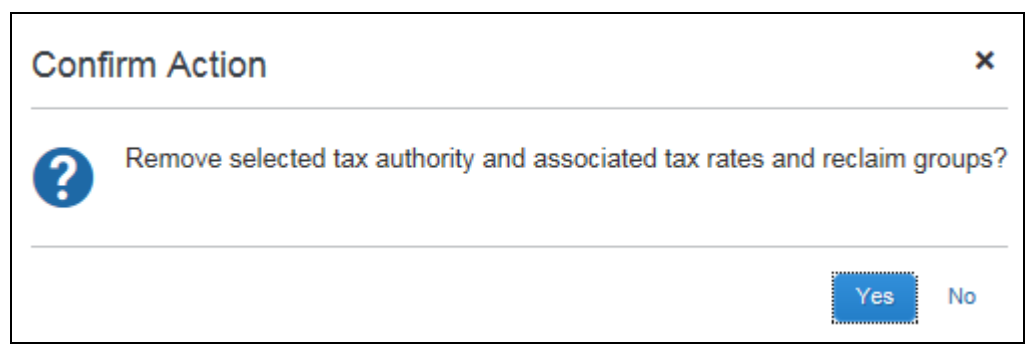

3. **[はい]** をクリックします。